# **brother.**

Több-protokollos, integrált ethernet nyomtatószerver és vezeték nélküli (IEEE 802.11b/g) ethernet nyomtatószerver

# HÁLÓZATI HASZNÁLATI ÚTMUTATÓ

## HL-2150N HL-2170W

Kérjük, a nyomtató használata előtt gondosan olvassa el a kézikönyvet. A CD-ROM-ot tárolja könnyen hozzáférhető helyen.

Kérjük, látogasson el a <http://solutions.brother.com> weboldalra, ahol választ kaphat a gyakran feltett kérdésekre (FAQ), a terméktámogatással és műszaki problémákkal kapcsolatos kérdésekre, és ahonnan letöltheti a legújabb meghajtó- és segédprogramokat.

### **Veszély és figyelmeztetés jelzések, valamint megjegyzések definíciói**

A Használati útmutatóban mindenhol az alábbi ikonokat használjuk:

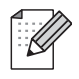

A megjegyzések segítséget nyújtanak abban, mit tegyen egy adott helyzetben, vagy arra hívják fel a figyelmet, hogy az adott művelet más jellemzők mellett hogyan működik.

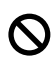

A nem megfelelő beállítás ikonok nem illeszkedő eszközökre vagy műveletekre hívják fel a figyelmet.

### **Védjegyek**

A Brother és a Brother logó a Brother Industries, Ltd. bejegyzett védjegyei. A BRAdmin Light és a BRAdmin Professional a Brother Industries, Ltd. védjegyei.

A UNIX a The Open Group bejegyzett védjegye.

Az Apple és Macintosh az Apple Inc. bejegyzett védjegyei, a Safari az Apple Inc. védjegye.

A HP, Hewlett-Packard, Jetdirect és PCL a Hewlett-Packard Company bejegyzett védjegyei.

A Microsoft, Windows, Windows Server és Windows Vista a Microsoft Corporation bejegyzett védjegyei az Egyesült Államokban és/vagy más országokban.

A Java és valamennyi Java-védjegy és logó a Sun Microsystems, Inc. védjegyei illetve bejegyzett védjegyei az Egyesült Államokban és egyéb országokban.

A Firefox a Mozilla Foundation bejegyzett védjegye.

A BROADCOM, a SecureEasySetup és a SecureEasySetup logó a Broadcom Corporation védjegyei vagy bejegyzett védjegyei.

Az AOSS a Buffalo Inc. védjegye.

A Cisco a Cisco Systems, Inc. bejegyzett védjegye.

A Wi-Fi, WPA és WPA2 a Wi-Fi Alliance bejegyzett védjegyei, a Wi-Fi Protected Setup a Wi-Fi Alliance védjegye.

Valamennyi egyéb, a jelen Használati útmutatóban szereplő márka és terméknév az adott cég védjegye vagy bejegyzett védjegye.

### **Szerkesztéssel és kiadással kapcsolatos megjegyzés**

A kézikönyv szerkesztése és kiadása a Brother Industries Ltd. felügyeletével, a készülék legfrissebb leírása és műszaki paraméterei alapján készült.

A kézikönyv és a műszaki jellemzők előzetes értesítés nélkül módosíthatóak.

A Brother fenntartja a jogot a műszaki jellemzők és az alkalmazott anyagok előzetes értesítés nélküli megváltoztatására, és nem vállal felelősséget olyan hibákért (beleértve a következmény jellegű károkat), melyek a változtatás előtt leírtakból származnak, beleértve a felhasználói kézikönyv sajtó- és egyéb hibáit, de nem korlátozva azokra.

©2007 Brother Industries Ltd.

### **FONTOS MEGJEGYZÉS:**

- A termék használata csak abban az országban engedélyezett, ahol vásárolták. Ne használja a terméket más országban, mint ahol vásárolta, mert ez sértheti az adott ország vezeték nélküli telekommunikációra vonatkozó és áramellátási előírásait.
- A Windows<sup>®</sup> XP ebben a dokumentumban a Windows<sup>®</sup> XP Professional, Windows<sup>®</sup> XP Professional x64 Edition és Windows® XP Home Edition változatokat jelenti.
- A Windows Server $^{\circledR}$  2003 ebben a dokumentumban a Windows Server $^{\circledR}$  2003 és Windows Server<sup>®</sup> 2003 x64 Edition változatokat jelenti.
- A Windows Vista® ebben a dokumentumban a Windows Vista® bármely változatát jelenti.

### **Brother számok**

Műszaki és működtetési segítségért azt az országot hívja, ahol a nyomtatót vásárolta. A hívást az adott országon *belülről* kell kezdeményezni.

A [http://www.brother.com](http://solutions.brother.com) weboldalon keresse meg a helyi Brother iroda kapcsolattartási adatait.

Ha bármilyen megjegyzése vagy javaslata van, kérjük írja meg nekünk:

European Product & Service Support 1 Tame Street, Audenshaw, Manchester M34 5JE, UK

#### **Internet címek**

A Brother globális weboldala:<http://www.brother.com>

A "Gyakran feltett kérdések" (FAQ), terméktámogatási és műszaki kérdések, valamint meghajtóprogramfrissítések és segédprogramok az alábbi weboldalon találhatóak:<http://solutions.brother.com>

## **Tartalomjegyzék**

#### **[1 Bevezetés](#page-7-0) 1**

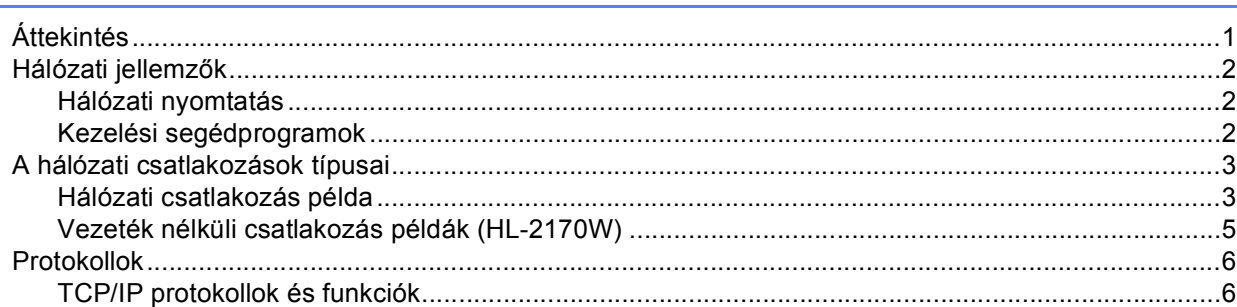

#### **[2 A nyomtató konfigurálása a hálózathoz 8](#page-14-0)**

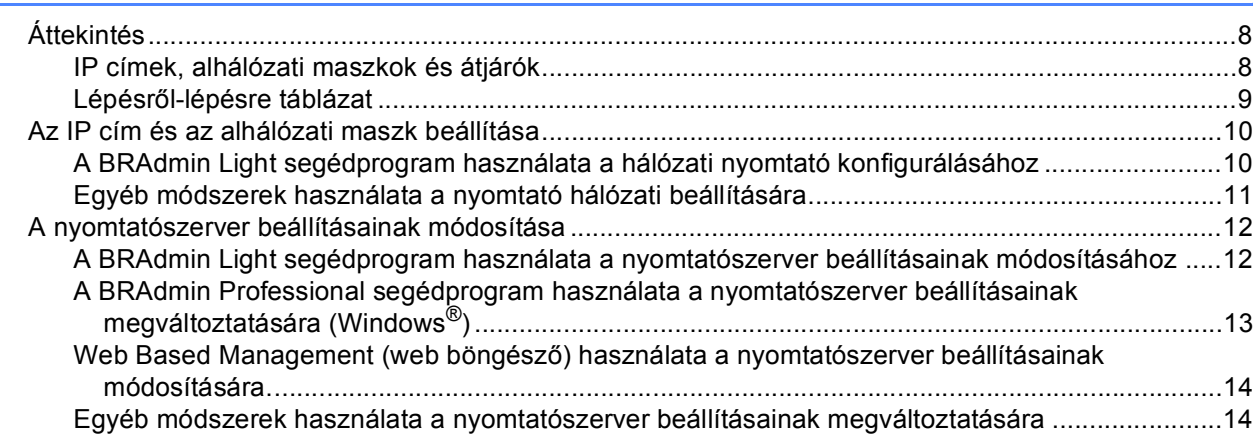

#### **[3 A vezeték nélküli hálózati beállítások konfigurálása \(HL-2170W\) 15](#page-21-0)**

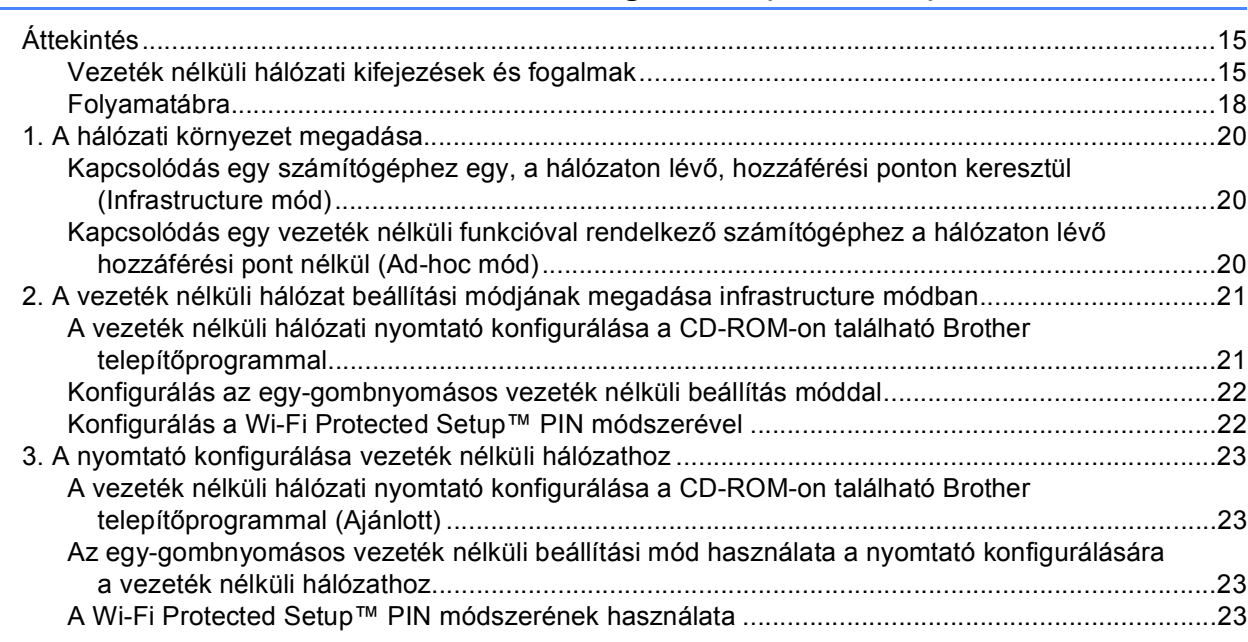

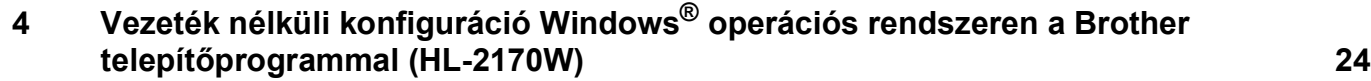

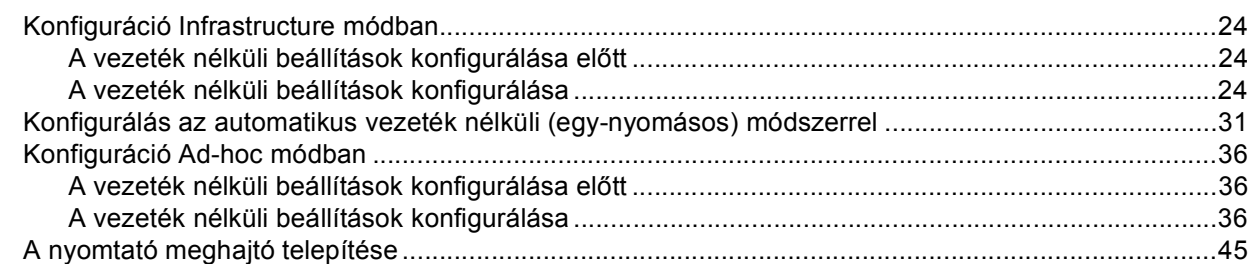

#### **[5 Vezeték nélküli konfiguráció Macintosh® operációs rendszeren a Brother](#page-54-0)  telepítőprogrammal (HL-2170W) 48**

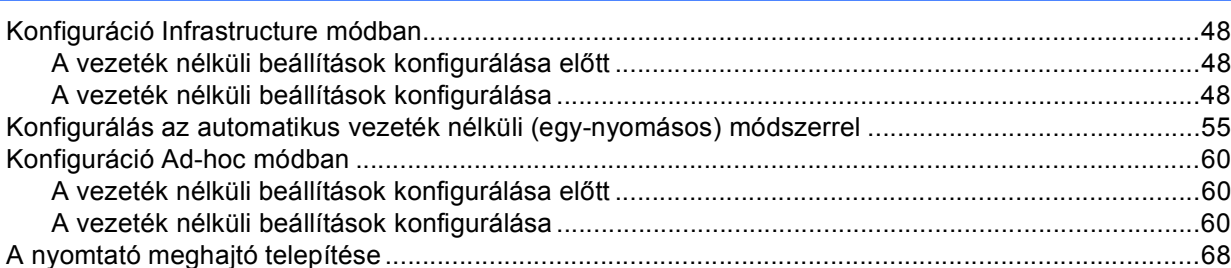

#### **[6 Vezeték nélküli konfiguráció az egy-gombnyomásos vezeték nélküli beállítási](#page-77-0)  módszerrel (HL-2170W) 71**

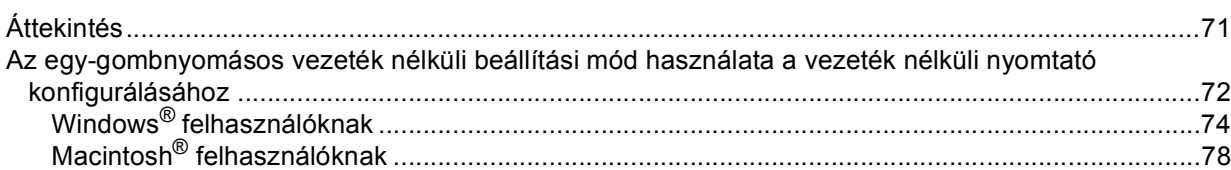

#### **7 Vezeték nélküli konfigurálás a Wi-Fi Protected Setup™ PIN módszerének [használatával \(HL-2170W\) 82](#page-88-0)**

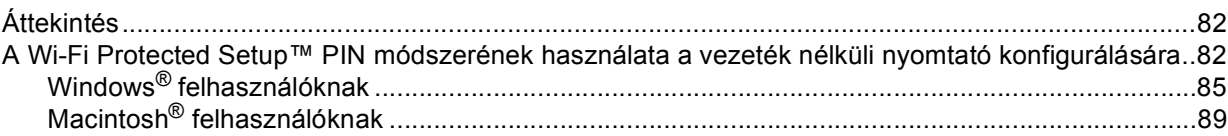

#### **8 Hálózati nyomtatás Windows® alatt: alapszintű TCP/IP egyenrangú hálózati [\(Peer-to-Peer\) nyomtatás 93](#page-99-0)**

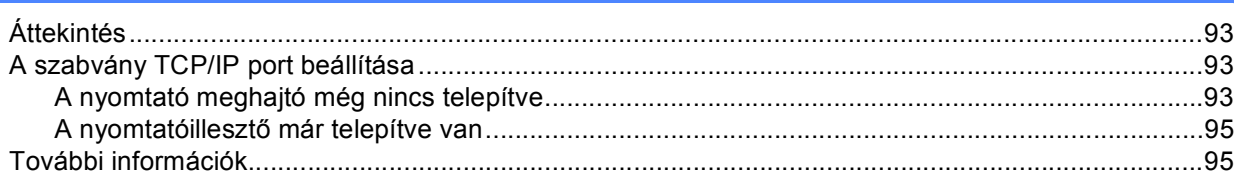

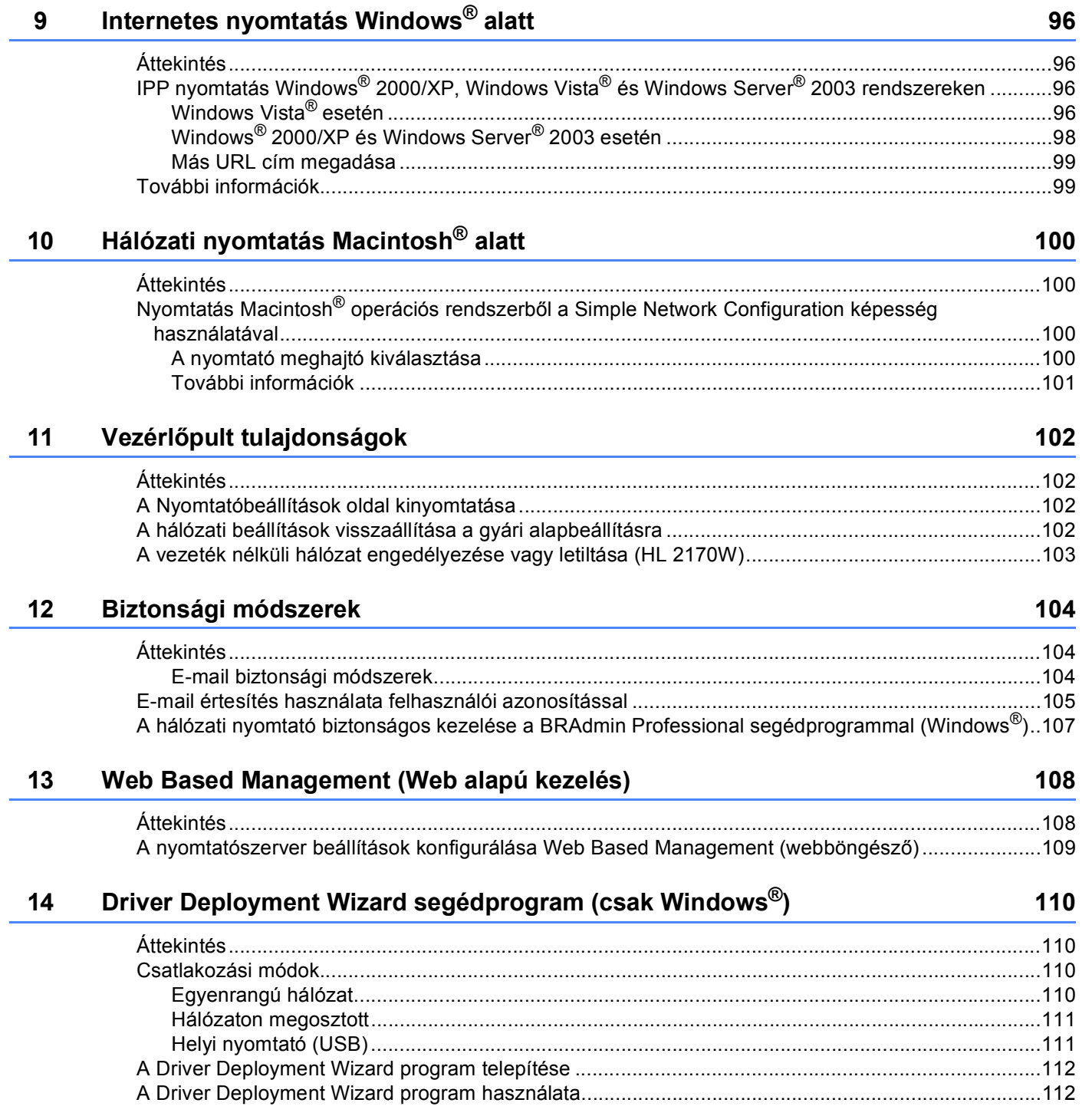

#### <span id="page-6-0"></span>**[15 Hibaelhárítás 115](#page-121-0)**

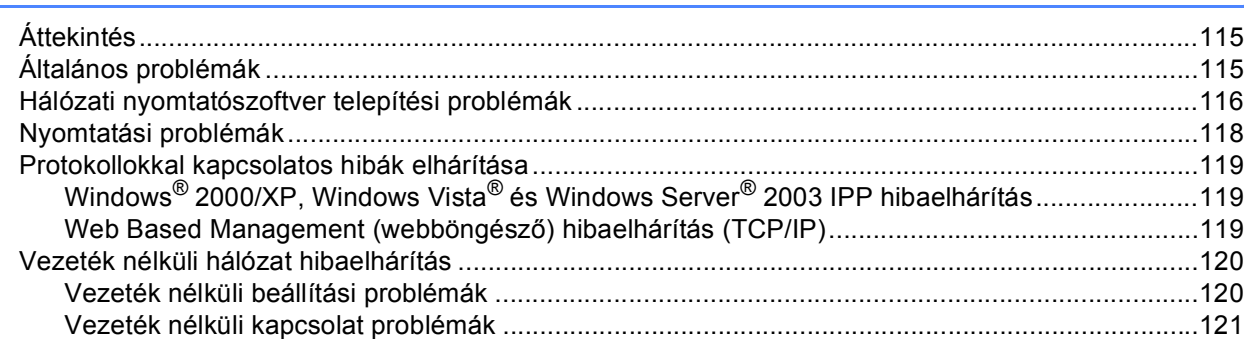

### **[A A Függelék](#page-128-0) 122**

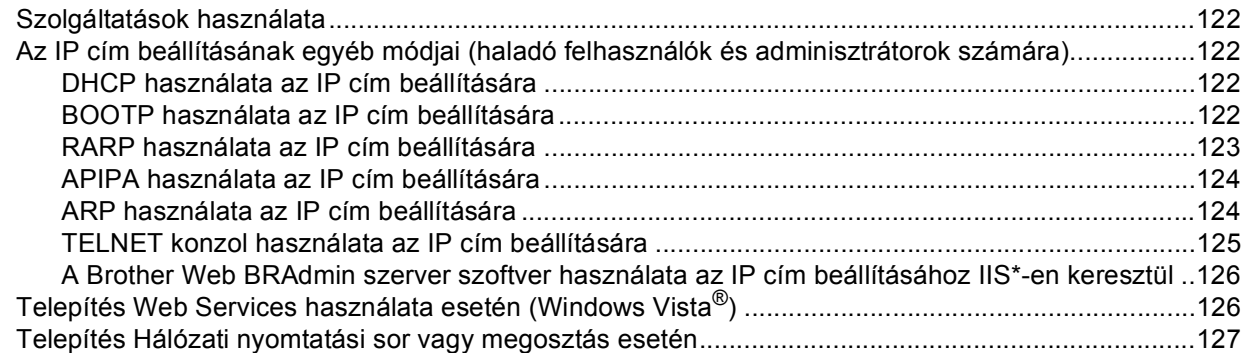

#### **[B B Függelék](#page-134-0) 128**

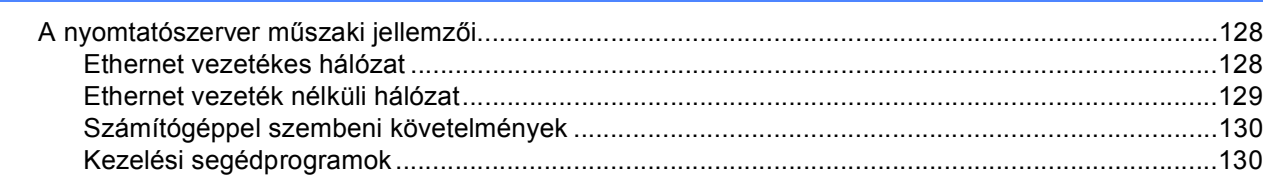

#### **[C Index](#page-6-0) 131**

<span id="page-7-0"></span>**Bevezetés <sup>1</sup>**

### <span id="page-7-1"></span>**Áttekintés <sup>1</sup>**

**1**

A Brother nyomtató 10/100Mb vezetékes vagy IEEE 802.11b/802.11g vezeték nélküli (csak HL-2170W) Ethernet hálózaton, a belső hálózati nyomtatószerver használatával megosztható. A nyomtatószerver nyomtatási szolgáltatást biztosít Windows® 2000/XP/XP Professional x64 Edition, Windows Vista®,

Windows Server<sup>®</sup> 2003/ 2003 x64 Edition rendszerek számára TCP/IP protokollal, valamint Macintosh OS<sup>®</sup> X 10.2.4 vagy újabb rendszerek számára TCP/IP protokollal. A következő táblázat megmutatja, hogy a különféle operációs rendszereken milyen hálózati jellemzők és csatlakozások támogatottak.

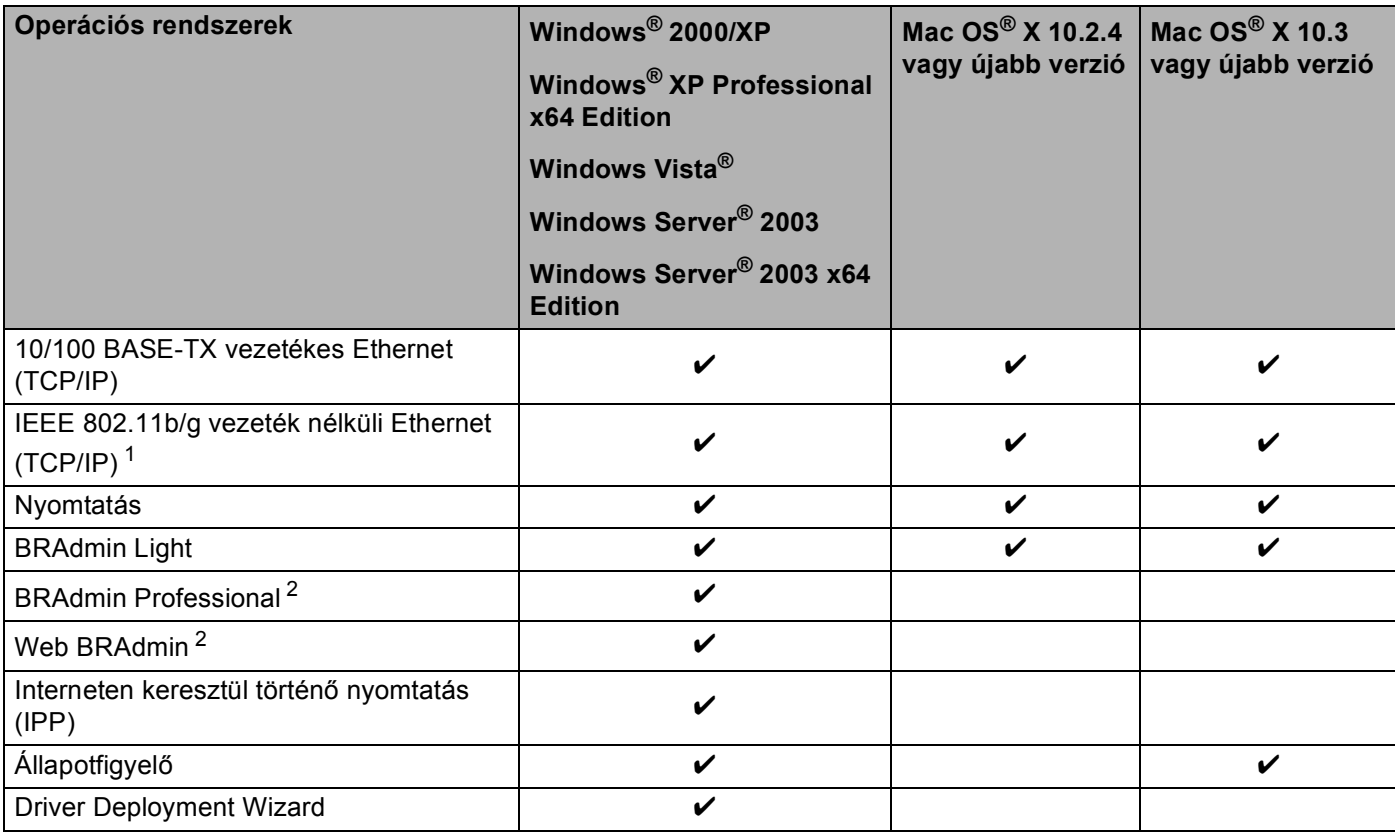

<span id="page-7-2"></span><sup>1</sup> Az IEEE 802.11b/g vezeték nélküli Ethernet (TCP/IP) csak a HL-2170W esetén alkalmazható.

<span id="page-7-3"></span><sup>2</sup> A BRAdmin Professional és a Web BRAdmin letölthetőek a<http://solutions.brother.com>weboldalról.

A Brother nyomtató hálózaton keresztül történő használatához be kell állítania a nyomtatószervert a gépen, és el kell végeznie a használt számítógépek beállítását.

### <span id="page-8-0"></span>**Hálózati jellemzők <sup>1</sup>**

A Brother HL-2100 sorozat a következő alapvető hálózati funkciókkal rendelkezik.

#### <span id="page-8-1"></span>**Hálózati nyomtatás <sup>1</sup>**

A nyomtatószerver nyomtatási szolgáltatást biztosít a Windows® 2000/XP, Windows Vista® és Windows Server<sup>®</sup> 2003 rendszerek számára TCP/IP protokollal, valamint Macintosh rendszerek számára TCP/IP protokollal (Mac  $OS^{®}$  X 10.2.4 vagy újabb verzió).

#### <span id="page-8-2"></span>**Kezelési segédprogramok <sup>1</sup>**

#### **BRAdmin Light**

A BRAdmin Light alkalmazással lehet beállítani a Brother hálózatra csatlakozó eszközeit. Ez a segédprogram megkeresi a hálózaton lévő Brother eszközöket, lekérdezi az állapotukat, és konfigurálja a hálózati alapbeállításokat, például az IP címet. A BRAdmin Light segédprogram elérhető Windows® 2000/XP, Windows Vista $^{\circledR}$  és Windows Server $^{\circledR}$  2003, és Mac OS $^{\circledR}$  X 10.2.4 vagy újabb rendszerekhez. A BRAdmin Light segédprogram telepítéséhez kérjük, használja a nyomtatóhoz mellékelt Gyors telepítési útmutatót. Macintosh $^{\circledR}$  rendszereken a BRAdmin Light automatikusan települ a nyomtató meghajtó telepítésekor. Ha már telepítette a nyomtató meghajtót, nem kell azt újra telepítenie.

További BRAdmin Light információkért látogasson el a<http://solutions.brother.com>weboldalra.

#### **BRAdmin Professional (Windows®) <sup>1</sup>**

A BRAdmin Professional alkalmazással haladó szinten lehet beállítani a hálózatra csatlakozó Brother eszközöket. Ez a segédprogram megkeresi a hálózaton lévő Brother eszközöket, lekérdezi az állapotukat, és konfigurálja a hálózati beállításokat a Windows® operációs rendszeren. A BRAdmin Professional változat több beállítási lehetőséget kínál, mint a BRAdmin Light alkalmazás.

További információkért és a program letöltéséhez látogasson el a <http://solutions.brother.com>weboldalra.

#### **Web BRAdmin (Windows®) <sup>1</sup>**

A Web BRAdmin alkalmazással be lehet állítani a Brother hálózatra csatlakozó eszközeit. Ez a segédprogram megkeresi a hálózaton lévő Brother eszközöket, lekérdezi az állapotukat, és konfigurálja a hálózati beállításokat. A BRAdmin Professional segédprogramtól eltérően - mely kizárólag Windows® rendszerekre készült - a Web BRAdmin egy szerver alapú szoftver, amely bármely kliens számítógépről

elérhető, amely rendelkezik egy JRE (Java futtatókörnyezet) futtatására alkalmas web böngészővel. IIS <sup>[1](#page-8-3)</sup>-t használó számítógépre telepítve a Web BRAdmin szerver szoftvert, az adminisztrátorok web böngészőt használva kapcsolatba léphetnek a Web BRAdmin szerverrel, amely közvetlenül az eszközökkel kommunikál.

További információkért és a program letöltéséhez látogasson el a <http://solutions.brother.com>weboldalra.

<span id="page-8-3"></span><sup>1</sup> Internet Information Server 4.0 vagy Internet Information Services 5.0 / 5.1 / 6.0 / 7.0

#### **Web Based Management (web böngésző) <sup>1</sup>**

A Web Based Management (web böngésző) egy segédprogram a hálózatoz csatlakoztatott Brother eszközök kezelésére, HTTP (Hyper Text Transfer Protocol) protokollt használva. Ez a segédprogram képes lekérdezni a hálózaton lévő Brother termékek állapotát, és a számítógépre telepített szabványos web böngészővel konfigurálni a gépet vagy a hálózati beállításokat.

További információért lásd *[13. fejezet: Web Based Management \(Web alapú kezelés\)](#page-114-0)*.

### <span id="page-9-0"></span>**A hálózati csatlakozások típusai <sup>1</sup>**

#### <span id="page-9-1"></span>**Hálózati csatlakozás példa <sup>1</sup>**

Alapvetően kétféle típusú hálózati csatlakozás létezik: Egyenrangú környezet és megosztott hálózati környezet.

#### **Egyenrangú hálózati nyomtatás TCP/IP segítségével <sup>1</sup>**

Egyenrangú hálózati környezetben valamennyi számítógép közvetlenül küld adatot a többi eszköznek illetve fogad adatot azoktól. Nincs fájlhozzáférést és nyomtató megosztást vezérlő központi szerver.

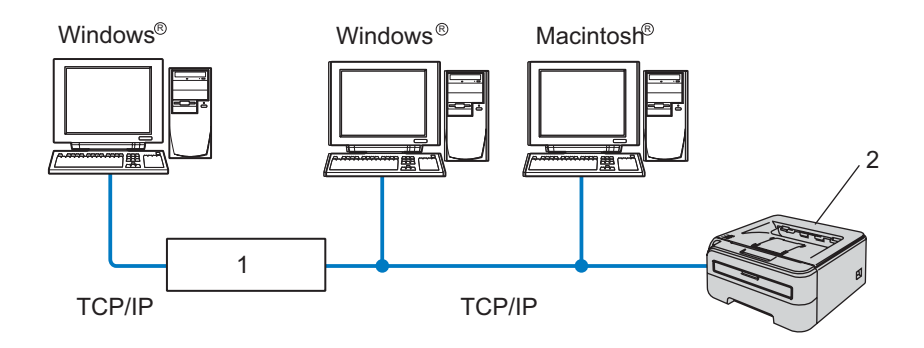

#### **1 Router**

#### **2 Hálózati nyomtató**

- Kisebb, 2-3 számítógépből álló hálózat esetén az egyenrangú hálózati nyomtatási módszer javasolt, mivel a következő oldalon leírt hálózaton megosztott nyomtatási módszernél egyszerűbben konfigurálható. Lásd *[Hálózaton megosztott nyomtatás](#page-10-0)* című részt a(z) 4. oldalon!.
- Valamennyi számítógépnek a TCP/IP protokollt kell használnia.
- A Brother nyomtatónak megfelelő IP cím konfigurációval kell rendelkeznie.
- Ha routereket használ, az átjárócímet a számítógépeken és a nyomtatón is be kell állítani.
- A Brother nyomtató Macintosh $^{\circledR}$  számítógépekkel is tud kommunikálni. (TCP/IP kompatibilis operációs rendszerek)

#### <span id="page-10-0"></span>**Hálózaton megosztott nyomtatás <sup>1</sup>**

Hálózaton megosztott környezetben, minden számítógép egy központi számítógépen keresztül küldi az adatokat. Ezt a központi számítógépet gyakran "szervernek" vagy "nyomtatószervernek" nevezik. A szerver feladata a nyomtatási kérelmek végrehajtásának vezérlése.

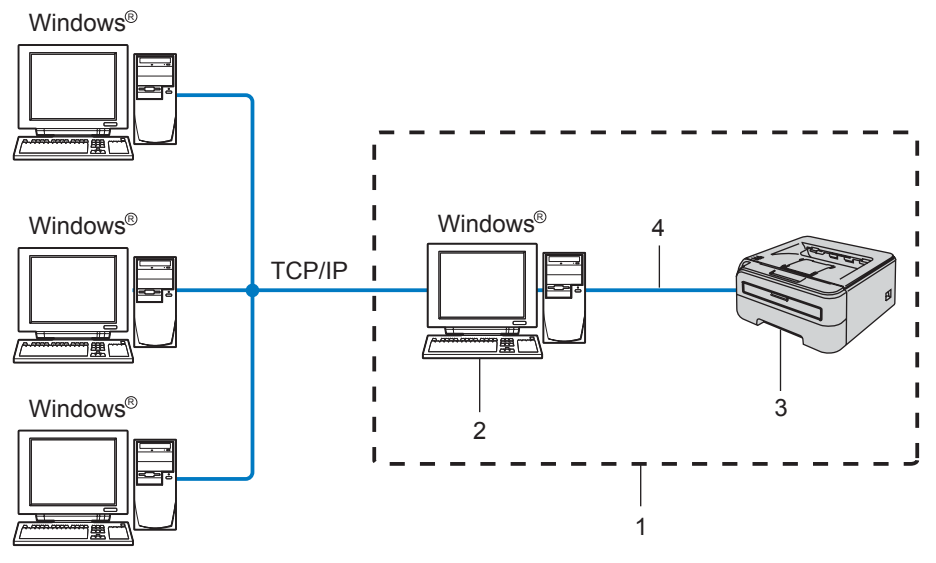

- **1 Hálózaton megosztott**
- **2 Más néven "Szerver" vagy "Nyomtatószerver"**
- **3 Nyomtató**
- **4 TCP/IP vagy USB**
- Nagyobb hálózat esetén a hálózaton megosztott nyomtatási környezet alkalmazását javasoljuk.
- A "szerveren" vagy "nyomtatószerveren" TCP/IP nyomtatóprotokollt kell használni.
- A Brother nyomtatónak megfelelő IP cím beállítással kell rendelkeznie, kivéve, ha a nyomtató USB porton keresztül csatlakozik a szerverhez.

#### <span id="page-11-0"></span>**Vezeték nélküli csatlakozás példák (HL-2170W) <sup>1</sup>**

#### **Kapcsolódás egy számítógéphez egy, a hálózaton lévő, hozzáférési ponton keresztül (Infrastructure mód) <sup>1</sup>**

Ez a típusú hálózat egy központi hozzáférési ponttal rendelkezik a hálózat középpontjában. A hozzáférési pont működhet hídként (bridge) vagy átjáróként (gateway) is a vezetékes hálózat felé. Ha a Brother vezeték nélküli nyomtató (az Ön nyomtatója) ennek a hálózatnak a része, minden nyomtatási feladatot egy hozzáférési ponton keresztül kap meg.

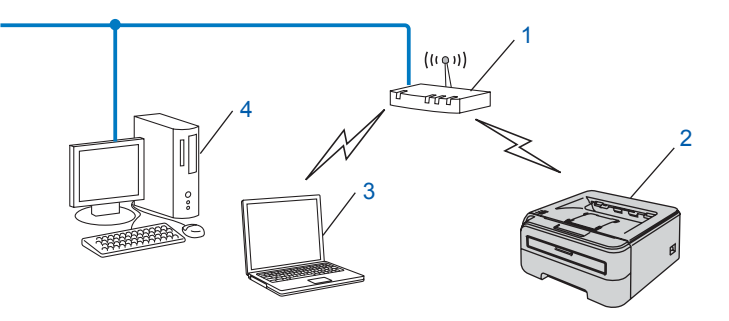

- **1 Hozzáférési pont**
- **2 Vezeték nélküli hálózati nyomtató (az Ön gépe)**
- **3 Vezeték nélküli funkcióval rendelkező számítógép a hozzáférési ponthoz csatlakoztatva**
- **4 Vezeték nélküli funkcióval nem rendelkező vezetékes számítógép, Ethernet kábellel a hozzáférési ponthoz csatlakoztatva**

#### **Kapcsolódás egy vezeték nélküli funkcióval rendelkező számítógéphez a hálózaton lévő hozzáférési pont nélkül (Ad-hoc mód) <sup>1</sup>**

Ennek a hálózat típusnak nincs központi hozzáférési pontja. Minden vezeték nélküli kliens közvetlenül egymással kommunikál. Ha a Brother vezeték nélküli nyomtató (az Ön nyomtatója) ennek a hálózatnak a része, minden nyomtatási feladatot közvetlenül a feladatot küldő számítógéptől kap meg.

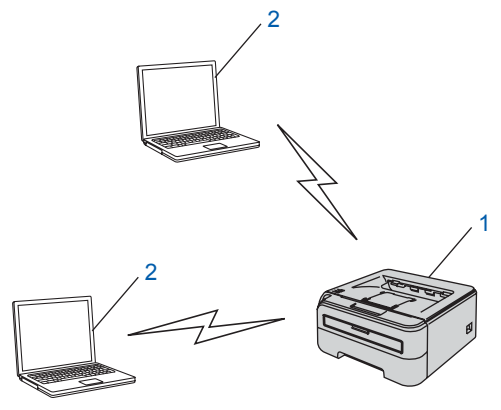

- **1 Vezeték nélküli hálózati nyomtató (az Ön gépe)**
- **2 vezeték nélküli funkcióval rendelkező számítógép**

### <span id="page-12-0"></span>**Protokollok <sup>1</sup>**

#### <span id="page-12-1"></span>**TCP/IP protokollok és funkciók <sup>1</sup>**

A protokollok standardizált szabálykészletek adatok hálózaton keresztül történő továbbításához. A protokollok teszik lehetővé, hogy a felhasználók hozzáférjenek a hálózaton keresztül megosztott erőforrásokhoz.

A jelen Brother terméknél alkalmazott nyomtatószerver a TCP/IP (Transmission Control Protocol/Internet Protocol = átvitelvezérlő protokoll/internet protokoll) protokollt támogatja.

A TCP/IP a legelterjedtebb protokollkészlet, melyet például az internet és az email kommunikáció is alkalmaz. Ez a protokoll szinte minden operációs rendszeren használható, mint a Windows®, a Macintosh<sup>®</sup> és a Linux.

A jelen Brother terméken az alábbi TCP/IP protokollok érhetőek el.

#### **Megjegyzés**

- A protokoll beállításokat HTTP (webböngésző) segítségével konfigurálhatja. Lásd *[A nyomtatószerver](#page-115-0)  [beállítások konfigurálása Web Based Management \(webböngész](#page-115-0)ő)* című részt a(z) 109. oldalon!.
- A biztonsági jellemzőket lásd *[E-mail biztonsági módszerek](#page-110-2)* című részt a(z) 104. oldalon!.

#### **DHCP/BOOTP/RARP <sup>1</sup>**

A DHCP/BOOTP/RARP protokollok alkalmazásával az IP cím automatikusan konfigurálható.

#### **Megjegyzés**

A DHCP/BOOTP/RARP protokollok használatához kérjük lépjen kapcsolatba hálózati adminisztrátorával.

#### **APIPA <sup>1</sup>**

Ha nem rendel hozzá manuálisan (a BRAdmin alkalmazások segítségével), vagy automatikusan (a DHCP/BOOTP/RARP szerver segítségével) IP címet, az "Automatic Private IP Addressing" (APIPA) protokoll automatikusan kioszt egy IP címet a 169.254.1.0 és a 169.254.254.255 közötti tartományból.

#### **DNS ügyfél <sup>1</sup>**

A Brother nyomtatószerver támogatja a Domain Name System (DNS) ügyfél funkciót. A funkció lehetővé teszi, hogy a nyomtatószerver egyéb eszközökkel kommunikáljon, DNS nevét használva.

#### **LPR/LPD <sup>1</sup>**

A TCP/IP hálózatokban általánosan használt nyomtatási protokollok.

#### **Port9100 <sup>1</sup>**

Egy másik, a TCP/IP hálózatokban általánosan használt nyomtatási protokoll.

#### **SMTP ügyfél <sup>1</sup>**

A "Simple Mail Transfer Protocol" (SMTP) ügyfél email üzenetek internetes vagy intranetes továbbítására szolgál.

#### **IPP <sup>1</sup>**

Az "Internet Printing Protocol" (IPP 1.0 verzió) lehetővé teszi dokumentumok közvetlen nyomtatását bármely elérhető nyomtatóra az interneten keresztül.

#### **mDNS <sup>1</sup>**

Az mDNS lehetővé teszi, hogy a Brother nyomtatószerver automatikusan beállítsa magát Mac OS® X Simple Network Configured rendszerben való működéshez. (Mac OS® X 10.2.4 újabb verzió).

#### **TELNET <sup>1</sup>**

A Brother nyomtatószerver támogatja a TELNET parancssor-konfigurációt.

#### **SNMP 1**

A "Simple Network Management Protocol" (SNMP) hálózati eszközök, köztük számítógépek, nyomtatók és terminálok TCP/IP hálózatban történő vezérlésében használatos.

#### **Web szerver (HTTP) <sup>1</sup>**

A Brother nyomtatószervernek van egy web szervere, mely lehetővé teszi állapotának ellenőrzését és egyes konfigurációs beállításainak megváltoztatását.

#### **Megjegyzés**

A Windows rendszerben Microsoft Internet Explorer 6.0<sup>®</sup> (vagy újabb verzió) vagy Firefox<sup>®</sup> 1.0 (vagy úiabb verzió), Macintosh<sup>®</sup> rendszerben Safari™ 1.0 használata javasolt. Ne feledkezzen el arról, hogy a böngészőben mindig engedélyezni kell a JavaScript és Cookie funkciókat. JavaScript használatához javasoljunk a Safari™ 1.2 vagy újabb verzióra frissítést. Ha más webböngészőt használ, bizonyosodjon meg róla, hogy az kompatibilis a HTTP 1.0 és HTTP 1.1 protokollokkal.

#### **LLTD <sup>1</sup>**

A Kapcsolati réteg topológia felderítő protokoll (Link Layer Topology Discovery, LLTD) lehetővé teszi a Brother eszköz könnyű felderítését Windows Vista® **Network Map** alatt. Az Ön Brother eszköze egy megkülönböztető ikonnal és a csomóponti névvel jelenik meg. Ez a protokoll alapértelmezésben Ki van kapcsolva.

#### **LLMNR <sup>1</sup>**

A Helyi-kapcsolati üzenetszórás névfeloldás protokoll (Link-Local Multicast Name Resolution, LLMNR) feloldja a szomszédos számítógépek neveit, ha a hálózaton nincs Domain név rendszer (DNS) szerver. Az LLMNR Válaszadó funkció mind IPv4, mind IPv6 környezetben üzemel, ha olyan számítógépet használ, amelyen fut LLMNR válaszadó funkció, mint a Windows Vista<sup>®</sup>.

#### **Web Szolgáltatások <sup>1</sup>**

A Web szolgáltatások protokoll lehetővé teszi a Windows Vista® felhasználóknak a Brother nyomtató telepítését úgy, hogy jobb egérgombbal rákattintnak az eszköz ikonjára a **Start** / **Hálózat** kiválasztása után. (Lásd *[Telepítés Web Services használata esetén \(Windows Vista®\)](#page-132-1)* című részt a(z) 126. oldalon!). A Web szolgáltatások lehetővé teszik az eszköz állapotának lekérdezését is az Ön számítógépéről.

**2**

## <span id="page-14-0"></span>**A nyomtató konfigurálása a hálózathoz <sup>2</sup>**

### <span id="page-14-1"></span>**Áttekintés <sup>2</sup>**

A Brother nyomtatót hálózati környezetben történő használata előtt konfigurálni kell a TCP/IP beállításokat. Ez a fejezet ismerteti az alapvető lépéseket, melyek a TCP/IP protokoll segítségével hálózaton keresztül történő nyomtatáshoz szükségesek.

Javasoljuk, hogy a nyomtatóhoz mellékelt CD-ROM-on található Brother telepítőprogramot használja. Ennek az alkalmazásnak a segítségével egyszerűen csatlakoztathatja a nyomtatót a hálózathoz és telepítheti a hálózat konfigurálásához még szükséges hálózati szoftvert és nyomtatóillesztőt. A képernyőn megjelenő utasítások folyamatosan segíteni fogják, egészen addig, míg Brother hálózati nyomtatója nyomtatásra kész állapotba nem kerül. Kérjük, kövesse a mellékelt Gyors telepítési útmutató utasításait.

#### <span id="page-14-2"></span>**IP címek, alhálózati maszkok és átjárók <sup>2</sup>**

Ahhoz, hogy a nyomtatót TCP/IP hálózati környezetben használhassa, be kell állítania az IP címet és az alhálózati maszkot. A nyomtatószerverre kiosztott IP címnek ugyanazon logikai hálózatba kell tartoznia, mint a gazdaszámítógépeknek. Ha ez nem így van, ennek megfelelően kell beállítani az alhálózati maszkot és az átjárócímet.

#### **IP cím <sup>2</sup>**

Az IP cím egy számsorozat, mely azonosít valamennyi, egy hálózathoz csatlakoztatott számítógépet. Az IP cím négy, pontokkal elválasztott számból áll. Mindegyik szám 0 és 255 közötti érték.

■ Példa: Kis hálózatban elég az utolsó számokat módosítani.

- 192.168.1.1
- 192.168.1.2
- 192.168.1.3

#### **Az IP cím hozzárendelése a nyomtatószerverhez: <sup>2</sup>**

Ha van DHCP/BOOTP/RARP szerver a hálózatban (jellemzően UNIX<sup>®</sup>/Linux, Windows<sup>®</sup> 2000/XP, Windows Vista<sup>®</sup>, vagy Windows Server<sup>®</sup> 2003 hálózatban), a nyomtatószerver automatikusan megkapja IP címét a szervertől és regisztrálja a nevét bármely RFC 1001 és 1002 szabvány szerinti dinamikus névszolgáltatással.

#### **Megjegyzés**

Kisebb hálózatok esetén a DHCP szerver lehet a router.

A DHCP, BOOTP és RARP protokollokkal kapcsolatos további információkat lásd: *[DHCP használata az IP](#page-128-3)  cím beállítására* című [részt a\(z\) 122. oldalon!](#page-128-3), *[BOOTP használata az IP cím beállítására](#page-128-4)* című [részt a\(z\) 122. oldalon!](#page-128-4) és *[RARP használata az IP cím beállítására](#page-129-0)* című részt a(z) 123. oldalon!.

Ha nem rendelkezik DHCP/BOOTP/RARP szerverrel, az "Automatic Private IP Addressing" (APIPA) protokoll automatikusan hozzárendel egy IP címet a 169.254.1.0 és 169.254.254.255 közötti tartományból. Az APIPA protokollról további információkat lásd: *[APIPA használata az IP cím beállítására](#page-130-0)* című [részt a\(z\) 124. oldalon!.](#page-130-0)

Ha az APIPA protokoll nem engedélyezett, a Brother nyomtatószerver IP címe 192.0.0.192. Ezt az IP cím számot azonban könnyen megváltoztathatja, a hálózat IP címeinek megfelelő értékre. Az IP cím megváltoztatásáról szóló információt lásd: *[Az IP cím és az alhálózati maszk beállítása](#page-16-2)* című [részt a\(z\) 10. oldalon!](#page-16-2).

#### **Alhálózati maszk <sup>2</sup>**

Az alhálózati maszkok korlátozzák a hálózati kommunikációt.

- Példa: Az 1-es számítógép képes kommunikálni a 2-es számítógéppel
	- 1-es számítógép
		- IP cím:192.168.1.2

Alhálózati maszk:255.255.255.0

• 2-es számítógép

IP cím:192.168.1.3

Alhálózati maszk:255.255.255.0

**Megjegyzés**

A "0" azt jelenti, hogy a cím ezen részén nincs korlátozva a kommunikáció.

A fenti példában bármilyen eszközzel kommunikálhatunk, melynek az IP címe 192.168.1.X-el kezdődik.

#### **Átjáró (és router) <sup>2</sup>**

Az átjáró egy hálózati pont, mely egy másik hálózat bejárataként szolgál, és a hálózaton keresztül adatokat küld egy meghatározott rendeltetési helyre. A router irányítja a megfelelő helyre az átjárón keresztül érkező adatokat. Ha a rendeltetési hely külső hálózaton található, a router a külső hálózatra küldi az adatokat. Ha a hálózat más hálózatokkal kommunikál, szükség lehet az átjáró IP cím beállítására. Ha nem tudja az átjáró IP címet, lépjen kapcsolatba a hálózati adminisztrátorral.

 $\rightarrow$ 

Lásd [10 oldal](#page-16-2)

#### <span id="page-15-0"></span>**Lépésről-lépésre táblázat <sup>2</sup>**

#### a **A TCP/IP beállítások konfigurálása.**

- Állítsa be az IP címet  $\rightarrow$ Lásd [10 oldal](#page-16-2)
- Állítsa be az álhálózati maszkot  $\rightarrow$ Lásd [10 oldal](#page-16-2)
- Állítsa be az átjárót

#### b **A nyomtatószerver beállításainak megváltoztatása.**

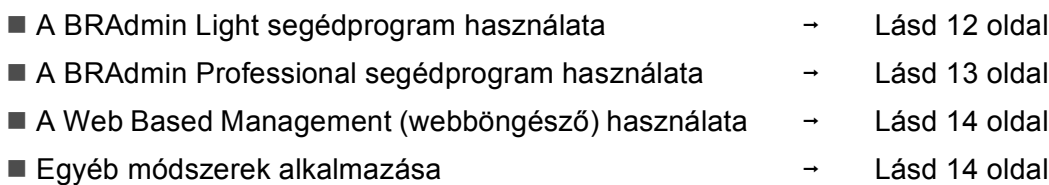

### <span id="page-16-2"></span><span id="page-16-0"></span>**Az IP cím és az alhálózati maszk beállítása <sup>2</sup>**

#### <span id="page-16-1"></span>**A BRAdmin Light segédprogram használata a hálózati nyomtató konfigurálásához <sup>2</sup>**

#### **BRAdmin Light <sup>2</sup>**

A BRAdmin Light alkalmazással lehet beállítani a hálózatra csatlakozó Brother eszközöket. Képes megkeresni a TCP/IP környezetben üzemelő Brother eszközöket, lekérdezni az állapotukat, és konfigurálni a hálózati alapbeállításokat. A BRAdmin Light segédprogram Windows® 2000/XP, Windows Vista®. Windows Server $^{\circledR}$  2003 és Mac OS $^{\circledR}$  X 10.2.4 vagy újabb rendszerekhez érhető el.

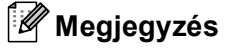

- Kérjük, használja a BRAdmin Light segédprogramnak a Brother termékhez mellékelt CD-ROM-on található verzióját. Le is töltheti a legfrissebb BRAdmin Light segédprogram verziót a <http://solutions.brother.com>weboldalról.
- Ha fejlettebb nyomtatóvezérlésre van szüksége, használja a BRAdmin Professional segédprogram legújabb verzióját, amely letölthető a <http://solutions.brother.com> weboldalról. Ez a segédprogram csak Windows® környezetben használható.
- Ha tűzfalat használ (pl. Windows Firewall), tiltsa le. Ha a nyomtatás működik, indítsa újra a tűzfal szoftvert.
- Csomópontnév: A BRAdmin Light programban megjelenik az összes hálózaton lévő Brother eszköz csomópontneve. Vezetékes hálózat vagy "BRWxxxxxxxxxxxx" vezeték nélküli hálózat esetén a nyomtatóban lévő hálózati kártya alapértelmezett csomópontneve: "BRNxxxxxxxxxxxx".
- A Brother nyomtatószerverek alapértelmezett jelszava access.
- **1** A BRAdmin Light segédprogram indítása.
	- Windows<sup>®</sup> 2000/XP, Windows Vista® és Windows Server<sup>®</sup> 2003 operációs rendszereken

Kattintson a **Start** / **Programok** [1](#page-16-3) / **Brother** / **BRAdmin Light** / **BRAdmin Light** menüpontokra.

- <sup>1</sup> **Programok** Windows® 2000 esetén
- <span id="page-16-3"></span> $\blacksquare$  Mac OS $^\circledR$  X 10.2.4 vagy újabb verzió

Kettős kattintás a **Macintosh HD** (Startup Disk) / **Library** / **Printers** / **Brother** / **Utilities** / **BRAdmin Light.jar** fájlra.

b A BRAdmin Light automatikusan keresni kezdi az új eszközöket.

Kattintson duplán a még nem beállított eszközre.

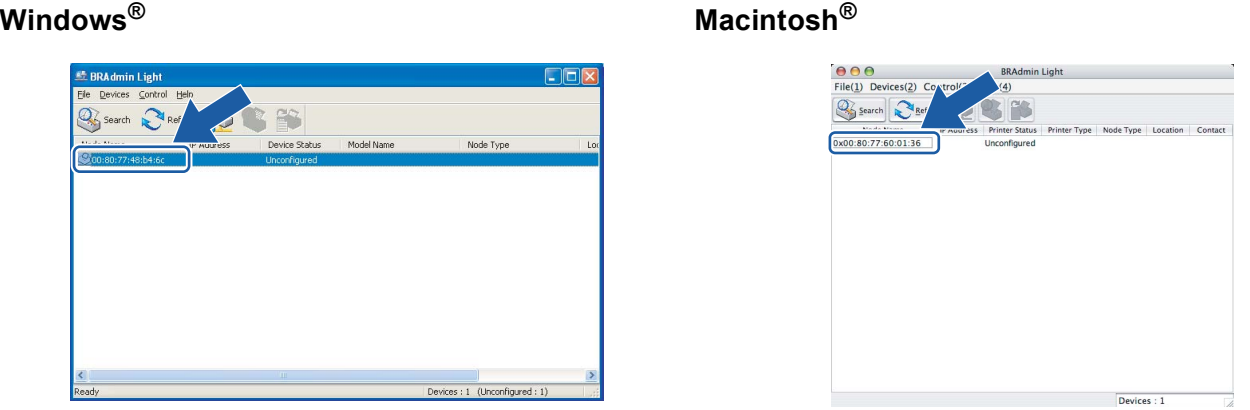

#### **Megjegyzés**

- Ha a nyomtatószerver a gyári alapbeállításokra lett beállítva DHCP/BOOTP/RARP szerver használata nélkül, a készülék a BRAdmin Light segédprogram képernyőjén mint **Unconfigured** (Nem beállított) fog megjelenni.
- A csomópontnév és a Ethernet cím megtalálhatóak a kinyomtatott Nyomtatóbeállítások oldalon. Lásd *[A](#page-108-2)  [Nyomtatóbeállítások oldal kinyomtatása](#page-108-2)* című részt a(z) 102. oldalon!.

d Válassza a **STATIC** opciót a **Boot Method** csoportban. Adja meg a nyomtatószerver **IP Address**, **Subnet Mask** és **Gateway** adatait (ha szükséges).

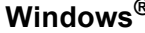

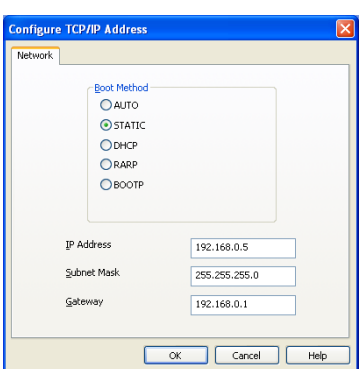

#### **Windows® Macintosh®**

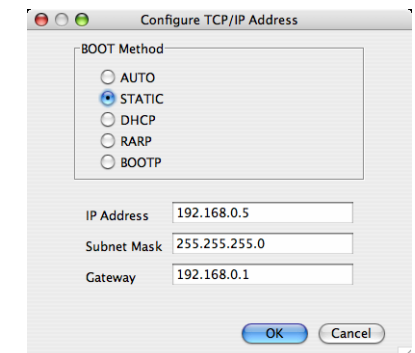

**5** Kattintson az OK gombra.

6 Ha az IP cím megfelelően van beállítva, a Brother nyomtatószerver megjelenik az eszközök listáján.

#### <span id="page-17-0"></span>**Egyéb módszerek használata a nyomtató hálózati beállítására <sup>2</sup>**

Egyéb módszerek segítségével is beállíthatja a hálózati nyomtatót. Lásd *[Az IP cím beállításának egyéb](#page-128-2)  [módjai \(haladó felhasználók és adminisztrátorok számára\)](#page-128-2)* című részt a(z) 122. oldalon!.

### <span id="page-18-0"></span>**A nyomtatószerver beállításainak módosítása <sup>2</sup>**

#### **Megjegyzés**

Vezeték nélküli hálózatot használóknak először konfigurálniuk kell a vezeték nélküli beállításokat a nyomtató beállítások módosításához. Lásd *[A vezeték nélküli hálózati beállítások konfigurálása \(HL-](#page-21-0)2170W)* című [részt a\(z\) 15. oldalon!.](#page-21-0)

#### <span id="page-18-2"></span><span id="page-18-1"></span>**A BRAdmin Light segédprogram használata a nyomtatószerver beállításainak módosításához 2**

<span id="page-18-3"></span>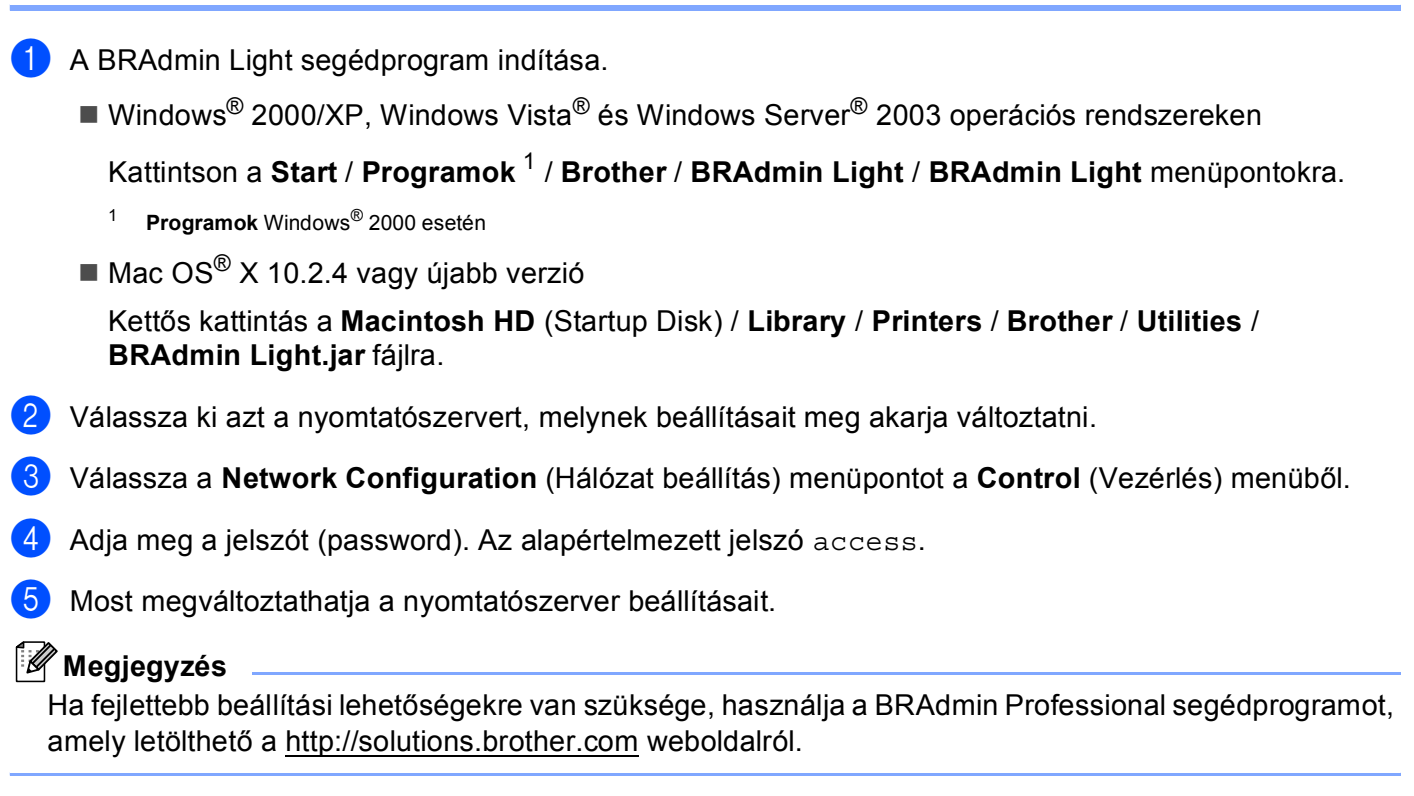

#### <span id="page-19-1"></span><span id="page-19-0"></span>**A BRAdmin Professional segédprogram használata a nyomtatószerver beállításainak megváltoztatására (Windows®) <sup>2</sup>**

#### **Megjegyzés**

- Kérjük, használja a BRAdmin Professional segédprogram legújabb verzióját, amely letölthető a <http://solutions.brother.com>weboldalról. Ez a segédprogram csak Windows<sup>®</sup> környezetben használható.
- Csomópontnév: A BRAdmin Professional programban megjelenik az összes hálózaton lévő Brother eszköz csomópontneve. Vezeték nélküli hálózat esetén az alapértelmezett csomópontnév "BRNxxxxxxxxxxxx" vezetékes hálózat vagy "BRWxxxxxxxxxxxx".
- <span id="page-19-2"></span>**1** Indítsa el a BRAdmin Professional segédprogramot (Windows<sup>®</sup> 2000/XP, Windows Vista<sup>®</sup> és Windows Server® 2003 esetén), kattintson a **Start** / **Programok** [1](#page-19-2) / **Brother Administrator Utilities** / **Brother BRAdmin Professional 3** / **BRAdmin Professional 3** menüpontokra.
	- **BRAdminPro3** File Edit View Control Tools Help **BRAdmin Professional** brothe  $\mathcal{G}\mathcal{O}\left|\, \mathfrak{L}\otimes\mathfrak{S}\right.\left|\, \mathfrak{F}\right.\left|\, \mathfrak{F}\right.\left|\, \mathfrak{D}\oplus\mathfrak{S}\right.\left|\, \mathfrak{F}\right.\left|\, \mathfrak{F}\right.\left|\, \mathfrak{F}\right.\left|\, \mathfrak{F}\right.\left|\, \mathfrak{F}\right.\left|\, \mathfrak{F}\right.\left|\, \mathfrak{F}\right.\left|\, \mathfrak{F}\right.\left|\, \mathfrak{F}\right.\left|\, \mathfrak{F}\right.\left|\, \mathfrak{F}\right.\left|\, \mathfrak{F}\right$ Status: All Devices Filter All Devices ▼ | Column: Defaul Node Name Model Name Device Status IP Address | Log | Location SBRN0080778... Brother HL-2170W series xxx.xxx.xxx.xxx Ready Critical Error : 0 Non-Critical Error : 0 Communication Error : 0
	- <sup>1</sup> **Programok** Windows® 98/Me, Windows NT® 4.0, és Windows® 2000 esetén

- Válassza ki a nyomtatószervert, amelyet konfigurálni szeretne.
- c Válassza a **Configure Device** (Készülék konfigurálása) menüpontot a **Control** (Vezérlés) menüből.
- Adja meg a jelszót (password). Az alapértelmezett jelszó access.
- Most megváltoztathatja a nyomtatószerver beállításait.

#### **Megjegyzés**

- Ha a nyomtatószerver a gyári alapbeállításokra lett beállítva DHCP/BOOTP/RARP szerver használata nélkül, a készülék a BRAdmin Professional segédprogram képernyőjén mint APIPA fog megjelenni.
- A csomópontnév és a Ethernet cím (**Node Address**) megtalálható a kinyomtatott Hálózat konfiguráció listán. A nyomtatószerver Hálózati konfiguráció lista nyomtatásával kapcsolatban lásd *[A](#page-108-2)  [Nyomtatóbeállítások oldal kinyomtatása](#page-108-2)* című részt a(z) 102. oldalon!.

#### <span id="page-20-2"></span><span id="page-20-0"></span>**Web Based Management (web böngésző) használata a nyomtatószerver beállításainak módosítására <sup>2</sup>**

A nyomtatószerver beállításainak módosításához szabvány, HTTP (Hyper Text Transfer Protocol) kompatibilis webböngésző használható. Lásd *[A nyomtatószerver beállítások konfigurálása Web Based](#page-115-0)  [Management \(webböngész](#page-115-0)ő)* című részt a(z) 109. oldalon!.

#### <span id="page-20-3"></span><span id="page-20-1"></span>**Egyéb módszerek használata a nyomtatószerver beállításainak megváltoztatására <sup>2</sup>**

Egyéb módszerek segítségével is beállíthatja a hálózati nyomtatót. Lásd *[Az IP cím beállításának egyéb](#page-128-2)  [módjai \(haladó felhasználók és adminisztrátorok számára\)](#page-128-2)* című részt a(z) 122. oldalon!.

# **3**

### <span id="page-21-0"></span>**A vezeték nélküli hálózati beállítások konfigurálása (HL-2170W) <sup>3</sup>**

### <span id="page-21-1"></span>**Áttekintés <sup>3</sup>**

A nyomtató vezeték nélküli hálózathoz történő csatlakoztatásához kövesse a Gyors telepítési útmutató vagy a Hálózati használati útmutató lépéseit. Javasoljuk, hogy használja a nyomtatóhoz mellékelt CD-ROM-on található Brother telepítőprogramot. Ennek az alkalmazásnak a segítségével egyszerűen csatlakoztathatja a nyomtatót a vezeték nélküli hálózathoz, és telepítheti a vezeték nélküli hálózat konfigurálásához még szükséges hálózati szoftvert és nyomtató meghajtót. A képernyőn megjelenő utasítások folyamatosan segíteni fogják, egészen addig, míg Brother vezeték nélküli hálózati nyomtatója nyomtatásra kész állapotba nem kerül.

Ha a Brother telepítőprogram használata nélkül kívánja konfigurálni nyomtatóját, kérjük olvassa el ezt a fejezetet, mely elmagyarázza, hogyan konfigurálhatja a vezeték nélküli hálózati beállításokat. A TCP/IP beállítási információkat lásd *[Az IP cím és az alhálózati maszk beállítása](#page-16-0)* című részt a(z) 10. oldalon!. *[Vezeték](#page-77-0)  [nélküli konfiguráció az egy-gombnyomásos vezeték nélküli beállítási módszerrel \(HL-2170W\)](#page-77-0)* esetén, lásd *[6. fejezet](#page-77-0)*. *[Vezeték nélküli konfigurálás a Wi-Fi Protected Setup™ PIN módszerének használatával](#page-88-0)  [\(HL-2170W\)](#page-88-0)* esetén, lásd *[7. fejezet](#page-88-0)*.

### **Megjegyzés**

• Az optimális eredmények elérése érdekében a normál, mindennapos dokumentum nyomtatás során a Brother nyomtatót helyezze a lehető legközelebb a hálózati hozzáférési ponthoz (router), úgy, hogy minimális legyen az árnyékolás. A két eszköz közötti nagy tárgyak és falak, valamint a más elektromos eszközökből jövő interferencia hatással lehet az adatátviteli sebességre a dokumentumok nyomtatása során.

Ezen tényezők miatt, a vezeték nélküli kapcsolat egyes esetekben nem a legjobb összeköttetési módszer minden dokumentum és alkalmazás típus számára. Ha nagy fájlokat nyomtat, mint a többoldalas, szöveget és nagy grafikákat tartalmazó dokumentumok, lehet hogy inkább vezetékes Ethernet kapcsolatot (gyorsabb adatátvitel), vagy USB kapcsolatot (leggyorsabb adatátvitel) kell választania a megfelelő adatátviteli sebesség érdekében.

• Jóllehet a Brother HL-2170W mind vezetékes, mind vezeték nélküli kapcsolatot képes alkalmazni, egyszerre csak az egyik használható.

### <span id="page-21-2"></span>**Vezeték nélküli hálózati kifejezések és fogalmak <sup>3</sup>**

Amikor konfigurálja a vezeték nélküli hálózati nyomtatót, figyelni kell arra, hogy az Ön vezeték nélküli hálózati nyomtatójának beállításai illeszkedjenek a már meglévő vezeték nélküli hálózat paramétereihez. Ez a bekezdés ismertet néhány, ezekkel a beállításokkal kapcsolatos, fontos kifejezést és fogalmat, amely hasznos lehet a vezeték nélküli hálózati nyomtató konfigurálásakor.

#### **SSID (Beállított szolgáltató azonosító) és csatornák <sup>3</sup>**

A csatlakozáshoz be kell állítania a vezeték nélküli hálózatot azonosító SSID és csatorna paramétert.

#### ■ SSID

Minden vezeték nélküli hálózat rendelkezik egy saját, egyedi névvel, amely tulajdonképpen az SSID vagy ESSID (Beállított kiterjesztett szolgáltató azonosító). Az SSID egy, a hozzáférési ponthoz rendelt 32 bájtos vagy kisebb érték. A vezeték nélküli hálózathoz illesztendő vezeték nélküli hálózati eszközöket össze kell hangolni a hozzáférési ponttal. A hozzáférési pont és a vezeték nélküli hálózati eszközök rendszeresen vezeték nélküli (beaconnek is nevezett irányadó) csomagokat küldenek, melyek tartalmazzák az SSID információt. Amikor az Ön vezeték nélküli hálózati eszköze egy ilyen jelcsomagot (beacont) vesz, azonosítani lehet a vezeték nélküli hálózatot, mely elég közel van ahhoz, hogy az adó rádióhullámai elérjék a készüléket.

#### **■ Csatornák**

A vezeték nélküli hálózatok csatornákat használnak. Minden vezeték nélküli csatorna másik frekvenciát használ. Maximum 14 különböző csatorna áll rendelkezésre vezeték nélküli hálózat használatakor. Azonban sok országban korlátozott a rendelkezésre álló csatornák száma. További információért lásd *[Ethernet vezeték nélküli hálózat](#page-135-0)* című részt a(z) 129. oldalon!.

#### **Hitelesítés és titkosítás <sup>3</sup>**

A legtöbb vezeték nélküli hálózat alkalmaz biztonsági beállításokat. Ezek a biztonsági beállítások határozzák meg a hitelesítést (hogyan azonosítja magát az eszköz a hálózaton) és a titkosítást (hogyan van titkosítva a hálózatra küldött adat). Ha nem pontosan adja meg ezeket a paramétereket a Brother vezeték nélküli eszköz konfigurálásakor, nem tud a vezeték nélküli hálózathoz csatlakozni. Ezért gondosan kell eljárni ezen paraméterek beállításakor. Kérjük nézze át az alábbi információkat, melyek megadják, milyen hitelesítési és titkosítási módszereket támogat az Ön Brother vezeték nélküli eszköze.

■ Hitelesítési módszerek

A Brother nyomtató a következő módszereket támogatja:

• Open system (Nyílt rendszer)

A vezeték nélküli eszközök hitelesítés nélkül csatlakozhatnak a hálózathoz.

• Shared key (Megosztott kulcs)

Egy titkos, előre meghatározott, közös kulcsot használ minden eszköz a vezeték nélküli hálózat elérésére.

A Brother nyomtató alapértelmezésben WEP (vezetékessel egyenértékű biztonságú) kulcsokat használ.

• WPA-PSK/WPA2-PSK

Lehetővé teszi a Wi-Fi® védett elérés osztott kulcs módot (WPA-PSK/WPA2-PSK), amely lehetővé teszi, hogy a Brother vezeték nélküli nyomtató TKIP for WPA-PSK vagy AES for WPA-PSK és WPA2- PSK (WPA-Personal) protokollal kapcsolódjon a hozzáférési ponthoz.

• LEAP

A Cisco Systems, Inc. fejlesztette ki a Cisco<sup>®</sup>LEAP (Light Extensible Authentication Protocol, vagyis Könnyített, kiterjeszthető címhitelesítési protokoll) eljárást, amely felhasználó azonosítót (ID) és jelszót használ a hitelesítéshez.

#### ■ Titkosítási módszerek

A titkosítás védi a vezeték nélküli hálózaton küldött adatokat. A Brother nyomtató a következő titkosítási módszereket támogatja:

• Nincs

Nem alkalmaz titkosítást.

• WEP

A WEP (Wired Equivalent Privacy, vezetékessel egyenértékű biztonság) alkalmazásakor az adat küldése és fogadása egy biztonsági kulccsal történik.

• TKIP

A TKIP (Temporal Key Integrity Protocol, Ideiglenes kulcs integritás protokoll) csomagonkénti kulcsot használ üzenet integritás ellenőrzéssel és kulcs újrakiosztás mechanizmussal.

• AES

Az AES (Advanced Encryption Standard, Továbbfejlesztett titkosítási szabvány) egy Wi-Fi® által engedélyezett, erős titkosítási szabvány.

• CKIP

A Cisco Systems, Inc. által fejlesztett eredeti kulcs integritás protokoll a LEAP számára.

■ Network Key (Hálózati kulcs)

Van néhány szabály minden biztonsági módszerhez:

• Open system/Shared key és WEP

Ez a kulcs egy 64 vagy 128 bites érték, melyet ASCII vagy hexadecimális formában kell beírni.

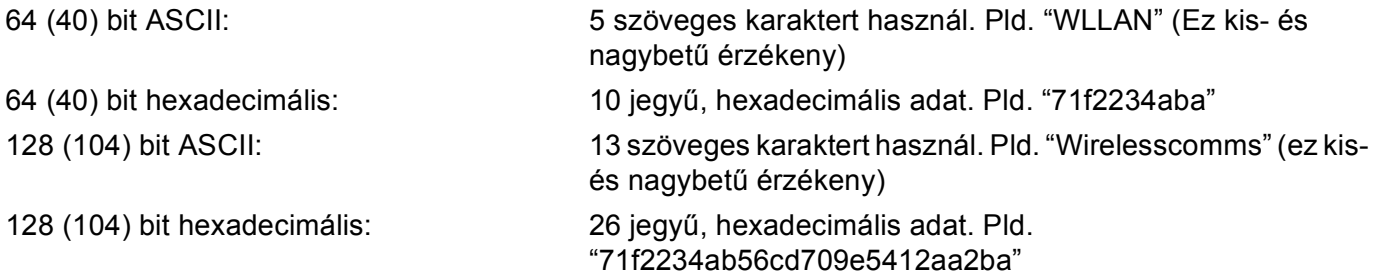

• WPA-PSK/WPA2-PSK és TKIP vagy AES

Osztott kulcs (Pre-Shared Key, PSK), amely több, mint 8 és kevesebb, mint 63 karakter hosszú.

• LEAP

Felhasználói azonosítót és jelszót használ.

- Felhasználói azonosító: kevesebb, mint 64 karakter hosszú.
- Jelszó: kevesebb, mint 32 karakter hosszú.

#### <span id="page-24-0"></span>**Folyamatábra <sup>3</sup>**

#### <span id="page-24-1"></span>**Infrastructure mód <sup>3</sup>**

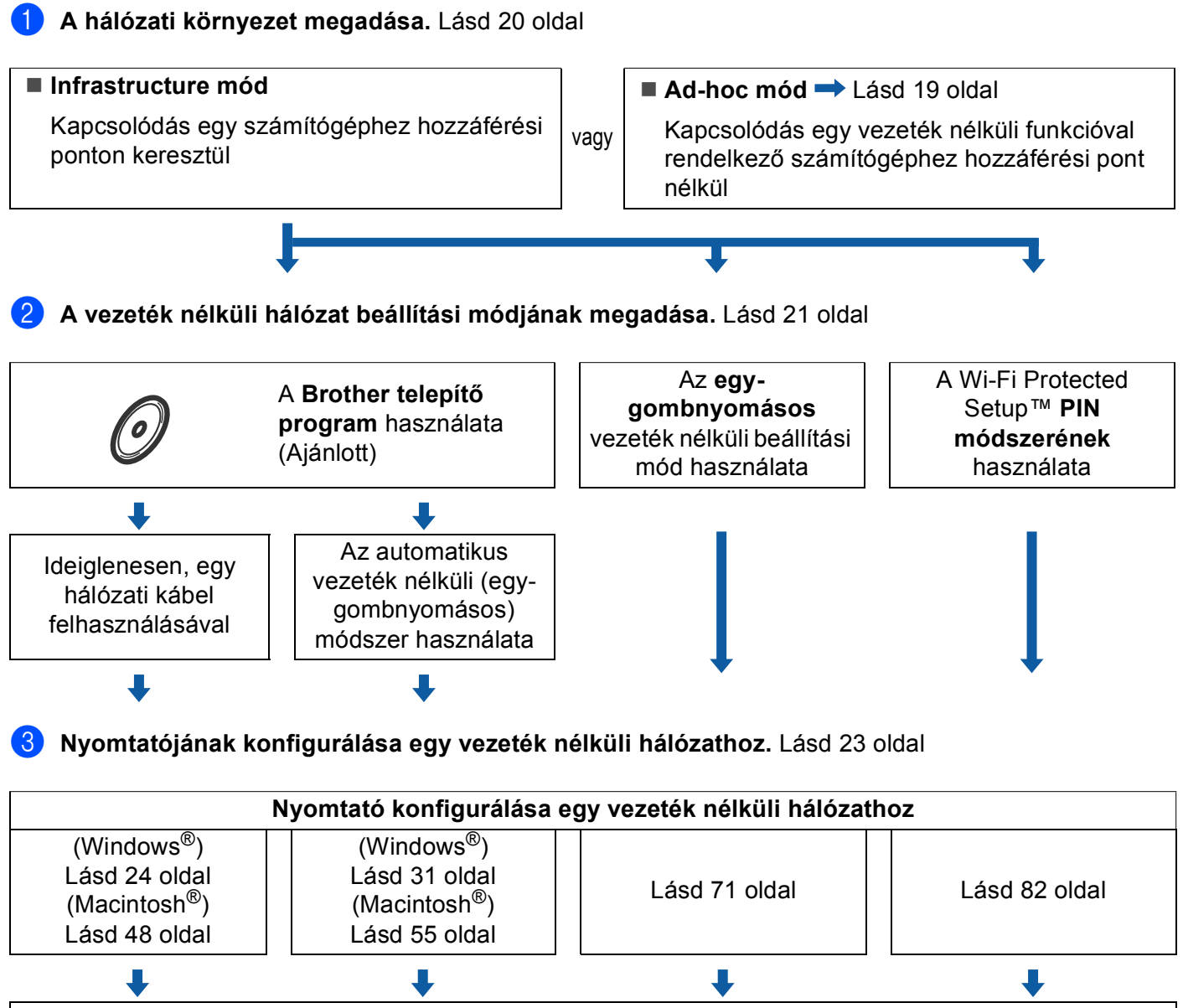

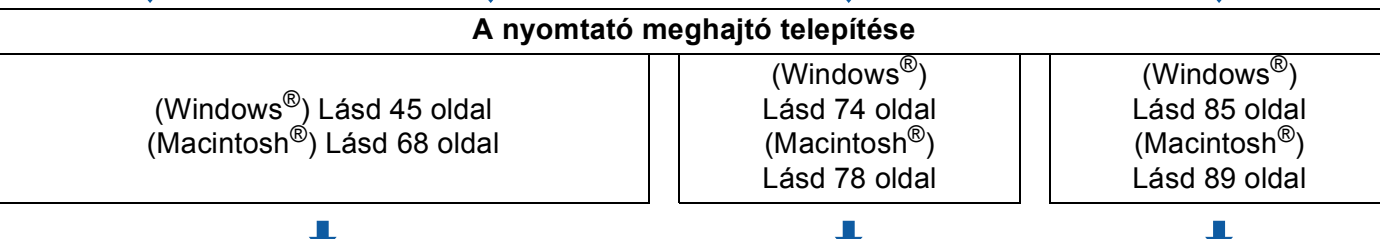

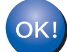

**Vezeték nélküli hálózat beállítás és nyomtató meghajtó telepítés kész.**

**3**

#### <span id="page-25-0"></span>**Ad-hoc mód <sup>3</sup>**

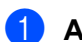

a **A hálózati környezet megadása.** Lásd [20 oldal](#page-26-3)

#### **Ad-hoc mód**

Kapcsolódás egy vezeték nélküli funkcióval rendelkező számítógéphez hozzáférési pont nélkül

L

 **Infrastructure mód** Lásd [18 oldal](#page-24-1) Kapcsolódás egy számítógéphez hozzáférési ponton keresztül

b **Konfigurálni kell a vezeték nélküli hálózat beállításokat a Brother telepítő programmal.**

vagy

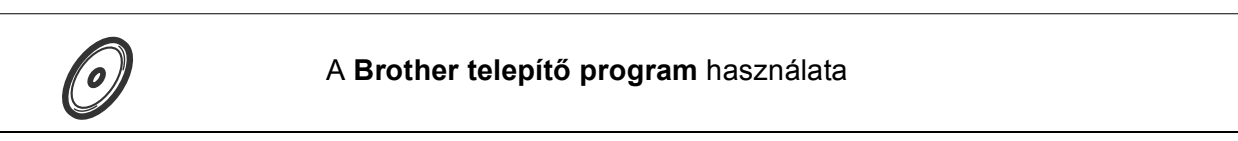

**3** Nyomtatójának konfigurálása egy vezeték nélküli hálózathoz. Lásd [23 oldal](#page-29-4)

**Nyomtató konfigurálása egy vezeték nélküli hálózathoz** (Windows®) Lásd [36 oldal](#page-42-0) (Macintosh®) Lásd [60 oldal](#page-66-0) **A nyomtató meghajtó telepítése** (Windows®) Lásd [45 oldal](#page-51-0) (Macintosh®) Lásd [68 oldal](#page-74-0)

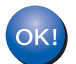

**Vezeték nélküli hálózat beállítás és nyomtató meghajtó telepítés kész.**

### <span id="page-26-3"></span><span id="page-26-0"></span>**1. A hálózati környezet megadása <sup>3</sup>**

#### <span id="page-26-1"></span>**Kapcsolódás egy számítógéphez egy, a hálózaton lévő, hozzáférési ponton keresztül (Infrastructure mód) <sup>3</sup>**

Ez a típusú hálózat egy központi hozzáférési ponttal rendelkezik a hálózat középpontjában. A hozzáférési pont működhet hídként (bridge) vagy átjáróként (gateway) is a vezetékes hálózat felé. Amikor a Brother vezeték nélküli nyomtató ennek a hálózatnak a része, minden nyomtatási feladatot a hozzáférési ponton keresztül kap meg.

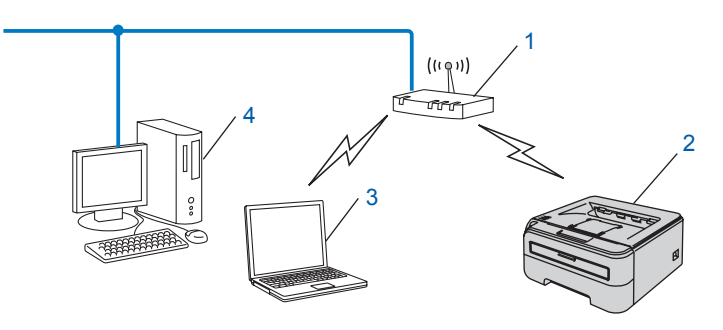

- **1 Hozzáférési pont**
- **2 Vezeték nélküli hálózati nyomtató (az Ön gépe)**
- **3 Vezeték nélküli funkcióval rendelkező számítógép a hozzáférési ponthoz csatlakoztatva**
- **4 Vezeték nélküli funkcióval nem rendelkező vezetékes számítógép, Ethernet kábellel a hozzáférési ponthoz csatlakoztatva**

#### <span id="page-26-2"></span>**Kapcsolódás egy vezeték nélküli funkcióval rendelkező számítógéphez a hálózaton lévő hozzáférési pont nélkül (Ad-hoc mód) <sup>3</sup>**

Ennek a hálózat típusnak nincs központi hozzáférési pontja. Minden vezeték nélküli kliens közvetlenül egymással kommunikál. Ha a Brother vezeték nélküli nyomtató (az Ön nyomtatója) ennek a hálózatnak a része, minden nyomtatási feladatot közvetlenül a feladatot küldő számítógéptől kap meg.

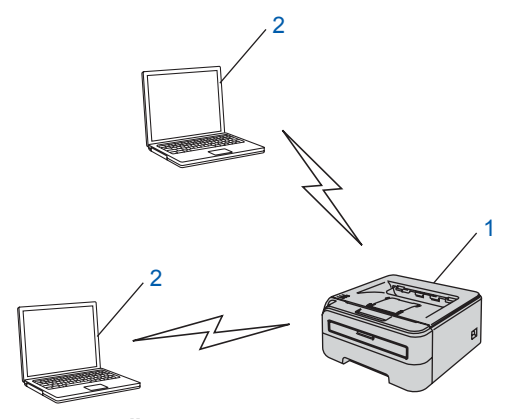

- **1 Vezeték nélküli hálózati nyomtató (az Ön gépe)**
- **2 vezeték nélküli funkcióval rendelkező számítógép**

### <span id="page-27-2"></span><span id="page-27-0"></span>**2. A vezeték nélküli hálózat beállítási módjának megadása infrastructure módban <sup>3</sup>**

Három módszer van a vezeték nélküli nyomtató konfigurálására; a CD-ROM-on lévő Brother telepítő program (ajánlott); az egy-nyomásos vezeték nélküli beállítás mód; és a Wi-Fi Protected Setup™ PIN módszer. A beállítási folyamat az Ön hálózati környezetétől függ.

#### **Megjegyzés**

Ha Ad-hoc módban konfigurálja a vezeték nélküli hálózat beállításokat, használja a nyomtatóhoz mellékelt CD-ROM-on található Brother telepítőprogramot.

#### <span id="page-27-1"></span>**A vezeték nélküli hálózati nyomtató konfigurálása a CD-ROM-on található Brother telepítőprogrammal <sup>3</sup>**

Javasoljuk, hogy a nyomtatóhoz mellékelt CD-ROM-on található Brother telepítőprogramot használja. Ennek az alkalmazásnak a segítségével egyszerűen csatlakoztathatja a nyomtatót a vezeték nélküli hálózathoz, és telepítheti a vezeték nélküli hálózat konfigurálásához még szükséges hálózati szoftvert és nyomtató meghajtót. A képernyőn megjelenő utasítások folyamatosan segíteni fogják, egészen addig, míg Brother vezeték nélküli hálózati nyomtatója nyomtatásra kész állapotba nem kerül. A telepítéshez ismernie kell vezeték nélküli hálózatának beállításait.

#### **Ideiglenes konfiguráció, egy hálózati kábel felhasználásával <sup>3</sup>**

Ha Ethernet Hub vagy Router van ugyanabban a hálózatban, mint a nyomtató vezeték nélküli elérési pontja (A), ideiglenesen csatlakoztathatja a Hub vagy Router eszközt a nyomtatóhoz egy Ethernet kábellel (B) –ez egy egyszerű módja a nyomtató konfigurálásának. Ezután távolról konfigurálhatja a nyomtatót egy hálózati számítógépről.

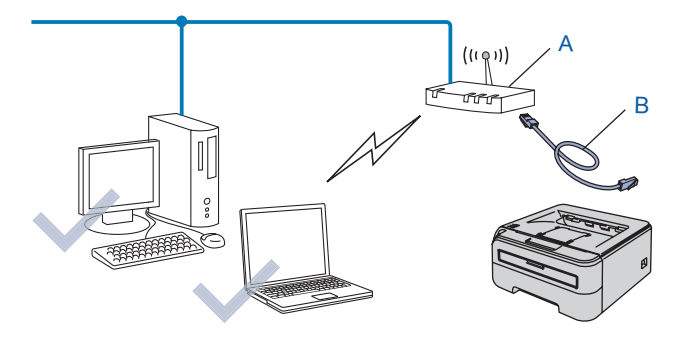

#### <span id="page-28-0"></span>**Konfigurálás az egy-gombnyomásos vezeték nélküli beállítás móddal <sup>3</sup>**

Ha az Ön hozzáférési pontja (A) támogatja a SecureEasySetup™, Wi-Fi Protected Setup™ (PBC <sup>1</sup>) vagy AOSS™ eljárást, akkor számítógép nélkül konfigurálhatja az eszközt.

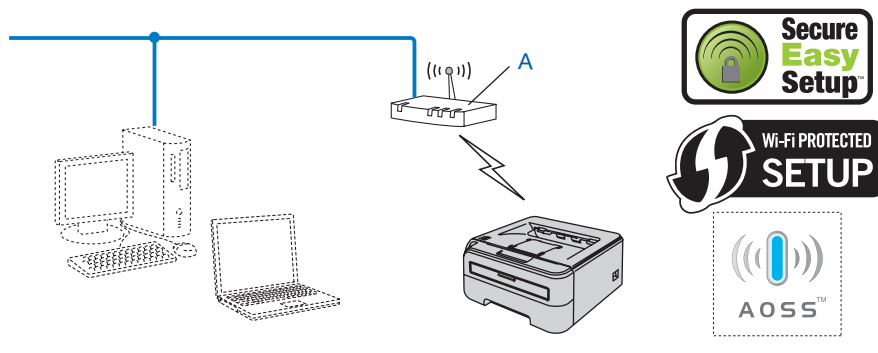

<span id="page-28-2"></span><sup>1</sup> Nyomógomb konfigurálás

#### <span id="page-28-1"></span>**Konfigurálás a Wi-Fi Protected Setup™ PIN módszerével <sup>3</sup>**

Ha az Ön vezeték nélküli hozzáférési pontja (A) támogatja a Wi-Fi Protected Setup™ eljárást, a beállítást elvégezheti Wi-Fi Protected Setup™ PIN módszerével is.

■ Csatlakoztatás, ha a vezeték nélküli elérési pont (router) (A) Registrar <sup>[1](#page-28-3)</sup> eszközzel van párosítva.

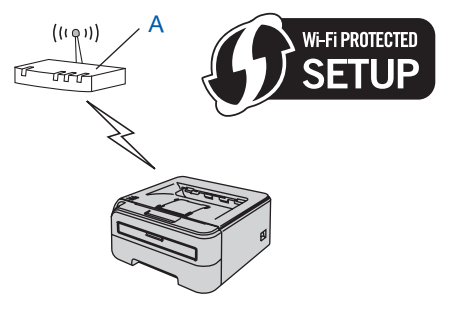

Csatlakoztatás, ha egyéb eszközt (C), mint pld. egy számítógép, használ Registrar <sup>[1](#page-28-3)</sup> eszközként.

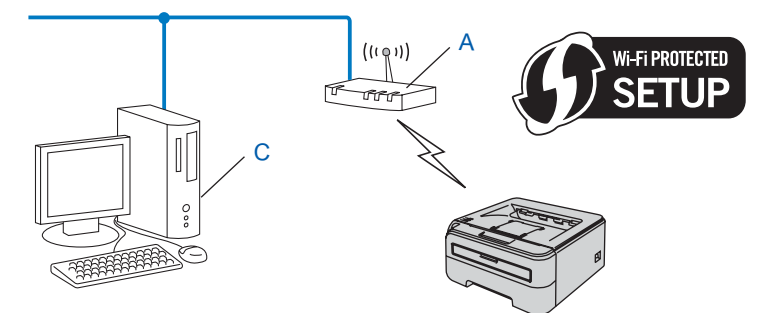

<span id="page-28-3"></span> $1$  A Registrar egy vezeték nélküli LAN (helyi hálózat) kezelő eszköz.

### <span id="page-29-4"></span><span id="page-29-0"></span>**3. A nyomtató konfigurálása vezeték nélküli hálózathoz <sup>3</sup>**

#### <span id="page-29-1"></span>**A vezeték nélküli hálózati nyomtató konfigurálása a CD-ROM-on található Brother telepítőprogrammal (Ajánlott) <sup>3</sup>**

A telepítéshez lásd *[Vezeték nélküli konfiguráció Windows® operációs rendszeren a Brother](#page-30-0)  telepítő[programmal \(HL-2170W\)](#page-30-0)* című részt a 4. fejezetben vagy *[Vezeték nélküli konfiguráció Macintosh®](#page-54-0)  [operációs rendszeren a Brother telepít](#page-54-0)őprogrammal (HL-2170W)* című részt a 5. fejezetben.

#### <span id="page-29-2"></span>**Az egy-gombnyomásos vezeték nélküli beállítási mód használata a nyomtató konfigurálására a vezeték nélküli hálózathoz <sup>3</sup>**

A telepítéshez lásd *[Vezeték nélküli konfiguráció az egy-gombnyomásos vezeték nélküli beállítási módszerrel](#page-77-0)  (HL-2170W)* című [részt a 6. fejezetben.](#page-77-0)

#### <span id="page-29-3"></span>**A Wi-Fi Protected Setup™ PIN módszerének használata <sup>3</sup>**

A telepítéshez lásd *[Vezeték nélküli konfigurálás a Wi-Fi Protected Setup™ PIN módszerének használatával](#page-88-0)  (HL-2170W)* című [részt a 7. fejezetben.](#page-88-0)

### <span id="page-30-0"></span>**Vezeték nélküli konfiguráció Windows® operációs rendszeren a Brother telepítőprogrammal (HL-2170W) <sup>4</sup>**

### <span id="page-30-1"></span>**Konfiguráció Infrastructure módban <sup>4</sup>**

#### <span id="page-30-2"></span>**A vezeték nélküli beállítások konfigurálása előtt <sup>4</sup>**

#### **FONTOS**

**4**

- Ha hálózatra kívánja csatlakoztatni nyomtatóját, javasoljuk, hogy a telepítés előtt lépjen kapcsolatba rendszergazdájával. A telepítéshez ismernie kell vezeték nélküli hálózatának beállításait.
- Ha korábban már konfigurálta a nyomtató vezeték nélküli beállításait, a nyomtatószervert vissza kell állítani a gyári alapbeállításokra (lásd *[A hálózati beállítások visszaállítása a gyári alapbeállításra](#page-108-3)* című [részt a\(z\) 102. oldalon!\)](#page-108-3).
- Ha tűzfalat használ (pl. Windows Firewall), tiltsa le. Ha a nyomtatás működik, indítsa újra a személyes tűzfal szoftvert.
- A konfiguráció alatt ideiglenesen Ethernet kábelt kell használnia.

#### <span id="page-30-3"></span>**A vezeték nélküli beállítások konfigurálása <sup>4</sup>**

- **1)** Kapcsolja be a számítógépet. (Rendszergazda jogosultsággal kell bejelentkezni.) A konfiguráció előtt zárjon be minden futó alkalmazást.
- <sup>2</sup> Tegye a mellékelt CD-ROM-ot a CD-ROM meghajtóba. A nyitó képernyő automatikusan megjelenik. Válassza ki a nyomtatómodellt és a kívánt nyelvet.
- **3** Kattintson a Meghajtószoftver telepítése pontra a menüablakban.

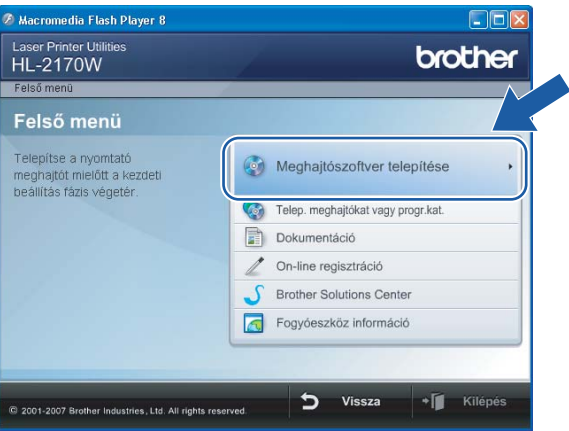

Vezeték nélküli konfiguráció Windows® operációs rendszeren a Brother telepítőprogrammal (HL-2170W)

4. Kattintson a Wireless Hálózati felhasználók menüpontra.

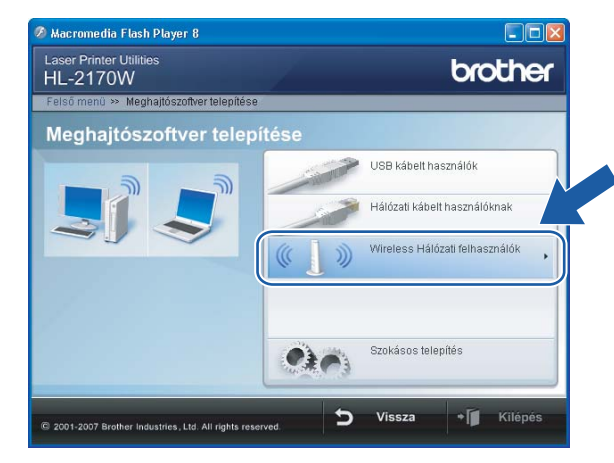

#### **Megjegyzés**

Windows Vista® esetén, ha megjelenik a **Felhasználói fiókok felügyelete** ablak, kattintson a **Engedélyezés** gombra.

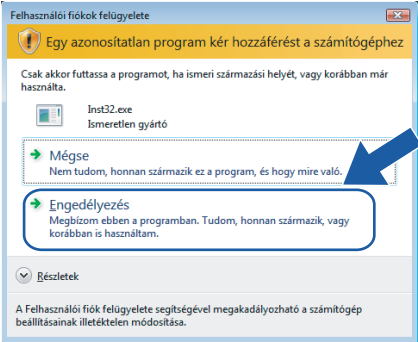

**6** Válassza a Wireless Setup and Driver Install (Recommended) (Vezeték nélküli beállítás és meghajtószoftver telepítése (Ajánlott)) vagy a **Wireless Setup Only** (Csak vezeték nélküli beállítás), opciót majd kattintson a **Next** (Következő) gombra.

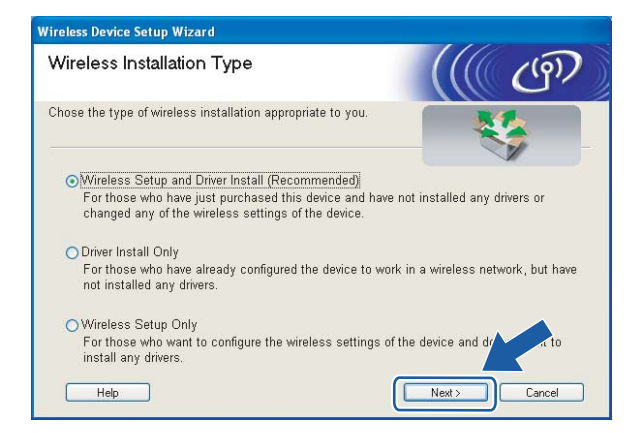

Vezeték nélküli konfiguráció Windows® operációs rendszeren a Brother telepítőprogrammal (HL-2170W)

f Válassza a **Step by Step install (Recommended)** (Telepítés lépésről lépésre (Javasolt)) opciót, és kattintson a **Next** (Következő) gombra.

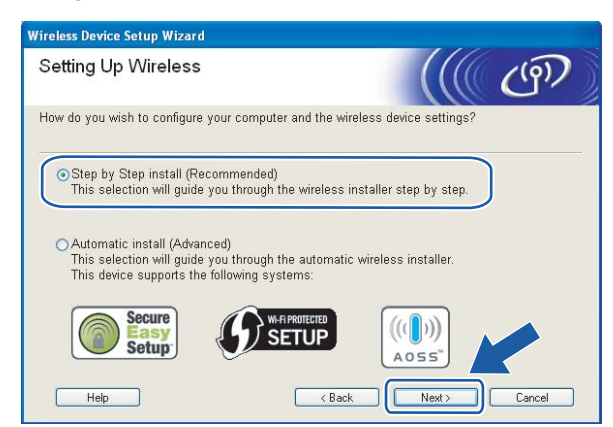

g Válassza a **With cable (Recommended)** (Kábellel (Ajánlott)) opciót, és kattintson a **Next** (Következő) gombra.

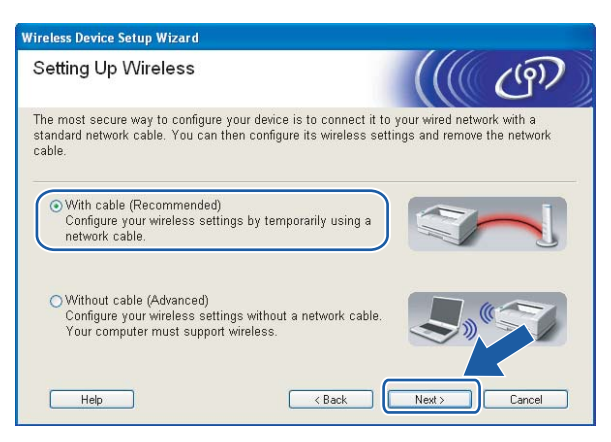

8) Egy hálózati kábellel csatlakoztassa a Brother vezeték nélküli eszközt a hozzáférési pontra, és kattintson a **Next** (Következő) gombra.

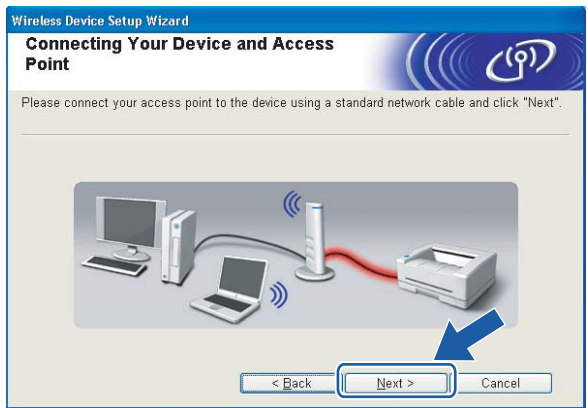

i Válassza ki a konfigurálni kívánt nyomtatót, majd kattintson a **Next** (Következő) gombra. Ha a lista üres, ellenőrizze, hogy a hozzáférési pont és a nyomtató be van-e kapcsolva, majd kattintson a **Refresh** (Frissítés) gombra.

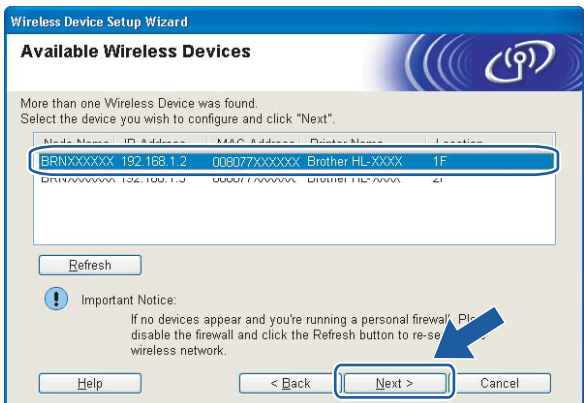

#### **Megjegyzés**

Az alapértelmezett csomóponti név "BRNxxxxxxxxxxxxx".

10 A varázsló megkeresi a nyomtató számára elérhető vezeték nélküli hozzáférési pontokat. Válassza ki azt a hozzáférési pontot, amelyet szeretne összerendelni a nyomtatóval, majd kattintson a **Next** (Következő) gombra.

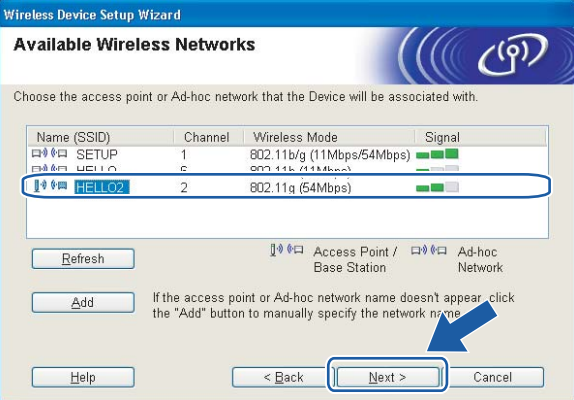

#### **Megjegyzés**

- A nyomtató alapértelmezett SSID beállítása a "SETUP". Ne válassza ezt az SSID nevet.
- Ha a lista üres, ellenőrizze, hogy a hozzáférési pont be van-e kapcsolva, és sugározza-e az SSID-t, majd ellenőrizze, hogy a hozzáférési pont és a nyomtató a vezeték nélküli hatókörön belül van-e. Ezután kattintson a **Refresh** (Frissítés) gombra.

• Ha a hozzáférési pont úgy van beállítva, hogy ne sugározza az SSID-t, manuálisan beállíthatja, ha rákattint az **Add** (Hozzáad) gombra. A képernyőn megjelenő utasításokat követve írja be a **Name (SSID)** értéket, majd kattintson a **Next** (Következő) gombra.

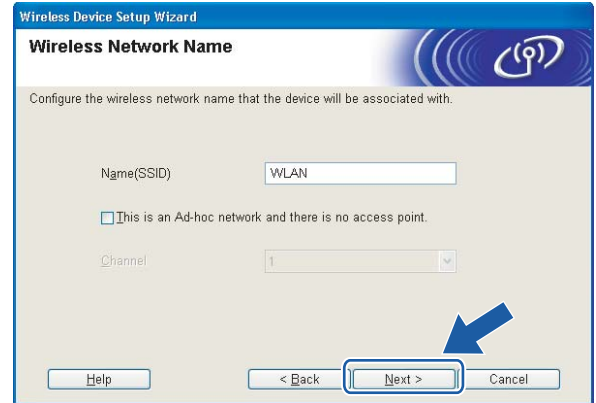

**(1)** Ha a hálózatban nincs konfigurálva a hitelesítés és a titkosítás, akkor a következő üzenetablak jelenik [m](#page-35-0)eg. A konfiguráció folytatásához kattintson az OK gombra, és ugorjon a **®** pontra.

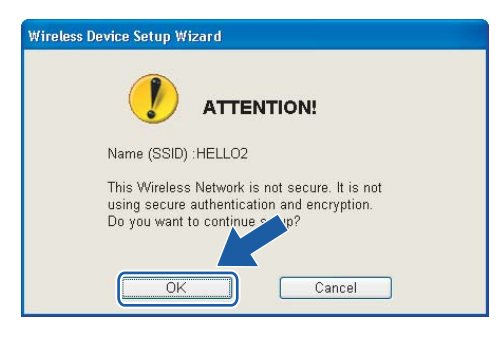

12 Ha a hálózatban konfigurálva van a hitelesítés és a titkosítás, akkor a következő üzenetablak jelenik meg. Amikor konfigurálja a Brother vezeték nélküli hálózati nyomtatót, figyelni kell arra, hogy az Ön vezeték nélküli hálózati nyomtatójának beállításai illeszkedjenek a már meglévő vezeték nélküli hálózat hitelesítési és titkosítási paramétereihez. Válassza ki a megfelelő **Authentication Method** (Hitelesítési mód) és **Encryption Mode** (Titkosítás mód) értékeket a legördülő menükből. Töltse ki a **Network key** (Hálózati kulcs) és a **Confirm Network Key** (Hálózati kulcs konfigurálása) mezőket, majd kattintson a **Next** (Következő) gombra.

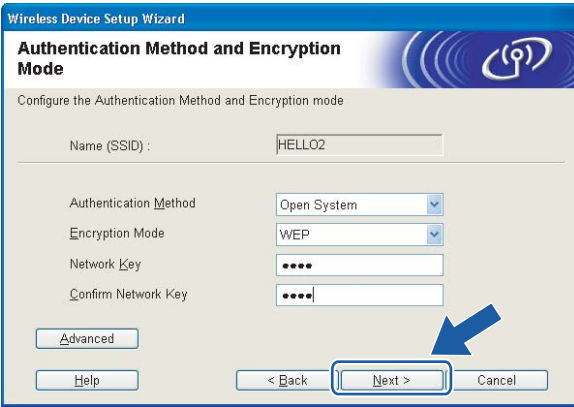

### **Megjegyzés**

- Ha egynél több WEP kulcsot kíván megadni, kattintson az **Advanced** (Haladó) gombra.
- Ha nem ismeri a hitelesítési és titkosítási beállításokat, lépjen kapcsolatba a hálózati adminisztrátorral.
- Ha az **Authentication Method** (Hitelesítési mód) beállítása **Open System** és az **Encryption Mode** (Titkosítás mód) beállítása **WEP**, NEM jelenik meg hibaüzenet, ha a **Network key** (Hálózati kulcs) nem megfelelő.
- <span id="page-35-0"></span>m Kattintson a **Next** (Következő) gombra. A beállítási értékeket a program elküldi a nyomtatóra. A beállítások nem változnak, ha rákattint a **Cancel** (Mégse) gombra.

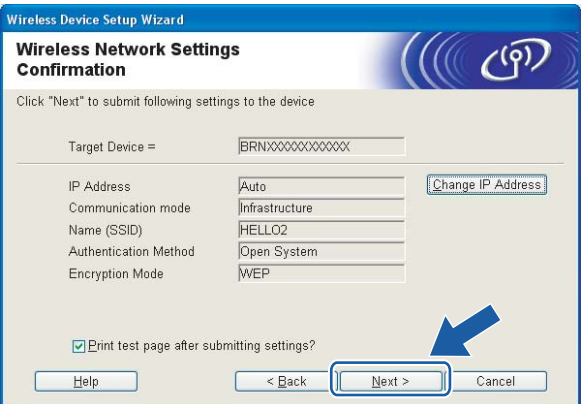

#### **Megjegyzés**

Ha kézzel akarja beírni a nyomtató IP cím beállításait, kattintson a **Change IP Address** (IP cím megváltoztatása) gombra, és írja be az Ön hálózatának megfelelő IP címeket.
14 Távolítsa el a hozzáférési pontot (hub vagy router) és a nyomtatót összekötő hálózati kábelt, majd kattintson a **Next** (Következő) gombra.

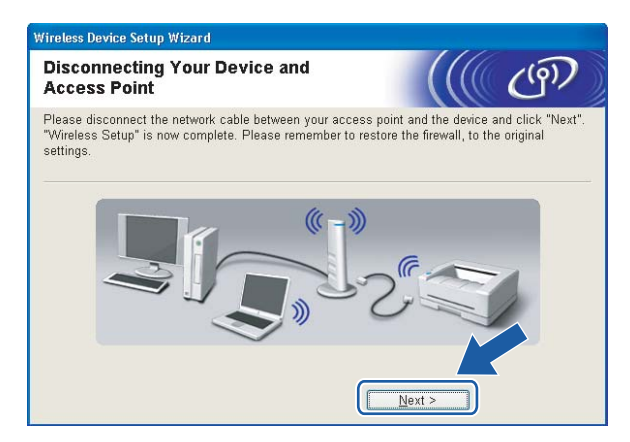

**Ezzel elvégezte a vezeték nélküli beállításokat. Ha a nyomtató meghajtó telepítését választotta a** [e](#page-31-0) **lépésben, ugorjon** *[A nyomtató meghajtó telepítése](#page-51-0)* **című részt a(z) 45. oldalon!.**

 $OKI$ 

# **Konfigurálás az automatikus vezeték nélküli (egy-nyomásos) módszerrel <sup>4</sup>**

#### **FONTOS**

Ha hálózatra kívánja csatlakoztatni nyomtatóját, javasoljuk, hogy a telepítés előtt lépjen kapcsolatba rendszergazdájával.

- **1** Ellenőrizze, hogy a hálózati kábel csatlakoztatva van-e.
- b Kapcsolja be a nyomtatót és várjon, amíg a nyomtató "Ready" (Üzemkész) állapotba kerül.
- 8 Kapcsolja be a számítógépet. (Rendszergazda jogosultsággal kell bejelentkezni.) A konfiguráció előtt zárjon be minden futó alkalmazást.
- d Tegye a mellékelt CD-ROM-ot a CD-ROM meghajtóba. A nyitó képernyő automatikusan megjelenik. Válassza ki a nyomtatómodellt és a kívánt nyelvet.
- **5** Kattintson a Meghajtószoftver telepítése pontra a menüablakban.

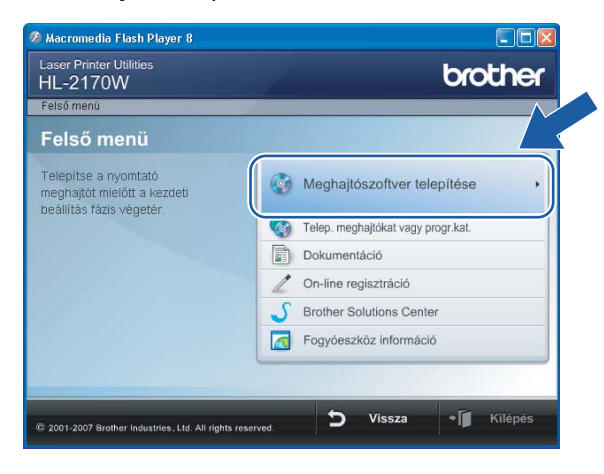

**6** Kattintson a Wireless Hálózati felhasználók menüpontra.

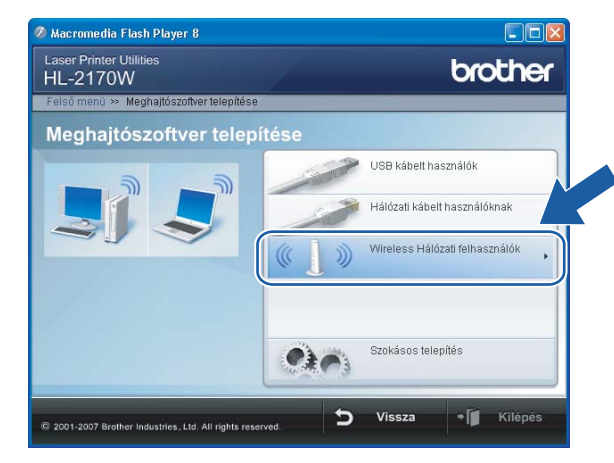

### **Megjegyzés**

Windows Vista® esetén, ha megjelenik a **Felhasználói fiókok felügyelete** ablak, kattintson a **Engedélyezés** gombra.

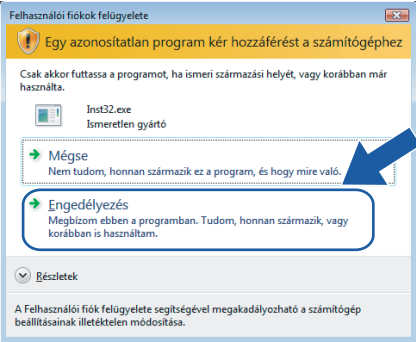

<span id="page-38-0"></span>g Válassza a **Wireless Setup and Driver Install (Recommended)** (Vezeték nélküli beállítás és meghajtószoftver telepítése (Ajánlott)) vagy a **Wireless Setup Only** (Csak vezeték nélküli beállítás), opciót majd kattintson a **Next** (Következő) gombra.

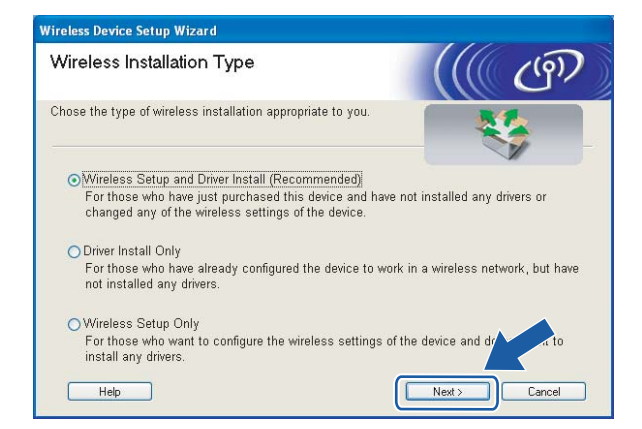

**8** Válassza az Automatic install (Advanced) (Automatikus telepítés (Haladó)) opciót, majd kattintson a **Next** (Következő) gombra.

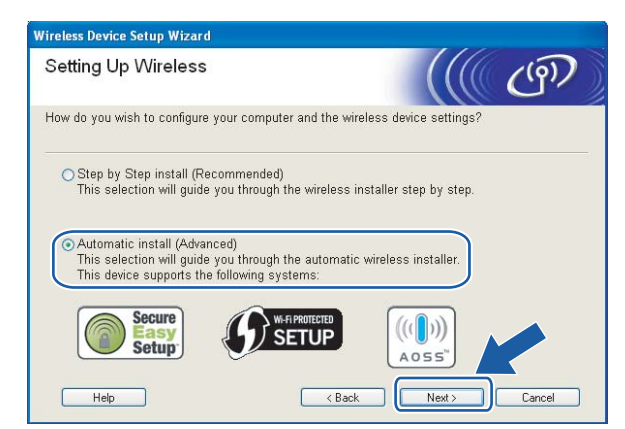

i Ellenőrizze a képernyőn megjelenő üzenetet és kattintson a **Next** (Következő) gombra.

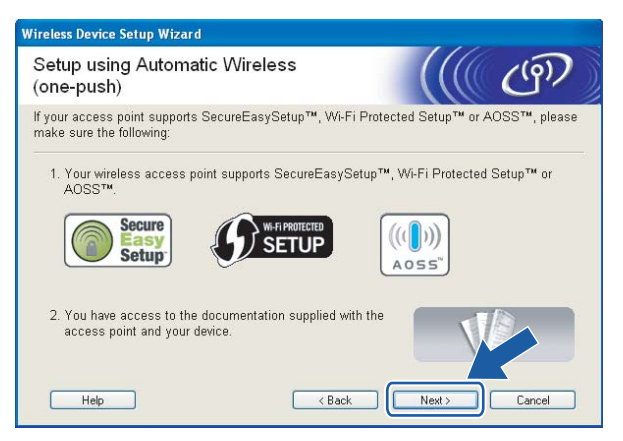

<span id="page-39-0"></span>j Nyomja meg az eszköz hátulján található vezeték nélküli beállítás gombot kevesebb, mint 2 másodpercig a lenti ábrának megfelelően. Ez a nyomtatót egy-gomb nyomásos vezeték nélküli beállítás módba kapcsolja. Ez a funkció automatikusan érzékeli, hogy milyen módot használ a hozzáférési pont a nyomtató egy-nyomásos (SecureEasySetup™, Wi-Fi Protected Setup™ vagy AOSS™) konfigurálásához.

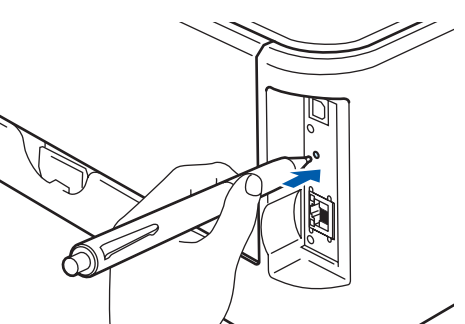

### **Megjegyzés**

- A gomb megnyomásához használjon egy hegyes eszközt, például golyóstollat.
- Ha 3 vagy több másodpercig tartja lenyomva a gombot, a nyomtató átvált Wi-Fi Protected Setup™ PIN módszer üzemmódba. Lásd *[A Wi-Fi Protected Setup™ PIN módszerének használata a vezeték nélküli](#page-88-0)  [nyomtató konfigurálására](#page-88-0)* című részt a(z) 82. oldalon!.
- **k A** nyomtató elindítja az egy-gombnyomásos vezeték nélküli beállítás módot. A nyomtató 2 percig olyan hozzáférési pontot keres, amely támogatja a SecureEasySetup™, Wi-Fi Protected Setup™ vagy AOSS™ funkciót.
- 12 Állítsa a hozzáférési pontot SecureEasySetup™, Wi-Fi Protected Setup™ vagy AOSS™ módba, attól függően, hogy a hozzáférési pont melyiket támogatja. Kérjük tanulmányozza a hozzáférési ponthoz mellékelt használati utasítást.

m Várjon, amíg a nyomtatón található **Ready** LED (**Go** gomb) jelzi a sikeres kapcsolódást. A **Ready** LED bekapcsolódik 5 percre. (Lásd az alábbi táblázatot) Ez a kijelzés azt jelenti, hogy az eszköz sikeresen kapcsolódott a routerhez vagy a hozzáférési ponthoz. Ekkor használható a nyomtató a vezeték nélküli hálózatban.

Ha a LED sikertelen kapcsolódást jelez (lásd az alábbi táblázatot), az eszköz nem kapcsolódott a routerhez vagy a hozzáférési ponthoz. Lép[j](#page-39-0)en vissza a  $\circledD$  pontra. Ha ismét ugyanaz az üzenet jelenik meg, állítsa vissza az eszközt a gyári alapbeállításokra, és próbálja újra. Az alapbeállítások visszaállításához lásd *[A hálózati beállítások visszaállítása a gyári alapbeállításra](#page-108-0)* című [részt a\(z\) 102. oldalon!.](#page-108-0)

Ha a LED funkció-átfedést jelez (lásd az alábbi táblázatot), az eszköz 2 vagy több olyan routert vagy hozzáférési pontot érzékelt a hálózaton, amely Wi-Fi Protected Setup™ vagy AOSS™ módban van. Bizonyosodjon meg róla, hogy csak egy router vagy hozzáférési pont van Wi-Fi Protected Setup™ vagy AOSS™ módban, és kezdie ú[j](#page-39-0)ra a **@** pontra.

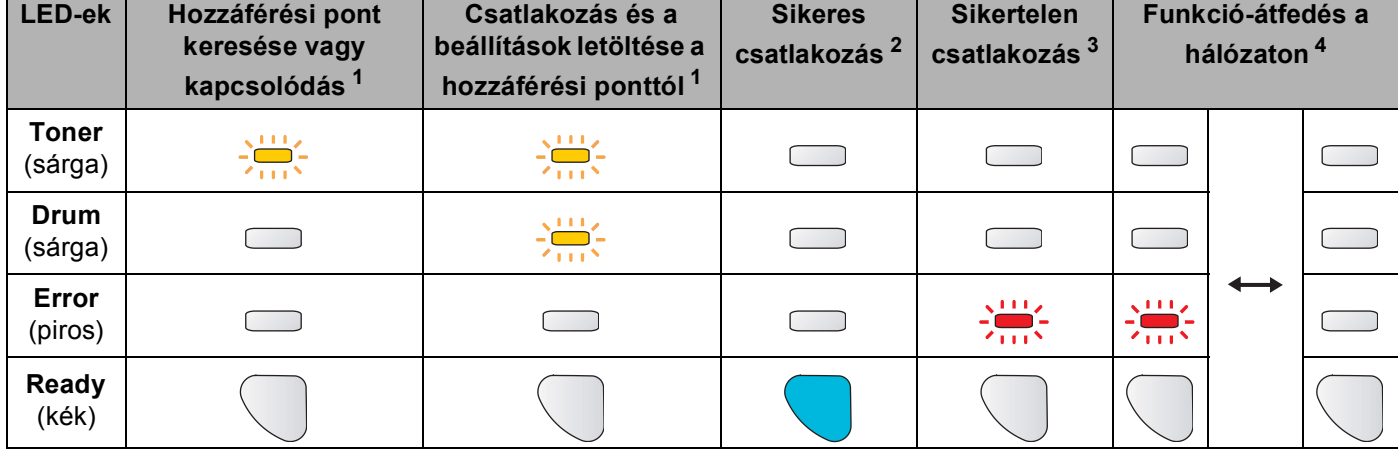

### **LED kijelzések az egy-gombnyomásos vezeték nélküli beállítási mód használata esetén**

<span id="page-40-0"></span> $1$  A LED villog (0,2 másodpercig világít, majd 0,1 másodpercig nem).

<span id="page-40-1"></span><sup>2</sup> A LED bekapcsolódik 5 percre.

<span id="page-40-2"></span><sup>3</sup> A LED villog (0,1 másodpercig világít, majd 0,1 másodpercig nem) 30 másodpercig.

<span id="page-40-3"></span> $4$  A LED 10-szer felvillan majd elalszik fél másodpercig. Ez a minta 20-szor ismétlődik.

n Kattintson a **Next** (Következő) vagy a **Finish** (Befejezés) gombra.

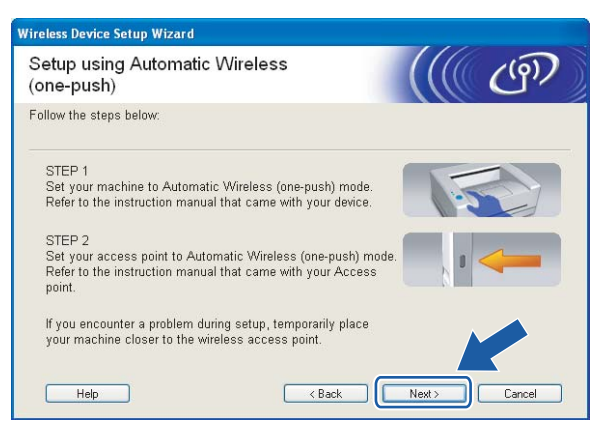

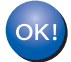

**Ezzel elvégezte a vezeték nélküli beállításokat. Ha a nyomtató meghajtó telepítését választotta a** [g](#page-38-0) **lépésben, ugorjon a következő lépésre.**

6 Kapcsolja be a jelölődobozt, miután megerősítette a vezeték nélküli beállítások befejezését, majd kattintson a **Next** (Következő) gombra.

Ugorjon *[A nyomtató meghajtó telepítése](#page-51-0)* című részt a(z) 45. oldalon!.

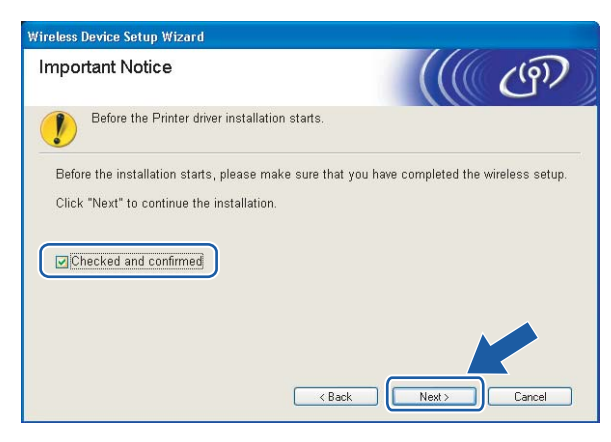

# **Konfiguráció Ad-hoc módban <sup>4</sup>**

## **A vezeték nélküli beállítások konfigurálása előtt <sup>4</sup>**

#### **FONTOS**

- Ha korábban már konfigurálta a nyomtató vezeték nélküli beállításait, a nyomtatószervert vissza kell állítani a gyári alapbeállításokra (lásd *[A hálózati beállítások visszaállítása a gyári alapbeállításra](#page-108-0)* című [részt a\(z\) 102. oldalon!\)](#page-108-0).
- Ha tűzfalat használ (pl. Windows Firewall), tiltsa le. Ha a nyomtatás működik, indítsa újra a személyes tűzfal szoftvert.

# **A vezeték nélküli beállítások konfigurálása <sup>4</sup>**

- a Kapcsolja be a számítógépet. (Rendszergazda jogosultsággal kell bejelentkezni.) A konfiguráció előtt zárjon be minden futó alkalmazást.
- <span id="page-42-0"></span><sup>2</sup> Tegye a mellékelt CD-ROM-ot a CD-ROM meghajtóba. A nyitó képernyő automatikusan megjelenik. Válassza ki a nyomtatómodellt és a kívánt nyelvet.
- **3** Kattintson a Meghajtószoftver telepítése pontra a menüablakban.

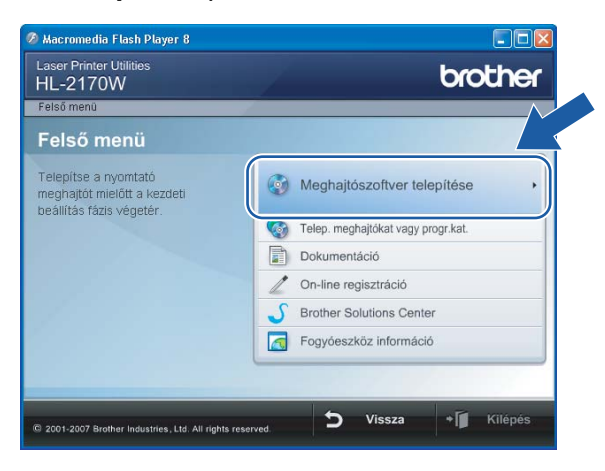

4. Kattintson a Wireless Hálózati felhasználók menüpontra.

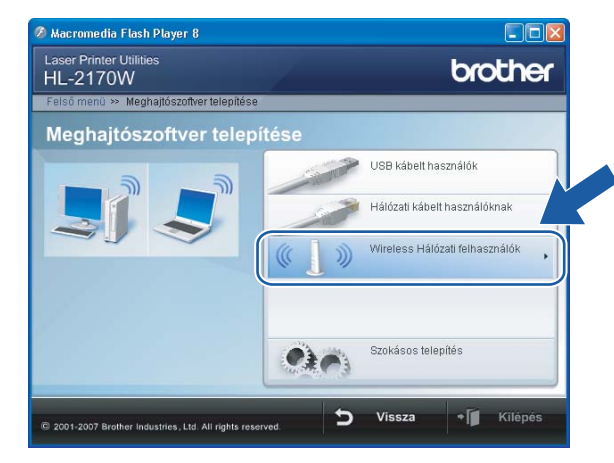

### **Megjegyzés**

Windows Vista® esetén, ha megjelenik a **Felhasználói fiókok felügyelete** ablak, kattintson a **Engedélyezés** gombra.

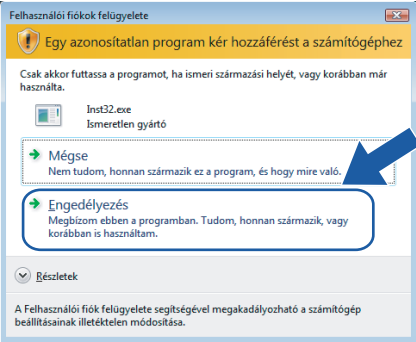

<span id="page-43-0"></span>**6** Válassza a Wireless Setup and Driver Install (Recommended) (Vezeték nélküli beállítás és meghajtószoftver telepítése (Ajánlott)) vagy a **Wireless Setup Only** (Csak vezeték nélküli beállítás), opciót majd kattintson a **Next** (Következő) gombra.

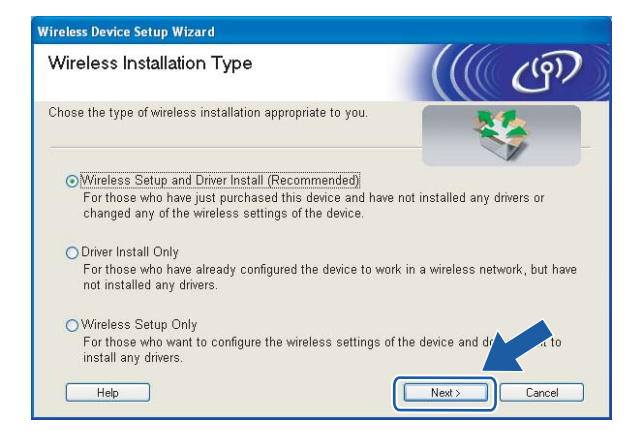

f Válassza a **Step by Step install (Recommended)** (Telepítés lépésről lépésre (Javasolt)) opciót, és kattintson a **Next** (Következő) gombra.

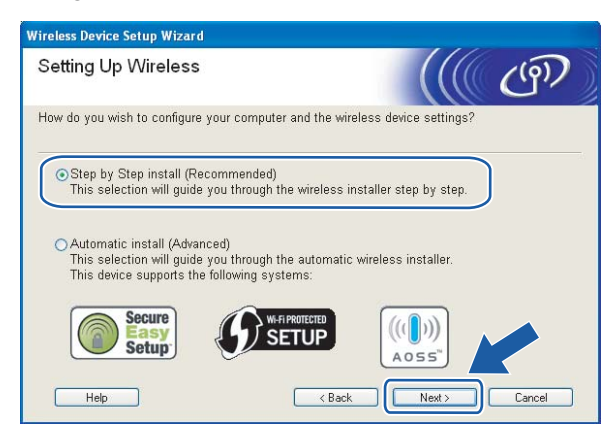

g Válassza a **Without cable (Advanced)** (Kábel nélkül (Haladó)) opciót, és kattintson a **Next** (Következő) gombra.

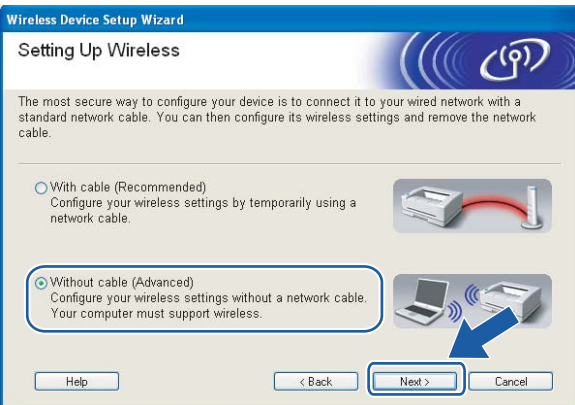

**8** Olvassa el az *Important Notice* (Fontos megjegyzés) üzenetablakot a vezeték nélküli interfész aktiválása előtt. Tartsa lenyomva a **Go** gombot 10 másodpercig, majd engedje fel a **Go** gombot, amikor a nyomtató elkezdi nyomtatni a hálózati konfiguráció oldalt. Kapcsolja be a jelölődobozt a vezeték nélküli beállítások megerősítéséhez, és nyomja meg a **Next** (Következő) gombot.

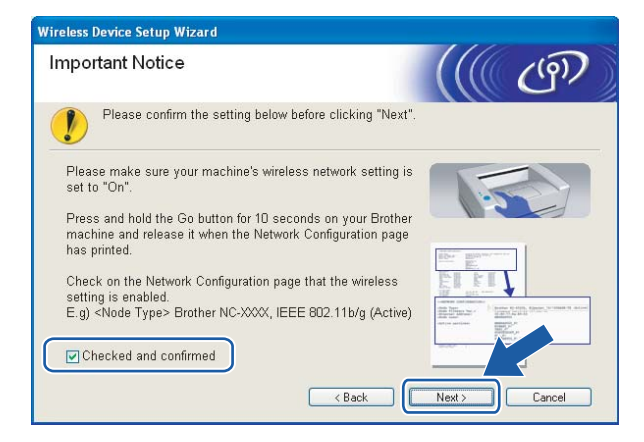

## **Megjegyzés**

A vezeték nélküli funkció bekapcsolt állapotának ellenőrzéséhez ellenőrizze a hálózati konfiguráció oldalon az **IEEE 802.11b/g** jobb oldalán lévő bejegyzést a **Node Type** bekezdésben. Az **Active** azt jelenti, hogy a vezeték nélküli funkció be van kapcsolva, az **Inactive** pedig azt, hogy ki van kapcsolva. Ha a vezeték nélküli funkció ki van kapcsolva, nyomja le újra a **Go** gombot 10 másodpercig.

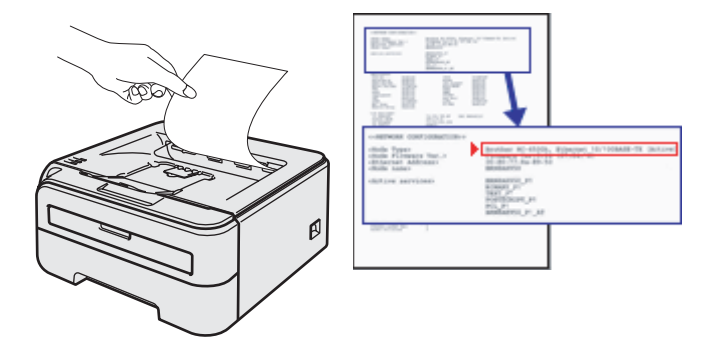

<span id="page-45-0"></span>9) Ideiglenesen meg kell változtatnia számítógépének vezeték nélküli beállításait. Kövesse a képernyőn megjelenő utasításokat. Győződjön meg róla, hogy feljegyezte számítógépének minden beállítási értékét, mint az SSID vagy a csatorna. Szüksége lesz később a feljegyzett adatokra, hogy visszaállíthassa a számítógépének eredeti vezeték nélküli beállításait. Kattintson a **Next** (Következő) gombra.

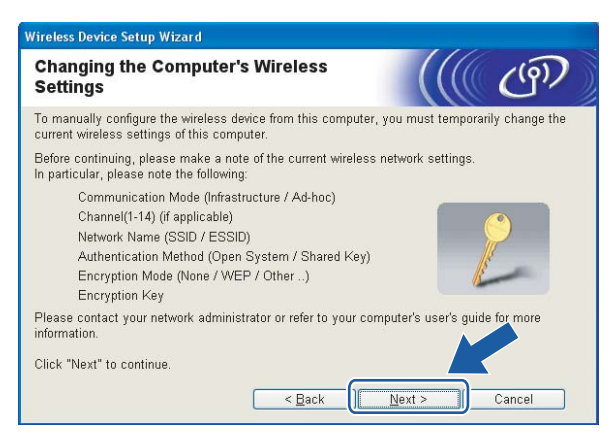

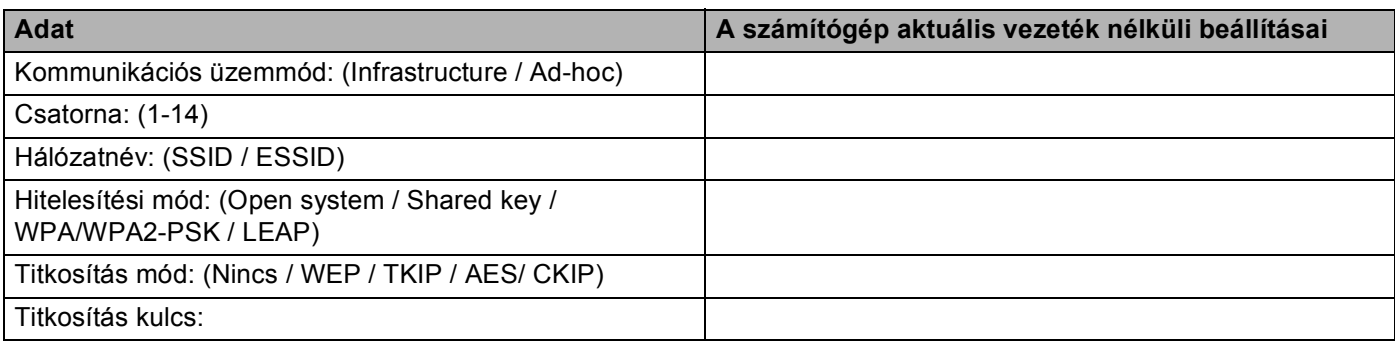

<span id="page-46-0"></span>j A nem beállított vezeték nélküli nyomtatóval úgy lehet kommunikálni, hogy ideiglenesen meg kell változtatni számítógépének beállításait a nyomtató, alábbi képernyőképen látható, gyári alapbeállításaira. Kapcsolja be a jelölődobozt a beállítások megerősítéséhez, majd kattintson a **Next** (Következő) gombra.

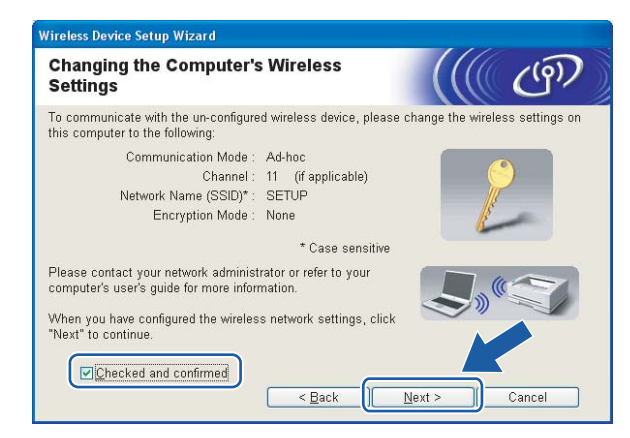

### **Megjegyzés**

- Ha a vezeték nélküli beállítások elvégzése után megjelenik egy, a számítógép újraindítására felszólító üzenet, indítsa újra számítógépet, menjen vissza a @ lépésre, és folytassa a telepítést a következő lépések k[i](#page-45-0)hagyásával:  $\odot$  és  $\odot$ .
- Windows Vista® esetén:

Megváltoztathatja ideiglenesen számítógépének vezeték nélküli beállításait az alábbi lépések segítségével:

- **1** Kattintson a **Start** gombra, majd a **Vezérlőpult** menüpontra.
- **2** Kattintson a **Hálózat és internet**, majd a **Hálózati és megosztási központ** ikonra.
- **3** Kattintson a **Csatlakozás hálózathoz** opcióra.
- **4** Láthatja a vezeték nélküli nyomtató SSID jellemzőjét a listában. Válassza a **SETUP** opciót, és kattintson a **Csatlakozás** gombra.
- **5** Kattintson a **Csatlakozás**, majd a **Bezárás** gombra.
- **6** Kattintson az **Állapot** opcióra a **Vezeték nélküli hálózati kapcsolat (SETUP)** pontban.
- **7** Kattintson a **Részletek...** gombra, és ellenőrizze a **Hálózati kapcsolat részletes adatai** listát. Eltarthat néhány percig, amíg a 0.0.0.0 IP cím a képernyőn láthatóan a 169.254.x.x értékre változik (ahol x.x. szegmensek 1-254 értéket vehetnek fel).
- Windows<sup>®</sup> XP SP2 esetén:

Megváltoztathatja ideiglenesen számítógépének vezeték nélküli beállításait az alábbi lépések segítségével:

- **1** Kattintson a **Start** gombra, majd a **Vezérlőpult** menüpontra.
- **2** Kattintson a **Hálózati és internet kapcsolatok** ikonra.
- **3** Kattintson a **Hálózati kapcsolatok** ikonra.
- **4** Kattintson a **Vezeték nélküli hálózati kapcsolat** ikonra. Kattintson **Az elérhető vezeték nélküli hálózatok megjelenítése** menüpontra.
- **5** Láthatja a vezeték nélküli nyomtató SSID jellemzőjét a listában. Válassza a **SETUP** opciót, és kattintson a **Csatlakozás** gombra.
- **6** Ellenőrizze a **Vezeték nélküli hálózati kapcsolat** állapotot. Eltarthat néhány percig, amíg a 0.0.0.0 IP cím a képernyőn láthatóan a 169.254.x.x értékre változik (ahol x.x. szegmensek 1-254 értéket vehetnek fel).
- k Válassza ki a konfigurálni kívánt nyomtatót, majd kattintson a **Next** (Következő) gombra. Ha a lista üres, ellenőrizze, hogy a nyomtató be van-e kapcsolva, majd kattintson a **Refresh** (Frissítés) gombra.

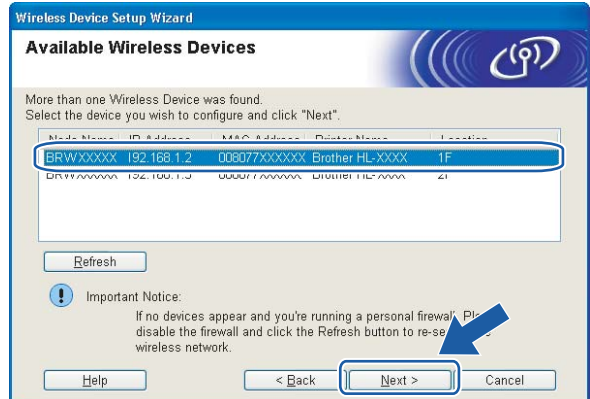

### **Megjegyzés**

Az alapértelmezett csomóponti név "BRWxxxxxxxxxxxx".

12 A varázsló megkeresi a nyomtató számára elérhető vezeték nélküli hozzáférési pontokat. Válassza ki az Ad-hoc hálózatot, amelyet szeretne összerendelni a nyomtatóval, majd kattintson a **Next** (Következő) gombra.

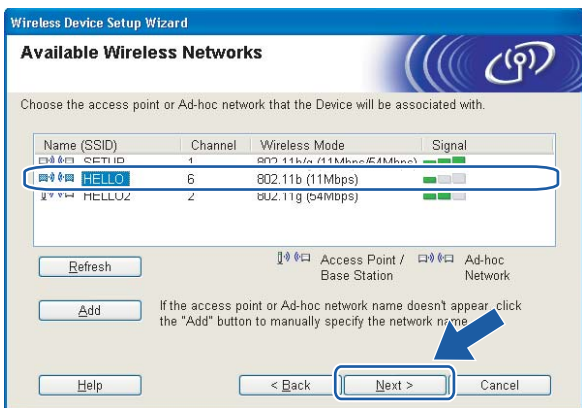

### **Megjegyzés**

• Ha a lista üres, ellenőrizze, hogy a nyomtató benne van-e vezeték nélküli kommunikáció hatótávjában. Ezután kattintson a **Refresh** (Frissítés) gombra.

• Ha az Ön Ad-hoc hálózata nem szerepel a listában, manuálisan hozzáadhatja, ha rákattint az **Add** gombra. Kapcsolja be a **This is an Ad-hoc network and there is no access point.** (Ez egy ad-hoc hálózat, és nincs hozzáférési pont.) opciót, majd írja be a **Name (SSID)** és a **Channel** értékeket, és kattintson a **Next** (Következő) gombra.

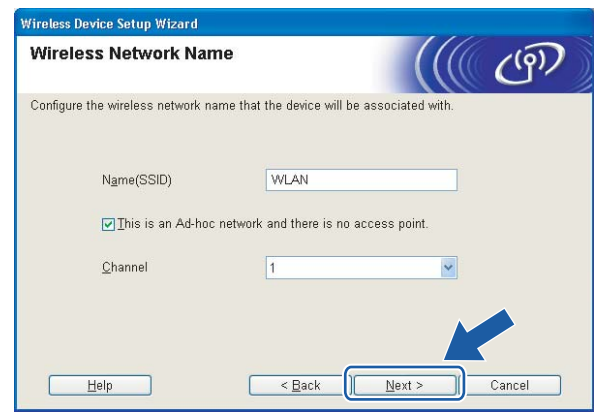

13 Ha a hálózatban nincs konfigurálva a hitelesítés és a titkosítás, akkor a következő üzenetablak jelenik meg. A k[o](#page-49-0)nfiguráció folytatásához kattintson az OK gombra, és ugorjon a **6**.

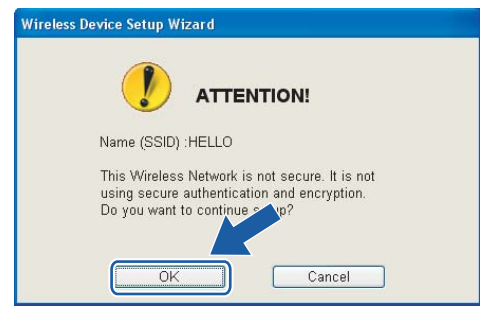

n Ha a hálózatban konfigurálva van a hitelesítés és a titkosítás, akkor a következő üzenetablak jelenik meg. Amikor konfigurálja a Brother vezeték nélküli hálózati nyomtatót, figyelni kell arra, hogy az Ön vezeték nélküli hálózati nyomtatójának beállításai illeszkedjenek a már meglévő vezeték nélküli hálózat hitelesítési és titkosítási paramétereihez. Válassza ki a megfelelő **Authentication Method** (Hitelesítési mód) és **Encryption Mode** (Titkosítás mód) értékeket a legördülő menükből. Töltse ki a **Network key**

(Hálózati kulcs) és a **Confirm Network Key** (Hálózati kulcs konfigurálása) mezőket, majd kattintson a **Next** (Következő) gombra.

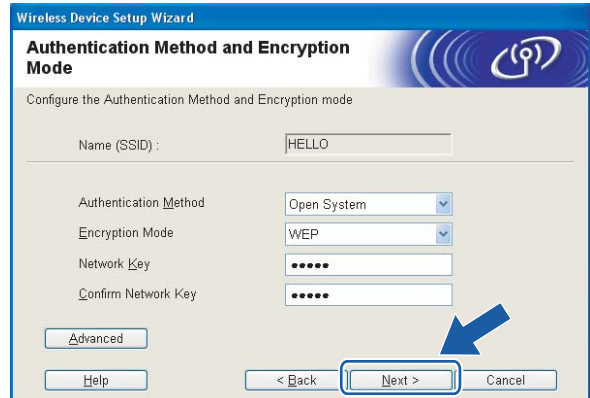

### **Megjegyzés**

- Ha egynél több WEP kulcsot kíván megadni, kattintson az **Advanced** (Haladó) gombra.
- Ha nem ismeri a hitelesítési és titkosítási beállításokat, lépjen kapcsolatba a hálózati adminisztrátorral.
- Ha az **Authentication Method** (Hitelesítési mód) beállítása **Open System** és az **Encryption Mode** (Titkosítás mód) beállítása **WEP**, NEM jelenik meg hibaüzenet, ha a **Network key** (Hálózati kulcs) nem megfelelő.

<span id="page-49-0"></span>**15** Kattintson a **Next** (Következő) gombra. A beállítási értékeket a program elküldi a nyomtatóra. A beállítások nem változnak, ha rákattint a **Cancel** (Mégse) gombra.

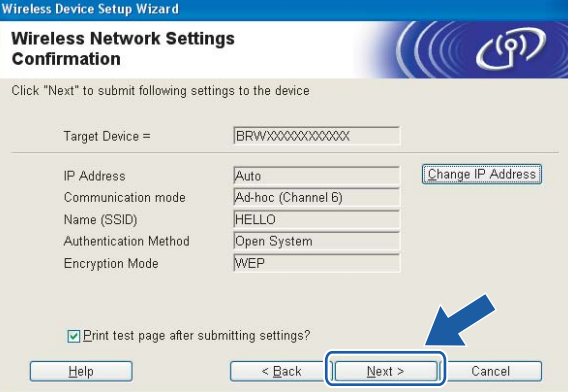

### **Megjegyzés**

Ha kézzel akarja beírni a nyomtató IP cím beállításait, kattintson a **Change IP Address** (IP cím megváltoztatása) gombra, és írja be az Ön hálózatának megfelelő IP címeket.

**16** Ha kommunikálni szeretne a beállított vezeték nélküli eszközzel, konfigurálnia kell számítógépét ugyanazon vezeték nélküli beállításokra. Manuálisan változtassa meg számítógépének vezeték nélküli beállításait, illeszkedve a nyomtatónak az alábbi képernyőképen látható vezeték nélküli konfigurációjához. Kapcsolja be a jelölődobozt a beállítások elvégzése után, majd kattintson a **Next** (Következő) vagy a **Finish** (Befejezés) gombra.

(A képernyőképen látható konfiguráció csak példa. Az Ön beállításai ettől eltérhetnek.)

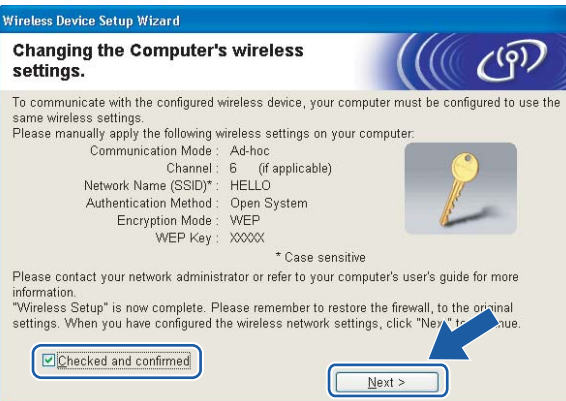

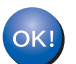

**Ezzel elvégezte a vezeték nélküli beállításokat. Ha a nyomtató meghajtó telepítését választotta az** [e](#page-43-0) **lépésben, ugorjon** *[A nyomtató meghajtó telepítése](#page-51-0)* **című részt a(z) 45. oldalon!.**

# <span id="page-51-0"></span>**A nyomtató meghajtó telepítése <sup>4</sup>**

#### $\boldsymbol{\mathsf{O}}$ **Helytelen beállítás**

A telepítés során NE próbálja meg egyik ablakot sem törölni.

Ha a vezeték nélküli beállítás sikertelen, a nyomtató meghajtó telepítése közben megjelenik egy hibaüzenet, és a telepítés leáll. Ha ez a hiba jelentkezik, menjen vissza az 1. lépésre, és kezdje újra vezeték nélküli kapcsolat telepítését.

a Elindul a meghajtó telepítése. Ha megjelenik a **Licencszerződés** ablak, kattintson a **Igen** gombra, amennyiben elfogadja a feltételeket.

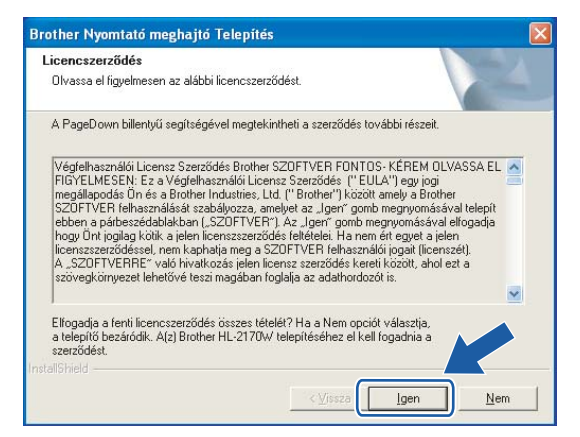

b Válassza a **Szabványos telepítés** opciót, majd kattintson a **Tovább** gombra.

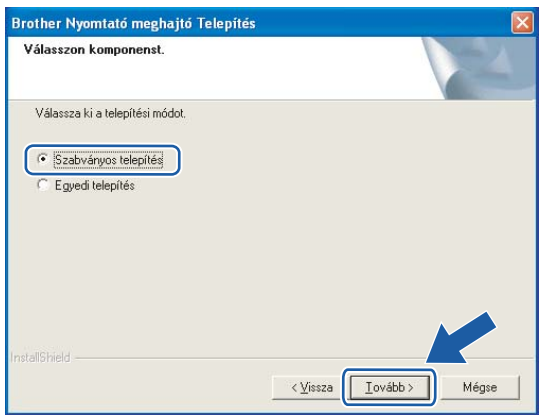

c Válassza a **Keressen a hálózati eszközök között és válasszon a talált eszközök közül (Ajánlott)** opciót. Vagy írja be a nyomtató IP címét vagy csomópont nevét. Kattintson a **Következő** gombra.

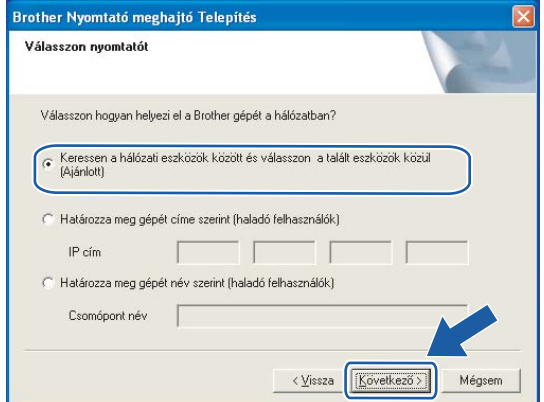

### **Megjegyzés**

Nyomtatójának IP címét és csomópontnevét megtalálhatja a kinyomtatott Nyomtatóbeállítások oldalon. Lásd *[A Nyomtatóbeállítások oldal kinyomtatása](#page-108-1)* című részt a(z) 102. oldalon!.

d Válassza ki a nyomtatót, majd kattintson a **Következő** gombra.

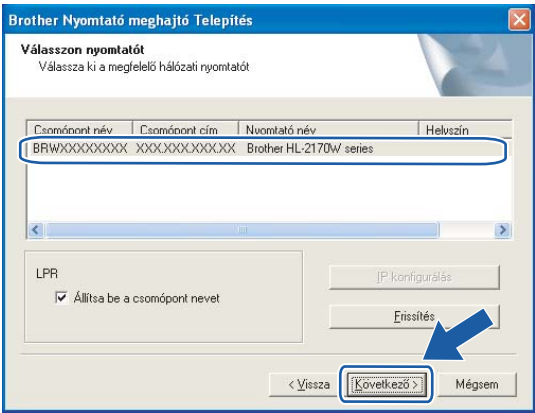

### **Megjegyzés**

Ha sokáig tart, amíg nyomtatója megjelenik a listában (1 percig vagy tovább), kattintson a **Frissítés** gombra. Ha a nyomtató ezután sem jelenik meg, állítsa vissza a nyomtatószervert a gyári alapbeállításokra (lásd *[A hálózati beállítások visszaállítása a gyári alapbeállításra](#page-108-0)* című [részt a\(z\) 102. oldalon!\)](#page-108-0) és próbálja meg újra elvégezni a vezeték nélküli beállítást.

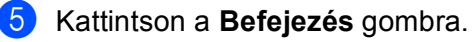

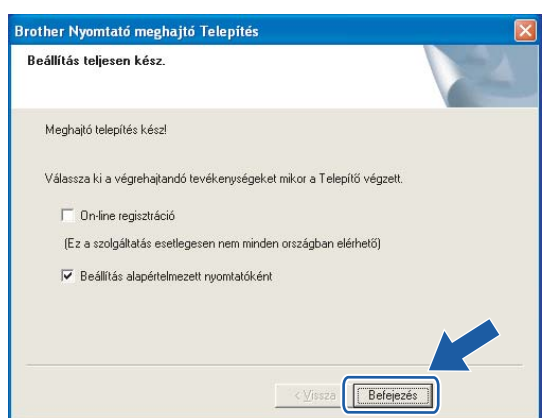

# **Megjegyzés**

- Ha on-line kívánja regisztrálni készülékét, jelölje be az **On-line regisztráció** pontot.
- Ha nem akarja beállítani a nyomtatót alapértelmezett nyomtatóként, törölje a kijelölést a **Beállítás alapértelmezett nyomtatóként** jelölőnégyzeten.
- Ha korábban letiltotta a tűzfalat (pl. Windows Firewall), kapcsolja vissza.

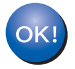

**A beállítás ezzel véget ért.**

**4**

**47**

# **Konfiguráció Infrastructure módban <sup>5</sup>**

# **A vezeték nélküli beállítások konfigurálása előtt <sup>5</sup>**

### **FONTOS**

**5**

- Ha hálózatra kívánja csatlakoztatni nyomtatóját, javasoljuk, hogy a telepítés előtt lépjen kapcsolatba rendszergazdájával. A telepítéshez ismernie kell vezeték nélküli hálózatának beállításait.
- Ha korábban már konfigurálta a nyomtató vezeték nélküli beállításait, a nyomtatószervert vissza kell állítani a gyári alapbeállításokra (lásd *[A hálózati beállítások visszaállítása a gyári alapbeállításra](#page-108-0)* című [részt a\(z\) 102. oldalon!\)](#page-108-0).
- Ha egyedi tűzfalat használ, tiltsa le. Ha a nyomtatás működik, indítsa újra a személyes tűzfal szoftvert.
- A konfiguráció alatt ideiglenesen Ethernet kábelt kell használnia.

### **A vezeték nélküli beállítások konfigurálása <sup>5</sup>**

Kapcsolja be a Macintosh<sup>®</sup> számítógépet.

b Tegye a mellékelt CD-ROM-ot a CD-ROM meghajtóba. Kattintson duplán a **HL2100** ikonra az asztalon. Kattintson duplán a **Start Here** ikonra. Válassza ki a nyomtatómodellt és a kívánt nyelvet.

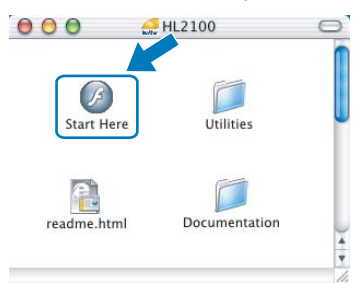

**3** Kattintson a Meghajtószoftver telepítése pontra a menüablakban.

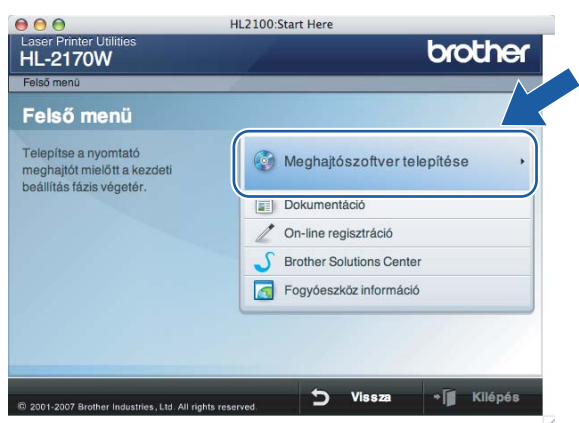

d Kattintson a **Wireless Hálózati felhasználók** menüpontra.

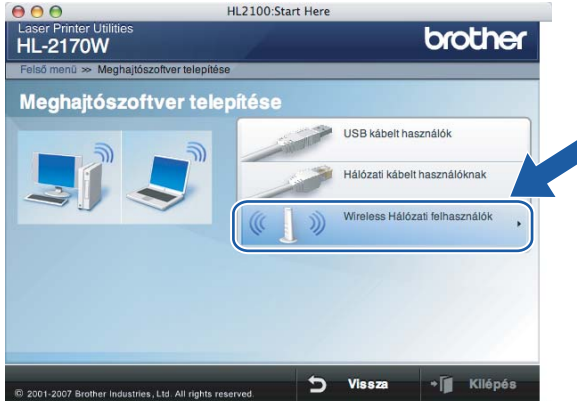

**5** Válassza a Wireless Setup and Driver Install (Recommended) (Vezeték nélküli beállítás és meghajtószoftver telepítése (Ajánlott)) vagy a **Wireless Setup Only** (Csak vezeték nélküli beállítás), opciót majd kattintson a **Next** (Következő) gombra.

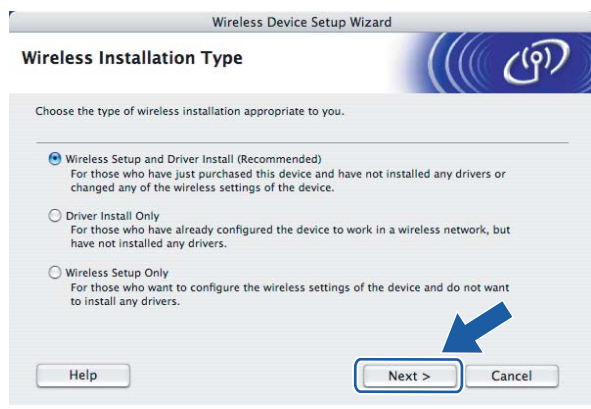

f Válassza a **Step by Step install (Recommended)** (Telepítés lépésről lépésre (Javasolt)) opciót, és kattintson a **Next** (Következő) gombra.

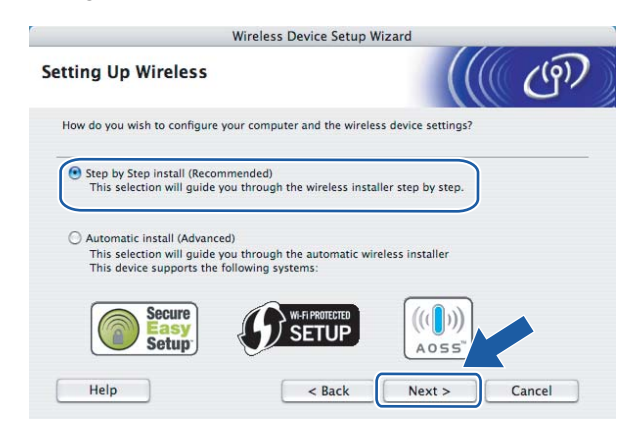

g Válassza a **With cable (Recommended)** (Kábellel (Ajánlott)) opciót, és kattintson a **Next** (Következő) gombra.

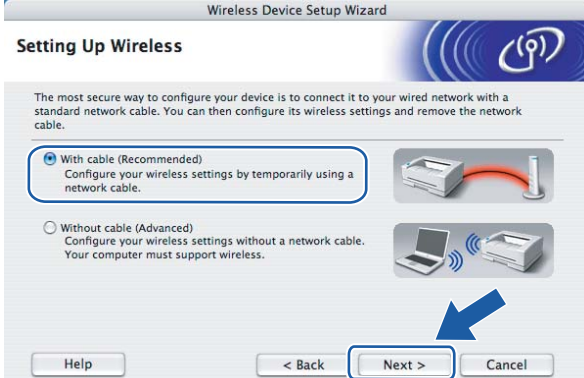

8) Egy hálózati kábellel csatlakoztassa a Brother vezeték nélküli eszközt a hozzáférési pontra, és kattintson a **Next** (Következő) gombra.

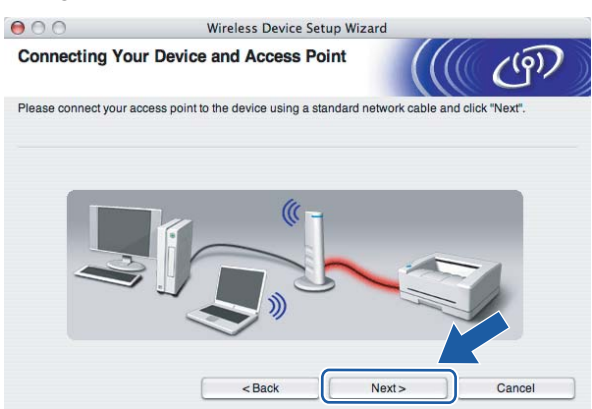

i Válassza ki a konfigurálni kívánt nyomtatót, majd kattintson a **Next** (Következő) gombra. Ha a lista üres, ellenőrizze, hogy a hozzáférési pont és a nyomtató be van-e kapcsolva, majd kattintson a **Refresh** (Frissítés) gombra.

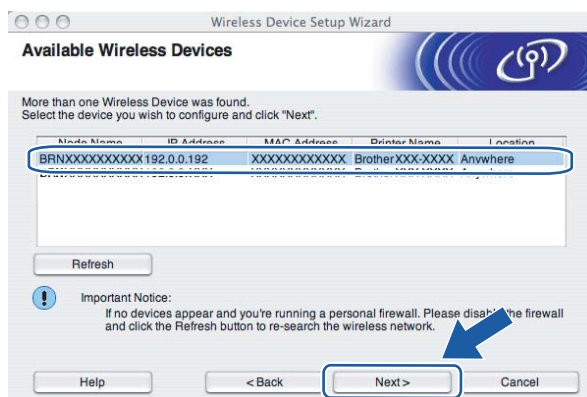

### **Megjegyzés**

Az alapértelmezett csomóponti név "BRNxxxxxxxxxxxx".

10 A varázsló megkeresi a nyomtató számára elérhető vezeték nélküli hozzáférési pontokat. Válassza ki azt a hozzáférési pontot, amelyet szeretne összerendelni a nyomtatóval, majd kattintson a **Next** (Következő) gombra.

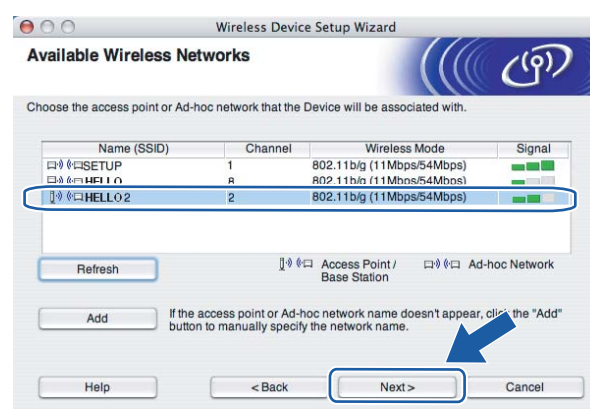

### **Megjegyzés**

- A nyomtató alapértelmezett SSID beállítása a "SETUP". Ne válassza ezt az SSID nevet.
- Ha a lista üres, ellenőrizze, hogy a hozzáférési pont be van-e kapcsolva, és sugározza-e az SSID-t, majd ellenőrizze, hogy a hozzáférési pont és a nyomtató a vezeték nélküli hatókörön belül van-e. Ezután kattintson a **Refresh** (Frissítés) gombra.

• Ha a hozzáférési pont úgy van beállítva, hogy ne sugározza az SSID-t, manuálisan beállíthatja, ha rákattint az **Add** (Hozzáad) gombra. A képernyőn megjelenő utasításokat követve írja be a **Name (SSID)** értéket, majd kattintson a **Next** (Következő) gombra.

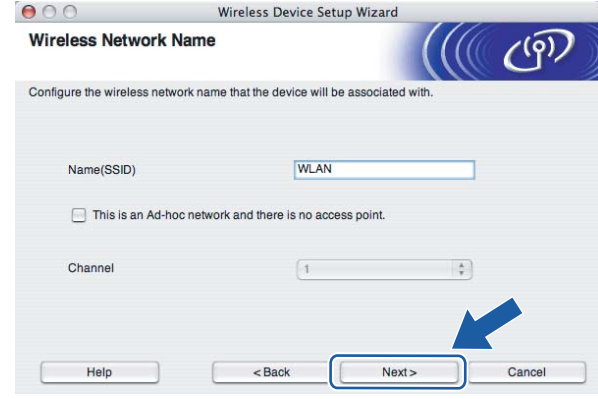

**(i)** Ha a hálózatban nincs konfigurálva a hitelesítés és a titkosítás, akkor a következő üzenetablak jelenik [m](#page-59-0)eg. A konfiguráció folytatásához kattintson az OK gombra, és ugorjon a **®** pontra.

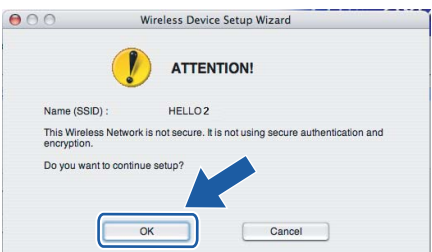

12 Ha a hálózatban konfigurálva van a hitelesítés és a titkosítás, akkor a következő üzenetablak jelenik meg. Amikor konfigurálja a Brother vezeték nélküli hálózati nyomtatót, figyelni kell arra, hogy az Ön vezeték nélküli hálózati nyomtatójának beállításai illeszkedjenek a már meglévő vezeték nélküli hálózat hitelesítési és titkosítási paramétereihez. Válassza ki a megfelelő **Authentication Method** (Hitelesítési mód) és **Encryption Mode** (Titkosítás mód) értékeket a legördülő menükből. Töltse ki a **Network key** (Hálózati kulcs) és a **Confirm Network Key** (Hálózati kulcs konfigurálása) mezőket, majd kattintson a **Next** (Következő) gombra.

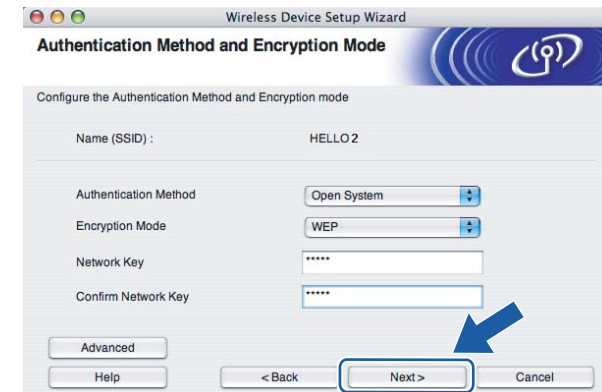

# **Megjegyzés**

- Ha egynél több WEP kulcsot kíván megadni, kattintson az **Advanced** (Haladó) gombra.
- Ha nem ismeri a hitelesítési és titkosítási beállításokat, lépjen kapcsolatba a hálózati adminisztrátorral.
- Ha az **Authentication Method** (Hitelesítési mód) beállítása **Open System** és az **Encryption Mode** (Titkosítás mód) beállítása **WEP**, NEM jelenik meg hibaüzenet, ha a **Network key** (Hálózati kulcs) nem megfelelő.
- <span id="page-59-0"></span>m Kattintson a **Next** (Következő) gombra. A beállítási értékeket a program elküldi a nyomtatóra. A beállítások nem változnak, ha rákattint a **Cancel** (Mégse) gombra.

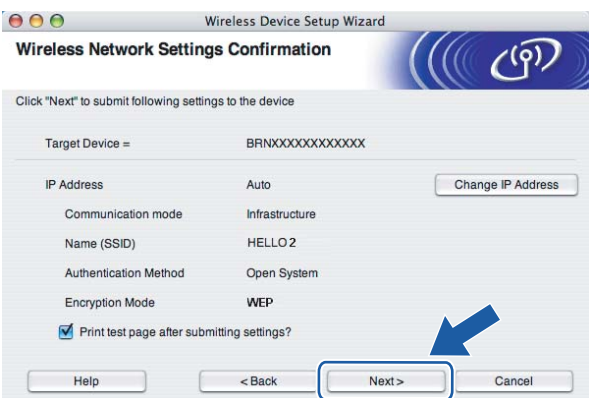

### **Megjegyzés**

Ha kézzel akarja beírni a nyomtató IP cím beállításait, kattintson a **Change IP Address** (IP cím megváltoztatása) gombra, és írja be az Ön hálózatának megfelelő IP címeket.

14 Távolítsa el a hozzáférési pontot (hub vagy router) és a nyomtatót összekötő hálózati kábelt, majd kattintson a **Next** (Következő) gombra.

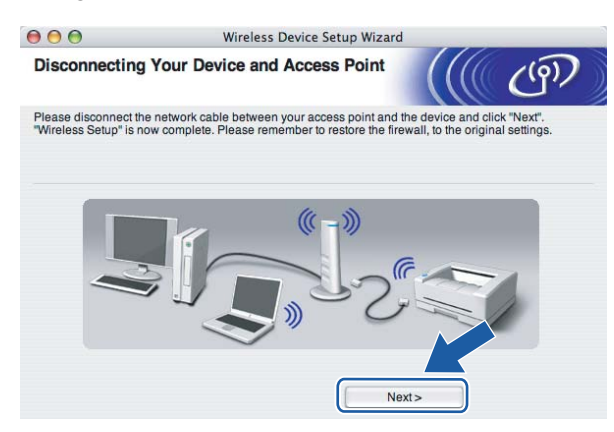

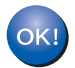

**Ezzel elvégezte a vezeték nélküli beállításokat. Ha a nyomtató meghajtó telepítését választotta az** [e](#page-67-0) **lépésben, ugorjon** *[A nyomtató meghajtó telepítése](#page-74-0)* **című részt a(z) 68. oldalon!.**

# **Konfigurálás az automatikus vezeték nélküli (egy-nyomásos) módszerrel <sup>5</sup>**

#### **FONTOS**

Ha hálózatra kívánja csatlakoztatni nyomtatóját, javasoljuk, hogy a telepítés előtt lépjen kapcsolatba rendszergazdájával.

- Ellenőrizze, hogy a hálózati kábel csatlakoztatva van-e.
- Kapcsolja be a nyomtatót és várjon, amíg a nyomtató "Ready" (Üzemkész) állapotba kerül.
- Kapcsolja be a Macintosh<sup>®</sup> számítógépet.
- d Tegye a mellékelt CD-ROM-ot a CD-ROM meghajtóba. Kattintson duplán a **HL2100** ikonra az asztalon. Kattintson duplán a **Start Here** ikonra. Válassza ki a nyomtatómodellt és a kívánt nyelvet.

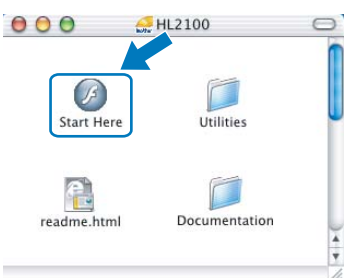

e Kattintson a **Meghajtószoftver telepítése** pontra a menüablakban.

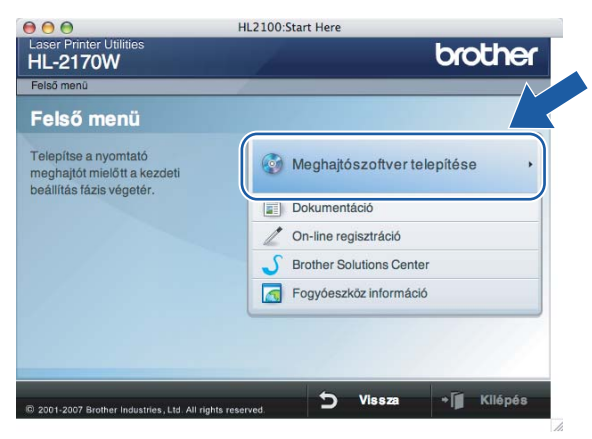

**5**

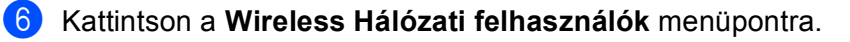

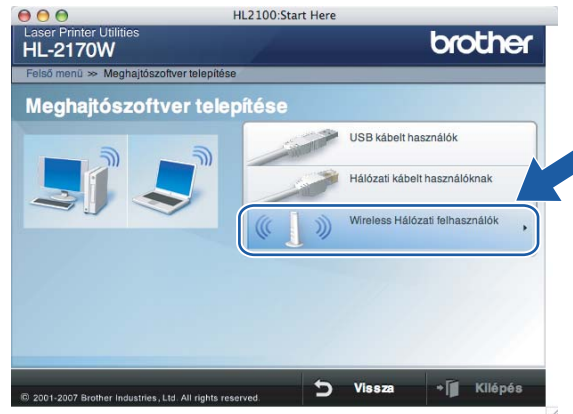

<span id="page-62-0"></span>g Válassza a **Wireless Setup and Driver Install (Recommended)** (Vezeték nélküli beállítás és meghajtószoftver telepítése (Ajánlott)) vagy a **Wireless Setup Only** (Csak vezeték nélküli beállítás), opciót majd kattintson a **Next** (Következő) gombra.

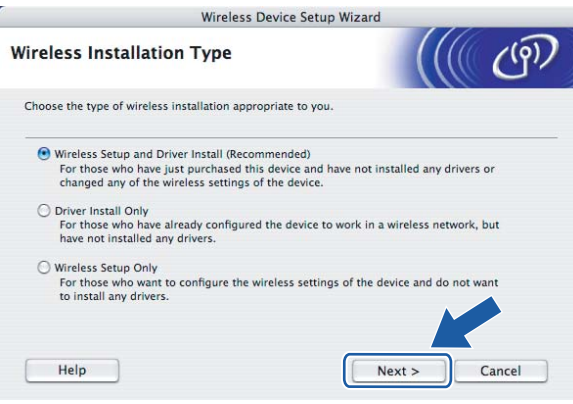

h Válassza az **Automatic install (Advanced)** (Automatikus telepítés (Haladó)) opciót, majd kattintson a **Next** (Következő) gombra.

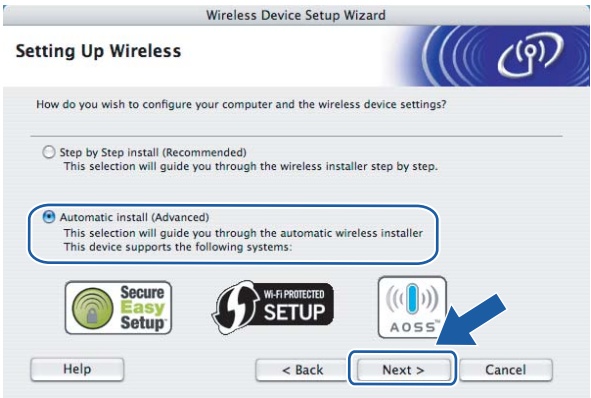

i Ellenőrizze a képernyőn megjelenő üzenetet és kattintson a **Next** (Következő) gombra.

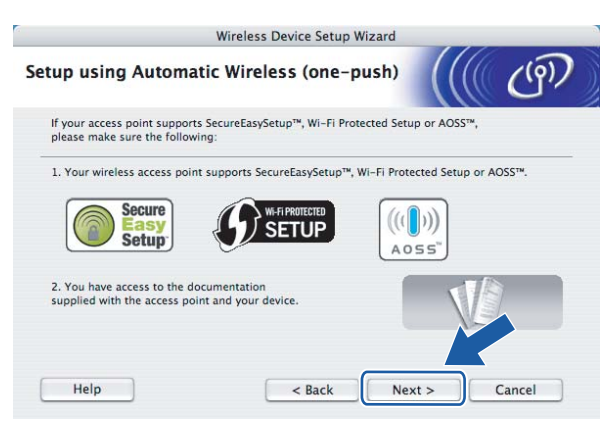

<span id="page-63-0"></span>j Nyomja meg az eszköz hátulján található vezeték nélküli beállítás gombot kevesebb, mint 2 másodpercig a lenti ábrának megfelelően. Ez a nyomtatót egy-gomb nyomásos vezeték nélküli beállítás módba kapcsolja. Ez a funkció automatikusan érzékeli, hogy milyen módot használ a hozzáférési pont a nyomtató egy-nyomásos (SecureEasySetup™, Wi-Fi Protected Setup™ vagy AOSS™) konfigurálásához.

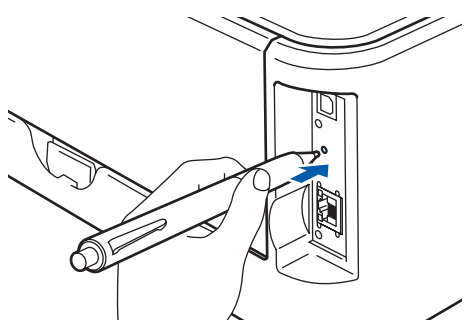

# **Megjegyzés**

- A gomb megnyomásához használjon egy hegyes eszközt, például golyóstollat.
- Ha 3 vagy több másodpercig tartja lenyomva a gombot, a nyomtató átvált Wi-Fi Protected Setup™ PIN módszer üzemmódba. Lásd *[A Wi-Fi Protected Setup™ PIN módszerének használata a vezeték nélküli](#page-88-0)  [nyomtató konfigurálására](#page-88-0)* című részt a(z) 82. oldalon!.
- **K** A nyomtató elindítja az egy-gombnyomásos vezeték nélküli beállítás módot. A nyomtató 2 percig olyan hozzáférési pontot keres, amely támogatja a SecureEasySetup™, Wi-Fi Protected Setup™ vagy AOSS™ funkciót.
- 12 Állítsa a hozzáférési pontot SecureEasySetup™, Wi-Fi Protected Setup™ vagy AOSS™ módba, attól függően, hogy a hozzáférési pont melyiket támogatja. Kérjük tanulmányozza a hozzáférési ponthoz mellékelt használati utasítást.

m Várjon, amíg a **Ready** LED (**Go** gomb) a nyomtatón jelzi a sikeres kapcsolódást. A **Ready** LED bekapcsolódik 5 percre. (Lásd az alábbi táblázatot.) Ez a kijelzés azt jelenti, hogy az eszköz sikeresen kapcsolódott a routerhez vagy a hozzáférési ponthoz. Ekkor használhatja a nyomtatót a vezeték nélküli hálózatban.

Ha a LED sikertelen kapcsolódást jelez (lásd az alábbi táblázatot), az eszköz nem kapcsolódott a routerhez vagy a hozzáférési ponthoz. Lép[j](#page-63-0)en vissza a  $\circledD$  pontra. Ha ismét ugyanaz az üzenet jelenik meg, állítsa vissza az eszközt a gyári alapbeállításokra, és próbálja újra. Az alapbeállítások visszaállításához lásd *[A hálózati beállítások visszaállítása a gyári alapbeállításra](#page-108-0)* című [részt a\(z\) 102. oldalon!.](#page-108-0)

Ha a LED funkció-átfedést jelez (lásd az alábbi táblázatot), az eszköz 2 vagy több olyan routert vagy hozzáférési pontot érzékelt a hálózaton, amely Wi-Fi Protected Setup™ vagy AOSS™ módban van. Bizonyosodjon meg róla, hogy csak egy router vagy hozzáférési pont van Wi-Fi Protected Setup™ vagy AOSS™ módban, és kezd[j](#page-63-0)e újra a @ pontra.

| LED-ek                  | Hozzáférési pont<br>keresése vagy<br>kapcsolódás <sup>1</sup> | Csatlakozás és a<br>beállítások letöltése a<br>hozzáférési ponttól <sup>1</sup> | <b>Sikeres</b><br>csatlakozás <sup>2</sup> | <b>Sikertelen</b><br>csatlakozás <sup>3</sup> | Funkció-átfedés a<br>hálózaton <sup>4</sup> |  |  |
|-------------------------|---------------------------------------------------------------|---------------------------------------------------------------------------------|--------------------------------------------|-----------------------------------------------|---------------------------------------------|--|--|
| <b>Toner</b><br>(sárga) | 黨                                                             | 崇                                                                               |                                            |                                               |                                             |  |  |
| <b>Drum</b><br>(sárga)  |                                                               | <b>NUMBER</b><br>$\sqrt{111}$                                                   |                                            |                                               |                                             |  |  |
| Error<br>(piros)        |                                                               |                                                                                 |                                            | 崇                                             | <b>SHARE</b><br>$\sqrt{111}$                |  |  |
| Ready<br>(kék)          |                                                               |                                                                                 |                                            |                                               |                                             |  |  |

 **LED kijelzések az egy-gombnyomásos vezeték nélküli beállítási mód használata esetén**

<span id="page-64-0"></span> $1$  A LED villog (0,2 másodpercig világít, majd 0,1 másodpercig nem).

<span id="page-64-1"></span><sup>2</sup> A LED bekapcsolódik 5 percre.

<span id="page-64-2"></span><sup>3</sup> A LED villog (0,1 másodpercig világít, majd 0,1 másodpercig nem) 30 másodpercig.

<span id="page-64-3"></span><sup>4</sup> A LED 10-szer felvillan majd elalszik fél másodpercig. Ez a minta 20-szor ismétlődik.

n Kattintson a **Next** (Következő) vagy a **Finish** (Befejezés) gombra.

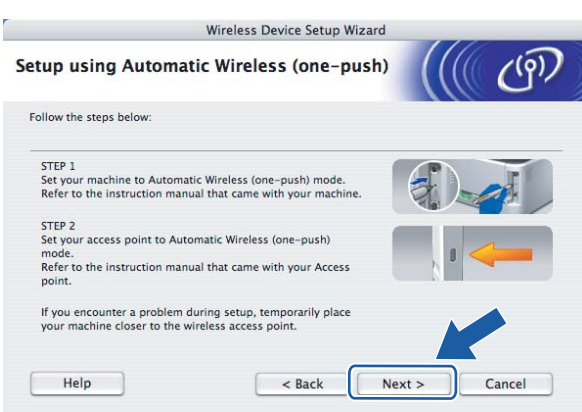

**5**

**Ezzel elvégezte a vezeték nélküli beállításokat. Ha a nyomtató meghajtó telepítését választotta a** [g](#page-62-0) **lépésben, ugorjon a következő lépésre.**

6 Kapcsolja be a jelölődobozt, miután megerősítette a vezeték nélküli beállítások befejezését, majd kattintson a **Next** (Következő) gombra.

Ugorjon *[A nyomtató meghajtó telepítése](#page-74-0)* című részt a(z) 68. oldalon!.

OK!

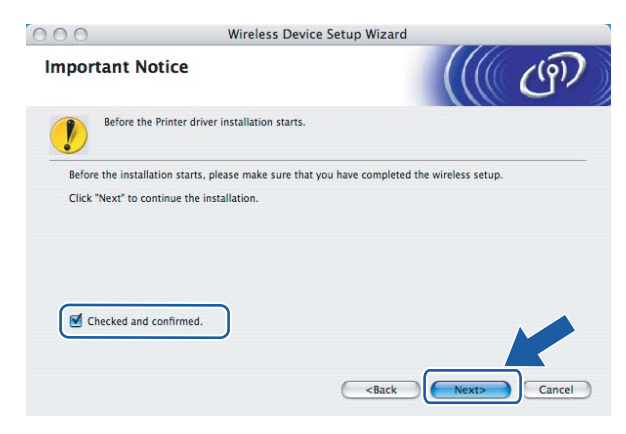

# **Konfiguráció Ad-hoc módban <sup>5</sup>**

### **A vezeték nélküli beállítások konfigurálása előtt <sup>5</sup>**

#### **FONTOS**

- Ha korábban már konfigurálta a nyomtató vezeték nélküli beállításait, a nyomtatószervert vissza kell állítani a gyári alapbeállításokra (lásd *[A hálózati beállítások visszaállítása a gyári alapbeállításra](#page-108-0)* című [részt a\(z\) 102. oldalon!\)](#page-108-0).
- Ha egyedi tűzfalat használ, tiltsa le. Ha a nyomtatás működik, indítsa újra a személyes tűzfal szoftvert.

### **A vezeték nélküli beállítások konfigurálása <sup>5</sup>**

- $\bullet$  Kapcsolja be a Macintosh<sup>®</sup> számítógépet.
- b Tegye a mellékelt CD-ROM-ot a CD-ROM meghajtóba. Kattintson duplán a **HL2100** ikonra az asztalon. Kattintson duplán a **Start Here** ikonra. Válassza ki a nyomtatómodellt és a kívánt nyelvet.

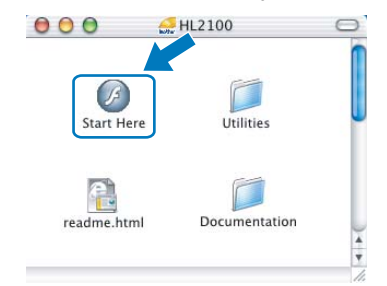

c Kattintson a **Meghajtószoftver telepítése** pontra a menüablakban.

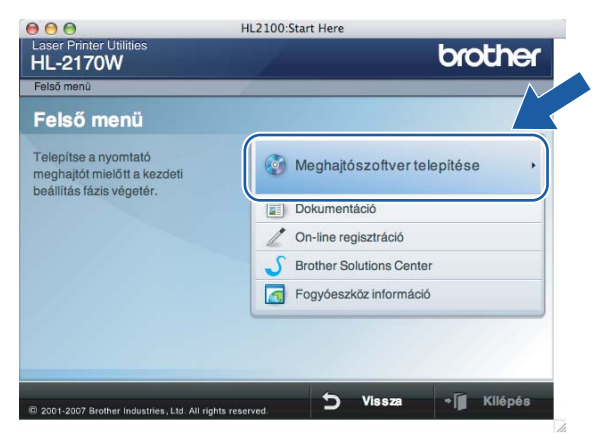

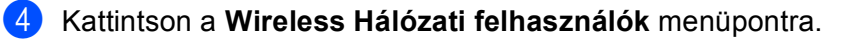

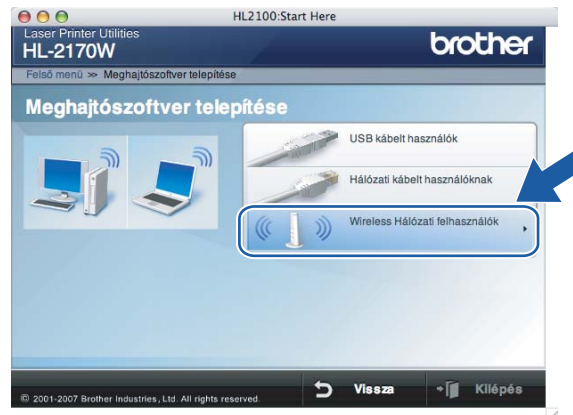

<span id="page-67-0"></span>**6** Válassza a Wireless Setup and Driver Install (Recommended) (Vezeték nélküli beállítás és meghajtószoftver telepítése (Ajánlott)) vagy a **Wireless Setup Only** (Csak vezeték nélküli beállítás), opciót majd kattintson a **Next** (Következő) gombra.

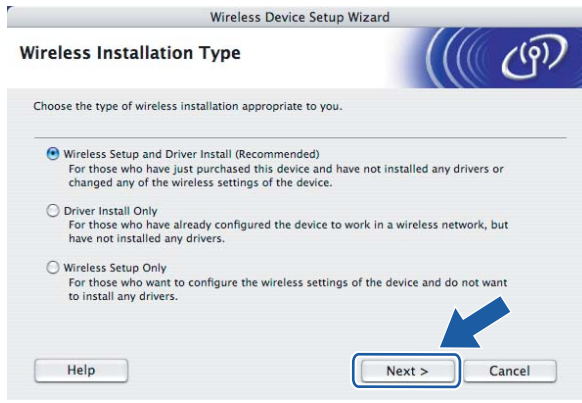

f Válassza a **Step by Step install (Recommended)** (Telepítés lépésről lépésre (Javasolt)) opciót, és kattintson a **Next** (Következő) gombra.

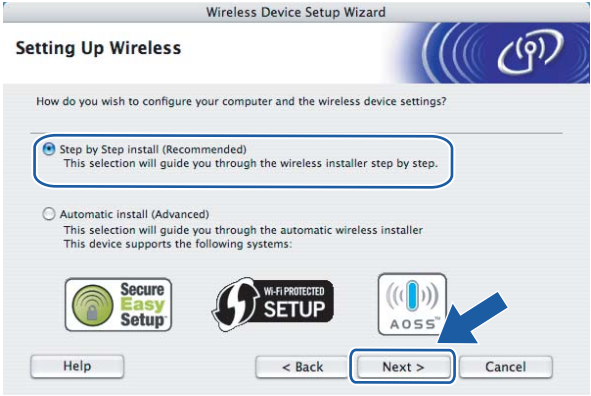

g Válassza a **Without cable (Advanced)** (Kábel nélkül (Haladó)) opciót, és kattintson a **Next** (Következő) gombra.

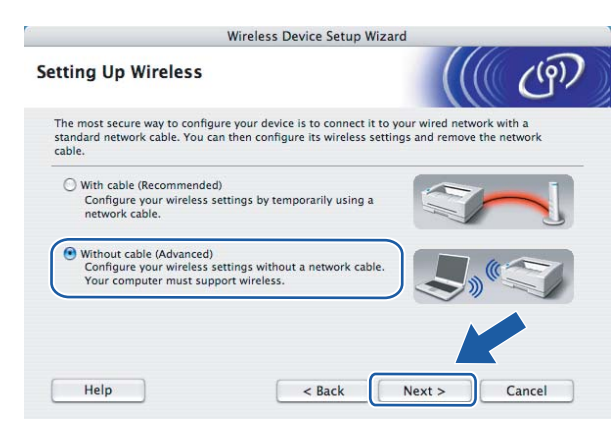

h Olvassa el az **Important Notice** (Fontos megjegyzés) üzenetablakot a vezeték nélküli interfész aktiválása előtt. Tartsa lenyomva a **Go** gombot 10 másodpercig, majd engedje fel a **Go** gombot, amikor a nyomtató elkezdi nyomtatni a hálózati konfiguráció oldalt. Kapcsolja be a jelölődobozt a vezeték nélküli beállítások megerősítéséhez, és nyomja meg a **Next** (Következő) gombot.

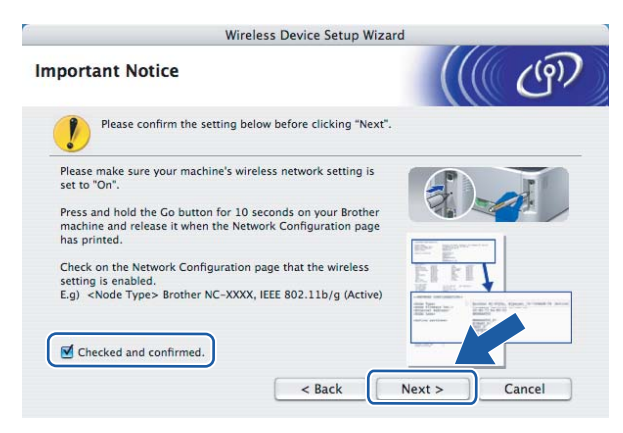

### **Megjegyzés**

A vezeték nélküli funkció bekapcsolt állapotának ellenőrzéséhez ellenőrizze a hálózati konfiguráció oldalon az **IEEE 802.11b/g** jobb oldalán lévő bejegyzést a **Node Type** bekezdésben. Az **Active** azt jelenti, hogy a vezeték nélküli funkció be van kapcsolva, az **Inactive** pedig azt, hogy ki van kapcsolva. Ha a vezeték nélküli funkció ki van kapcsolva, nyomja le újra a **Go** gombot 10 másodpercig.

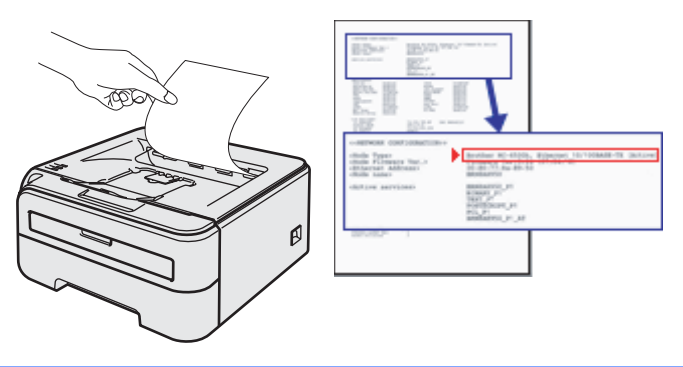

<sup>9</sup> Ideiglenesen meg kell változtatnia számítógépének vezeték nélküli beállításait. Kövesse a képernyőn megjelenő utasításokat. Győződjön meg róla, hogy feljegyezte számítógépének minden beállítási értékét, mint az SSID vagy a csatorna. Szüksége lesz később a feljegyzett adatokra, hogy visszaállíthassa a számítógépének eredeti vezeték nélküli beállításait. Kattintson a **Next** (Következő) gombra.

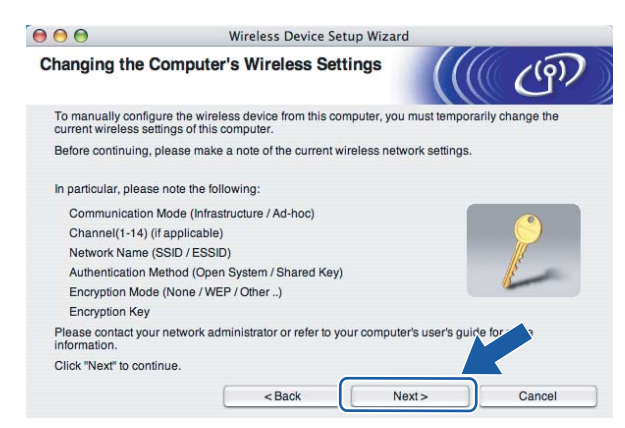

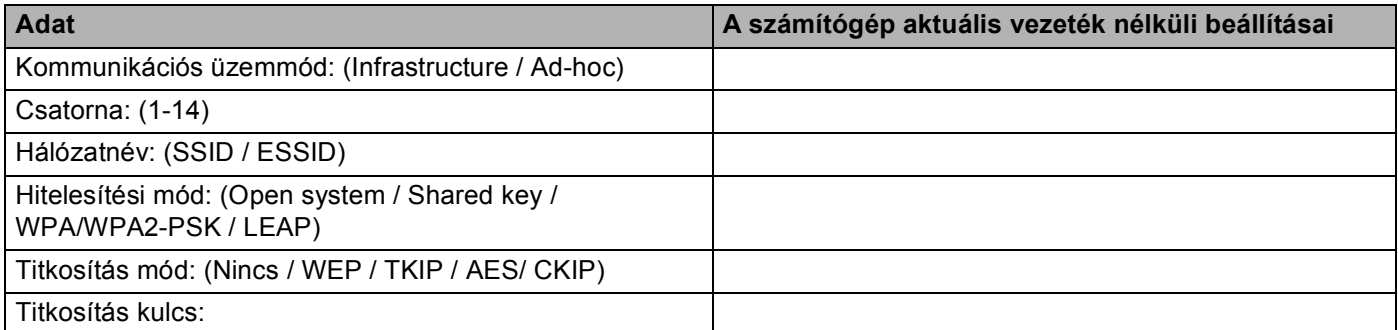

j A nem beállított vezeték nélküli nyomtatóval úgy lehet kommunikálni, hogy ideiglenesen meg kell változtatni számítógépének beállításait a nyomtató, alábbi képernyőképen látható, gyári alapbeállításaira. Kapcsolja be a jelölődobozt a beállítások megerősítéséhez, majd kattintson a **Next** (Következő) gombra.

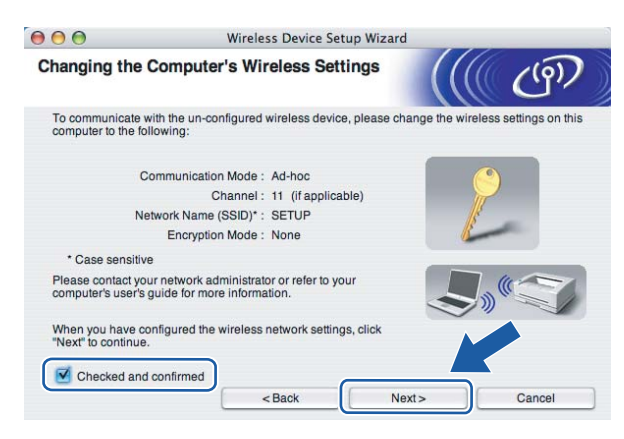

### **Megjegyzés**

Megváltoztathatja ideiglenesen számítógépének vezeték nélküli beállításait az alábbi lépések segítségével:

- **1** Kattintson az AirPort status ikonra, és válassza az **Open Internet Connect...** (Internet kapcsolat megnyitása...) opciót.
- **2** Kattintson a Network fülre, és megtekintheti az elérhető vezeték nélküli eszközöket. A **Network** (Hálózat) opció alatt látható a Brother vezeték nélküli nyomtatószerver bejegyzés. Válassza a **SETUP** opciót.
- **3** Az Ön vezeték nélküli hálózata sikeresen kapcsolódott.

k Válassza ki a konfigurálni kívánt nyomtatót, majd kattintson a **Next** (Következő) gombra. Ha a lista üres, ellenőrizze, hogy a nyomtató be van-e kapcsolva, majd kattintson a **Refresh** (Frissítés) gombra.

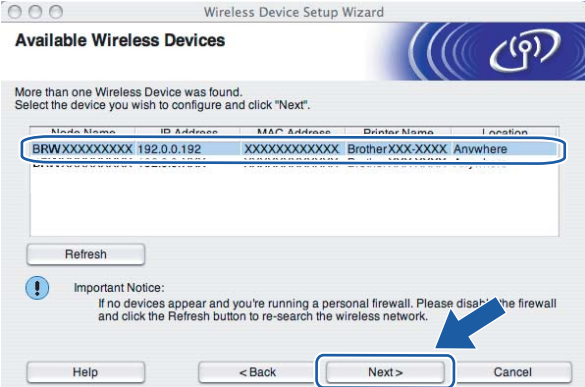

### **Megjegyzés**

Az alapértelmezett csomóponti név "BRWxxxxxxxxxxxx".

12 A varázsló megkeresi a nyomtató számára elérhető vezeték nélküli hozzáférési pontokat. Válassza ki az Ad-hoc hálózatot, amelyet szeretne összerendelni a nyomtatóval, majd kattintson a **Next** (Következő) gombra.

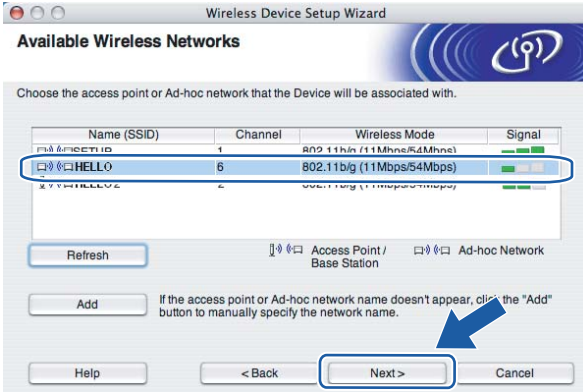

# **Megjegyzés**

- Ha a lista üres, ellenőrizze, hogy a nyomtató benne van-e vezeték nélküli kommunikáció hatótávjában. Ezután kattintson a **Refresh** (Frissítés) gombra.
- Ha az Ön Ad-hoc hálózata nem szerepel a listában, manuálisan hozzáadhatja, ha rákattint az **Add** (Hozzáad) gombra. Kapcsolja be a **This is an Ad-hoc network and there is no access point.** (Ez egy ad-hoc hálózat, és nincs hozzáférési pont.) opciót, majd írja be a **Name (SSID)** (Név (SSID)) és a **Channel** értékeket, és kattintson a **Next** (Következő) gombra.

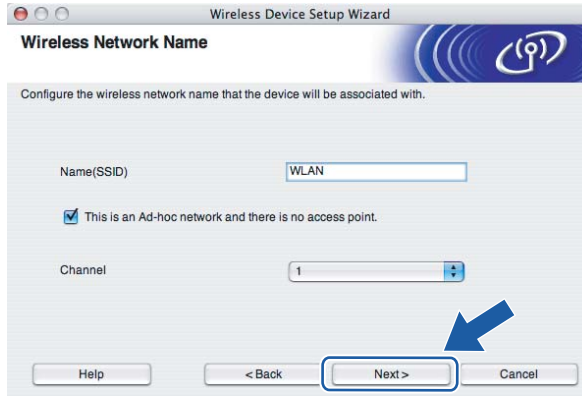

13 Ha a hálózatban nincs konfigurálva a hitelesítés és a titkosítás, akkor a következő üzenetablak jelenik meg. A k[o](#page-72-0)nfiguráció folytatásához kattintson az OK gombra, és ugorjon a **®** pontra.

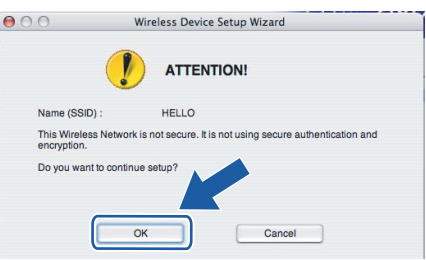
n Ha a hálózatban konfigurálva van a hitelesítés és a titkosítás, akkor a következő üzenetablak jelenik meg. Amikor konfigurálja a Brother vezeték nélküli hálózati nyomtatót, figyelni kell arra, hogy az Ön vezeték nélküli hálózati nyomtatójának beállításai illeszkedjenek a már meglévő vezeték nélküli hálózat hitelesítési és titkosítási paramétereihez. Válassza ki a megfelelő **Authentication Method** (Hitelesítési mód) és **Encryption Mode** (Titkosítás mód) értékeket a legördülő menükből. Töltse ki a **Network key** (Hálózati kulcs) és a **Confirm Network Key** (Hálózati kulcs konfigurálása) mezőket, majd kattintson a **Next** (Következő) gombra.

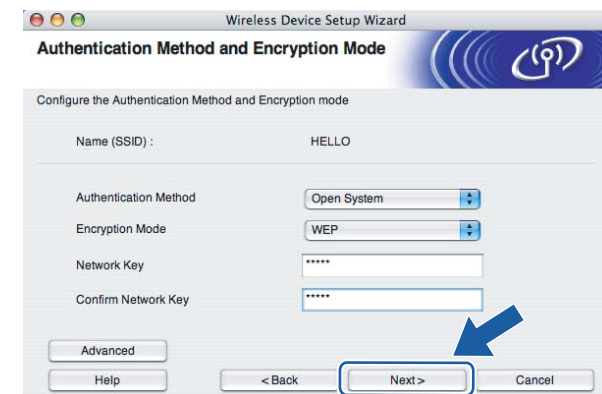

#### **Megjegyzés**

- Ha egynél több WEP kulcsot kíván megadni, kattintson az **Advanced** (Haladó) gombra.
- Ha nem ismeri a hitelesítési és titkosítási beállításokat, lépjen kapcsolatba a hálózati adminisztrátorral.
- Ha az **Authentication Method** (Hitelesítési mód) beállítása **Open System** (Nyílt rendszer) az **Encryption Mode** (Titkosítás mód) beállítása **WEP**, NEM jelenik meg hibaüzenet, ha a **Network key** (Hálózati kulcs) nem megfelelő.
- **(5)** Kattintson a **Next** (Következő) gombra. A beállítási értékeket a program elküldi a nyomtatóra. A beállítások nem változnak, ha rákattint a **Cancel** (Mégse) gombra.

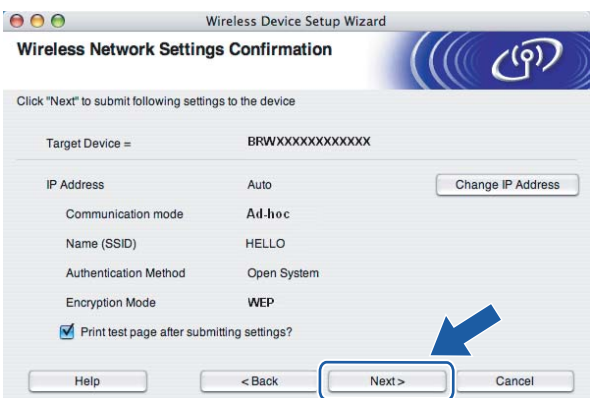

#### **Megjegyzés**

Ha kézzel akarja beírni a nyomtató IP cím beállításait, kattintson a **Change IP Address** (IP cím megváltoztatása) gombra, és írja be az Ön hálózatának megfelelő IP címeket.

<sup>6</sup> Ha kommunikálni szeretne a beállított vezeték nélküli eszközzel, konfigurálnia kell számítógépét ugyanazon vezeték nélküli beállításokra. Manuálisan változtassa meg számítógépének vezeték nélküli beállításait, illeszkedve a nyomtatónak az alábbi képernyőképen látható vezeték nélküli konfigurációjához. Kapcsolja be a jelölődobozt a beállítások elvégzése után, majd kattintson a **Next** (Következő) vagy a **Finish** (Befejezés) gombra.

(A képernyőképen látható konfiguráció csak példa. Az Ön beállításai ettől eltérhetnek.)

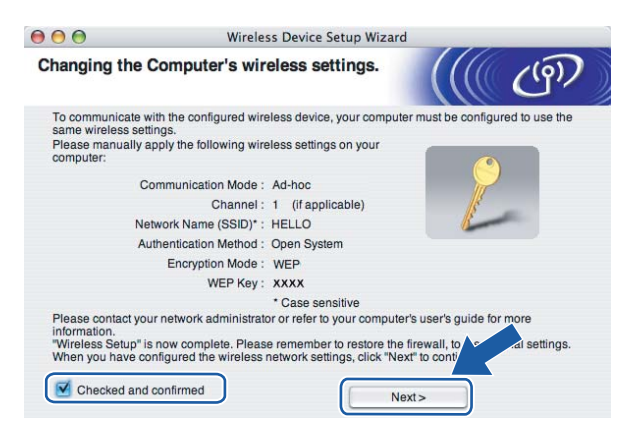

**Ezzel elvégezte a vezeték nélküli beállításokat. Ha a nyomtató meghajtó telepítését választotta az** [e](#page-67-0) **lépésben, ugorjon** *[A nyomtató meghajtó telepítése](#page-74-0)* **című részt a(z) 68. oldalon!.**

OK!

Vezeték nélküli konfiguráció Macintosh® operációs rendszeren a Brother telepítőprogrammal (HL-2170W)

### <span id="page-74-0"></span>**A nyomtató meghajtó telepítése <sup>5</sup>**

#### **Helytelen beállítás**

A telepítés során NE próbálja meg egyik ablakot sem törölni.

Ha a vezeték nélküli beállítás sikertelen, a nyomtató meghajtó telepítése közben megjelenik egy hibaüzenet, és a telepítés leáll. Ha ez a hiba jelentkezik, menjen vissza az 1. lépésre, és kezdje újra vezeték nélküli kapcsolat telepítését.

a A meghajtó program telepítése elkezdődik. Kövesse a képernyőn megjelenő utasításokat. Indítsa újra Macintosh® számítógépét.

Mac  $OS^{\circledR}$  $OS^{\circledR}$  $OS^{\circledR}$  X 10.2.4 - 10.2.8 felhasználók esetén: Lépjen a  $\bullet$  pontra. Mac OS $^{\circledR}$  X 10.3 vagy úja[b](#page-74-1)b verziójú operációs rendszerek felhasználói: Lépjen a  $\bullet$  pontra.

<span id="page-74-1"></span>b A Brother szoftver megkeresi a Brother meghajtót. Ekkor a következő képernyő jelenik meg.

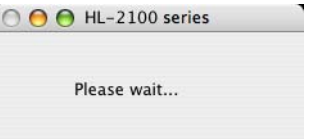

#### **Megjegyzés**

• Ha több nyomtató is elérhető, megjelenik a következő lista. Válassza ki a nyomtatót, amelyhez csatlakozni szeretne, majd kattintson az **OK** gombra.

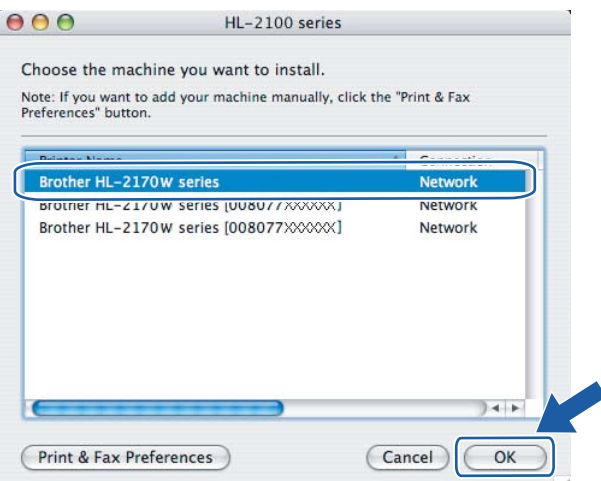

- Ha ugyanabból a nyomtató modellből több is van a hálózatra csatlakoztatva, a modell neve után megjelenik az Ethernet cím (MAC cím) is.
- Nyomtatójának Ethernet címét (MAC address) megtalálhatja a kinyomtatott Nyomtatóbeállítások oldalon. Lásd *[A Nyomtatóbeállítások oldal kinyomtatása](#page-108-0)* című részt a(z) 102. oldalon!.

• Ha a nyomtató ezután sem jelenik meg a listában, állítsa vissza a nyomtatószervert a gyári alapbeállításokra (lásd *[A hálózati beállítások visszaállítása a gyári alapbeállításra](#page-108-1)* című [részt a\(z\) 102. oldalon!\)](#page-108-1) és próbálja meg újra elvégezni a vezeték nélküli beállítást.

**3** Ha megjelenik ez a képernyő, kattintson az OK gombra.

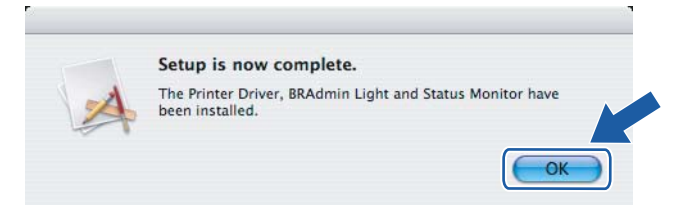

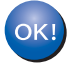

**Mac OS® X 10.3 vagy újabb verziójú operációs rendszerek felhasználói: A beállítás ezzel véget ért.**

<span id="page-75-0"></span>d Ha megjelenik ez a képernyő, kattintson az **Add** gombra.

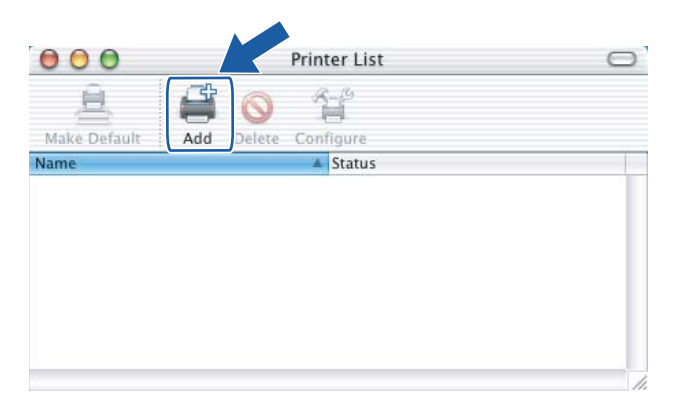

**5** Válassza az alábbi ábrán jelzett pontot.

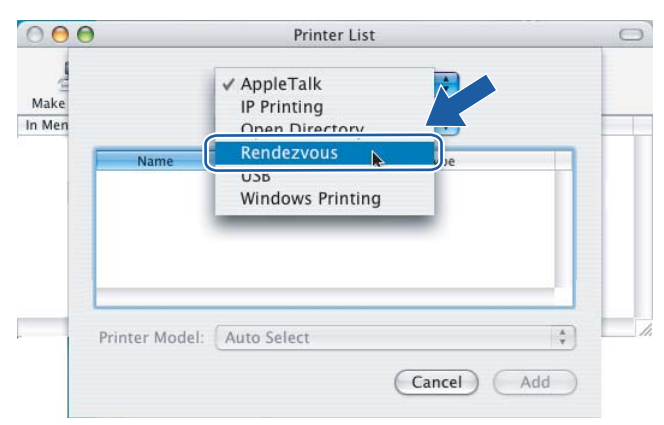

Vezeték nélküli konfiguráció Macintosh® operációs rendszeren a Brother telepítőprogrammal (HL-2170W)

f Válassza ki a nyomtatót, majd kattintson az **Add** gombra.

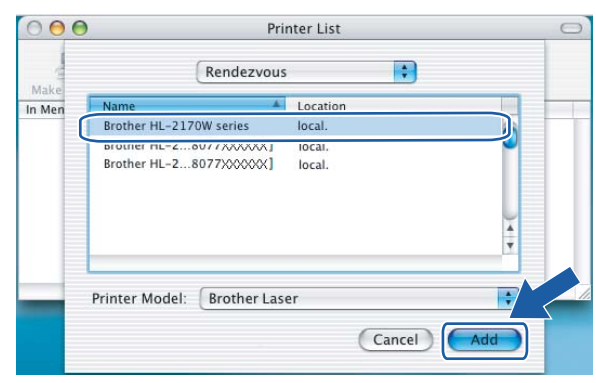

#### **Megjegyzés**

- Ha ugyanabból a nyomtató modellből több is van a hálózatra csatlakoztatva, a modell neve után megjelenik az Ethernet cím (MAC cím) is.
- Nyomtatójának Ethernet címét (MAC cím) megtalálhatja a kinyomtatott Nyomtatóbeállítások oldalon. Lásd *[A Nyomtatóbeállítások oldal kinyomtatása](#page-108-0)* című részt a(z) 102. oldalon!.
- Ha a nyomtató ezután sem jelenik meg a listában, állítsa vissza a nyomtatószervert a gyári alapbeállításokra (lásd *[A hálózati beállítások visszaállítása a gyári alapbeállításra](#page-108-1)* című [részt a\(z\) 102. oldalon!\)](#page-108-1) és próbálja meg újra elvégezni a vezeték nélküli beállítást.
- g Kattintson a **Print Center**, majd a **Quit Print Center** menüpontra.

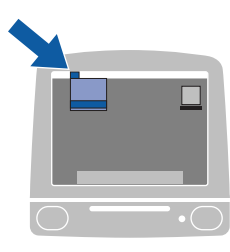

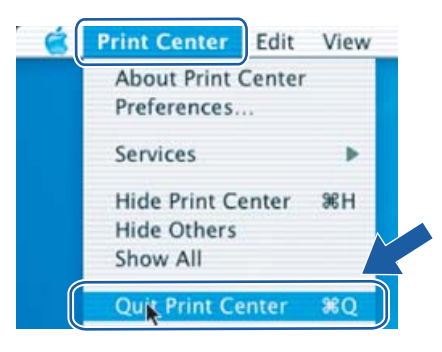

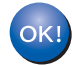

**Mac OS® X 10.2.4 - 10.2.8 felhasználók esetén: A beállítás ezzel véget ért.**

# **6**

### **Vezeték nélküli konfiguráció az egy-gombnyomásos vezeték nélküli beállítási módszerrel (HL-2170W) <sup>6</sup>**

### **Áttekintés <sup>6</sup>**

Ha az Ön hozzáférési pontja támogatja a SecureEasySetup™, Wi-Fi Protected Setup™ (PBC <sup>[1](#page-77-0)</sup>) vagy AOSS™ eljárást, akkor egyszerűen, számítógép nélkül konfigurálhatja az eszközt. Az Ön nyomtatója rendelkezik az egy-gombnyomásos vezeték nélküli beállítás móddal. Ez a funkció automatikusan érzékeli, hogy milyen módot használ a hozzáférési pont a nyomtató egy-gombnyomásos (SecureEasySetup™, Wi-Fi Protected Setup™ vagy AOSS™) konfigurálásához. Egy gomb megnyomásával a vezeték nélküli LAN routeren / hozzáférési ponton és az eszközön, beállíthatja a vezeték nélküli hálózatot és a biztonsági beállításokat. Tanulmányozza a használt LAN router / hozzáférési pont használati útmutatóját, hogyan kell elérni az egy-gombnyomásos módot.

<span id="page-77-0"></span>Nyomógomb konfigurálás

#### **Megjegyzés**

A SecureEasySetup™, Wi-Fi Protected Setup™ vagy AOSS™ funkciót támogató routereken vagy hozzáférési pontokon az alábbi szimbólumok láthatók.

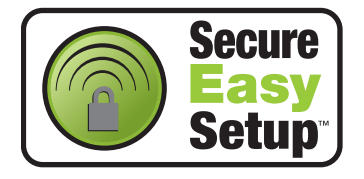

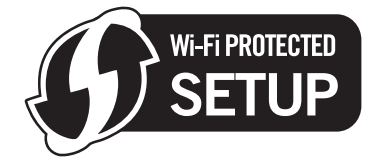

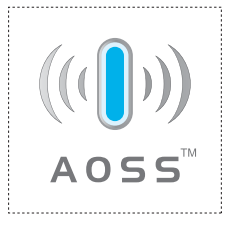

### **Az egy-gombnyomásos vezeték nélküli beállítási mód használata a vezeték nélküli nyomtató konfigurálásához <sup>6</sup>**

#### **FONTOS**

Ha hálózatra kívánja csatlakoztatni nyomtatóját, javasoljuk, hogy a telepítés előtt lépjen kapcsolatba rendszergazdájával.

<span id="page-78-0"></span> $1$ . Nyomia meg az eszköz hátulián található vezeték nélküli beállítás gombot kevesebb, mint 2 másodpercig a lenti ábrának megfelelően. Ez a nyomtatót egy-nyomásos vezeték nélküli beállítás módba kapcsolja. Ez a funkció automatikusan érzékeli, hogy milyen módot használ a hozzáférési pont a nyomtató egy-nyomásos (SecureEasySetup™, Wi-Fi Protected Setup™ vagy AOSS™) konfigurálásához.

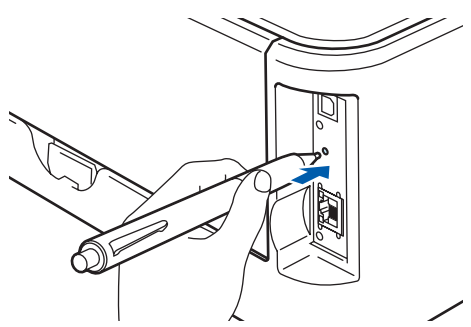

#### **Megjegyzés**

- A gomb megnyomásához használjon egy hegyes eszközt, például golyóstollat.
- Ha 3 vagy több másodpercig tartja lenyomva a gombot, a nyomtató átvált Wi-Fi Protected Setup™ PIN módszer üzemmódba. Lásd *[A Wi-Fi Protected Setup™ PIN módszerének használata a vezeték nélküli](#page-88-0)  [nyomtató konfigurálására](#page-88-0)* című részt a(z) 82. oldalon!.
- 2) A nyomtató elindítja az egy-gombnyomásos vezeték nélküli beállítás módot. A nyomtató 2 percig olyan hozzáférési pontot keres, amely támogatja a SecureEasySetup™, Wi-Fi Protected Setup™ vagy AOSS™ funkciót.
- 3) Állítsa a hozzáférési pontot SecureEasySetup™, Wi-Fi Protected Setup™ vagy AOSS™ módba, attól függően, hogy a hozzáférési pont melyiket támogatja. Kérjük, tanulmányozza a hozzáférési ponthoz mellékelt használati utasítást.

d Várjon, amíg a **Ready** LED (**Go** gomb) a nyomtatón jelzi a sikeres kapcsolódást. A **Ready** LED bekapcsolódik 5 percre. (Lásd az alábbi táblázatot) Ez a kijelzés azt jelenti, hogy az eszköz sikeresen kapcsolódott a routerhez vagy a hozzáférési ponthoz. Ekkor használhatja a nyomtatót a vezeték nélküli hálózatban.

Ha a LED sikertelen kapcsolódást jelez (lásd az alábbi táblázatot), az eszköz nem kapcsolódott a routerhez v[a](#page-78-0)gy a hozzáférési ponthoz. Lépjen vissza a  $\bigcirc$  pontra. Ha ismét ugyanaz az üzenet jelenik meg, állítsa vissza az eszközt a gyári alapbeállításokra, és próbálja újra. Az alapbeállítások visszaállításához lásd *[A hálózati beállítások visszaállítása a gyári alapbeállításra](#page-108-1)* című [részt a\(z\) 102. oldalon!.](#page-108-1)

Ha a LED funkció-átfedést jelez (lásd az alábbi táblázatot), az eszköz 2 vagy több olyan routert vagy hozzáférési pontot érzékelt a hálózaton, amely Wi-Fi Protected Setup™ vagy AOSS™ módban van. Bizonyosodjon meg róla, hogy csak egy router vagy hozzáférési pont van Wi-Fi Protected Setup™ vagy AOSS™ módb[a](#page-78-0)n, és kezdje újra a **@** pontól.

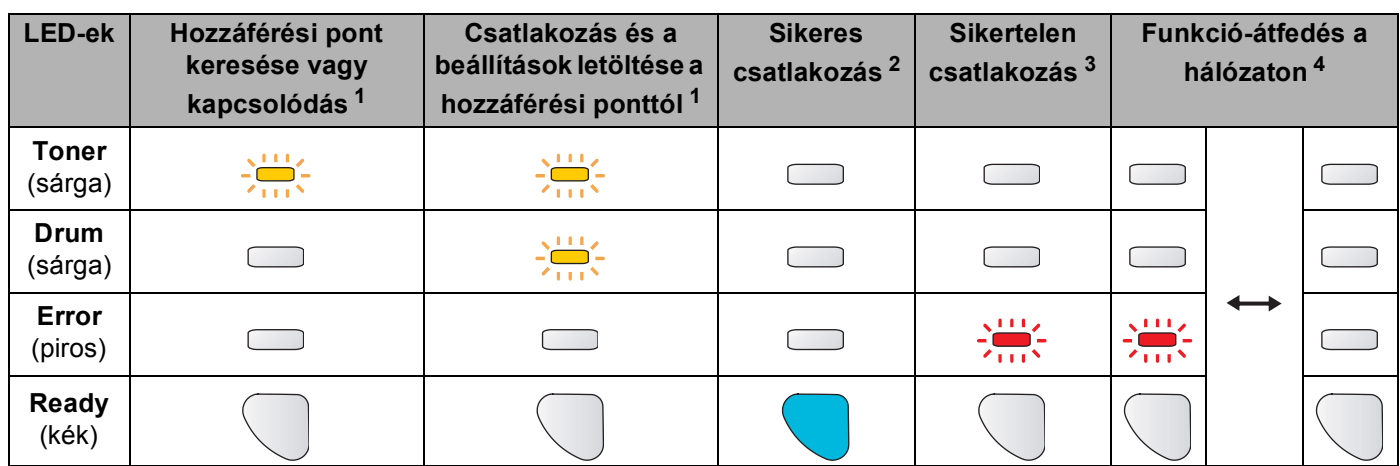

#### **LED kijelzések az egy-gombnyomásos vezeték nélküli beállítási mód használata esetén**

<span id="page-79-0"></span> $1 - A$  LED villog (0,2 másodpercig világít, majd 0,1 másodpercig nem).

<span id="page-79-1"></span><sup>2</sup> A LED bekapcsolódik 5 percre.

<span id="page-79-2"></span> $3$  A LED villog (0,1 másodpercig világít, majd 0,1 másodpercig nem) 30 másodpercig.

<span id="page-79-3"></span><sup>4</sup> A LED 10-szer felvillan majd elalszik fél másodpercig. Ez a minta 20-szor ismétlődik.

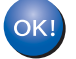

**Ezzel elvégezte a vezeték nélküli beállításokat. A nyomtató illesztő (meghajtó) telepítéséhez ugorjon az** [a](#page-80-0) **pontra: [74 oldal](#page-80-1) Windows**® **esetén vagy [78 oldal](#page-84-0) Macintosh**® **esetén.**

**6**

#### <span id="page-80-1"></span>**Windows® felhasználóknak <sup>6</sup>**

**Helytelen beállítás**

A telepítés során NE próbálja meg egyik ablakot sem törölni.

- <span id="page-80-0"></span>**1** Kapcsolja be a számítógépet. (Rendszergazda jogosultsággal kell bejelentkezni.) A konfiguráció előtt zárjon be minden futó alkalmazást.
- 2) Tegye a mellékelt CD-ROM-ot a CD-ROM meghajtóba. A nyitó képernyő automatikusan megjelenik. Válassza ki a nyomtatómodellt és a kívánt nyelvet.
- **3** Kattintson a Meghajtószoftver telepítése pontra a menüablakban.

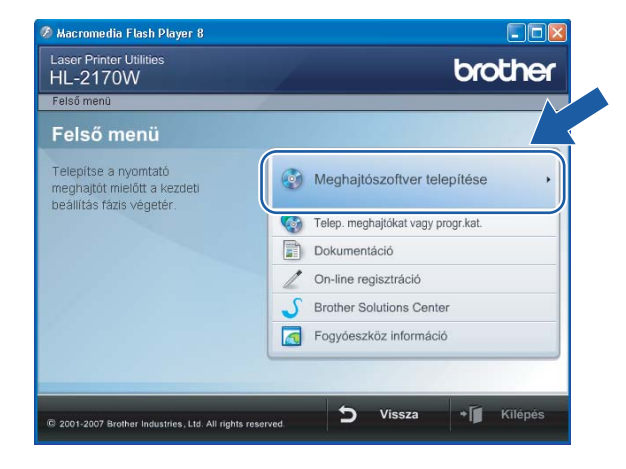

4) Kattintson a Wireless Hálózati felhasználók menüpontra.

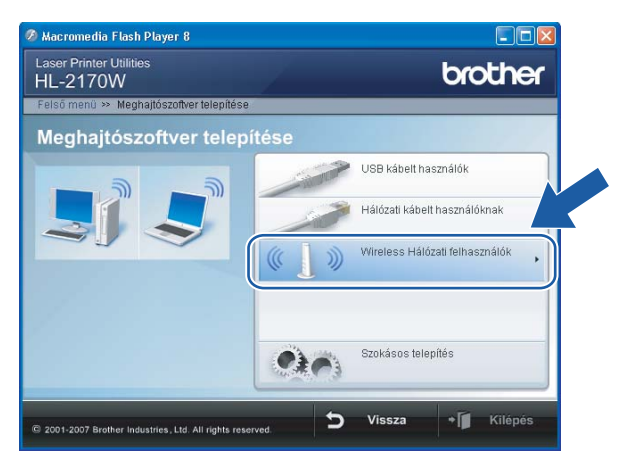

#### **Megjegyzés**

Windows Vista® esetén, ha megjelenik a **Felhasználói fiókok felügyelete** ablak, kattintson a **Engedélyezés** gombra.

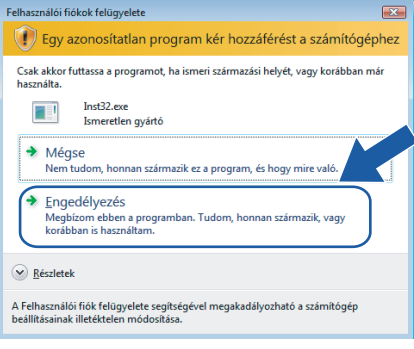

e Válassza a **Driver Install Only** (Csak meghajtószoftver telepítése) opciót, majd kattintson a **Next** (Következő) gombra.

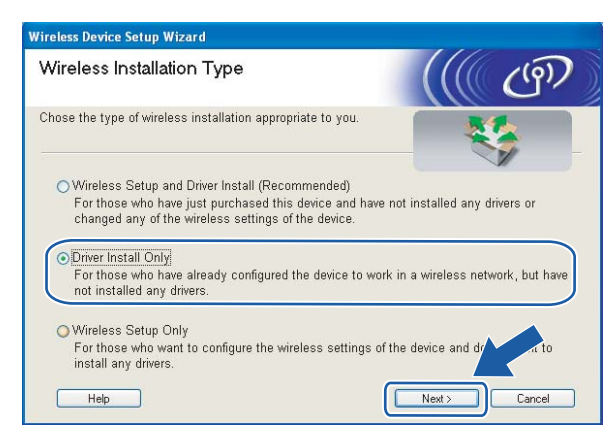

f Ha megjelenik a **Licencszerződés** ablak, kattintson a **Igen** gombra, amennyiben elfogadja a feltételeket.

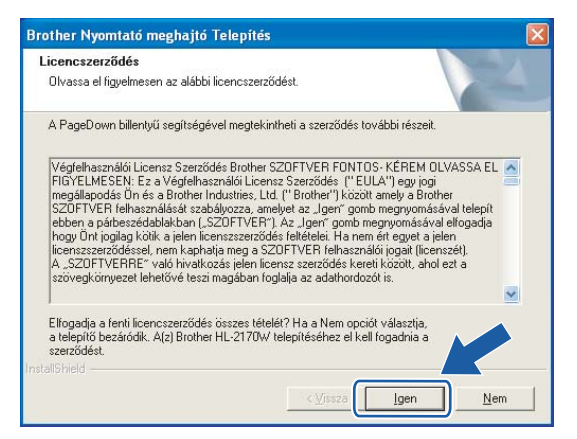

g Válassza a **Szabványos telepítés** opciót, majd kattintson a **Tovább** gombra.

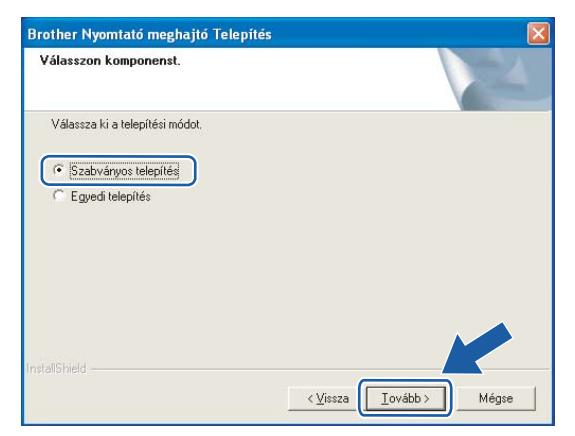

h Válassza a **Keressen a hálózati eszközök között és válasszon a talált eszközök közül (Ajánlott)** opciót. Vagy írja be a nyomtató IP címét vagy csomópont nevét. Kattintson a **Következő** gombra.

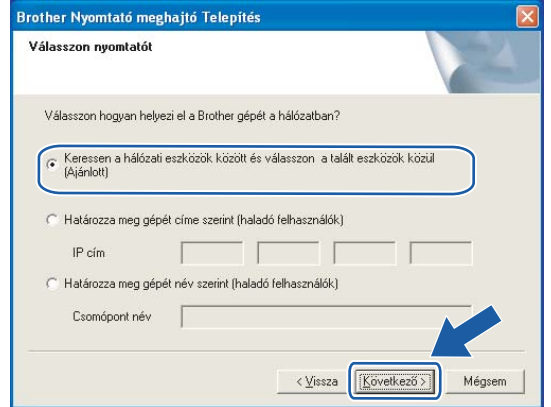

#### **Megjegyzés**

Nyomtatójának IP címét és csomópontnevét megtalálhatja a kinyomtatott Nyomtatóbeállítások oldalon. Lásd *[A Nyomtatóbeállítások oldal kinyomtatása](#page-108-0)* című részt a(z) 102. oldalon!.

i Válassza ki a nyomtatót, majd kattintson a **Következő** gombra.

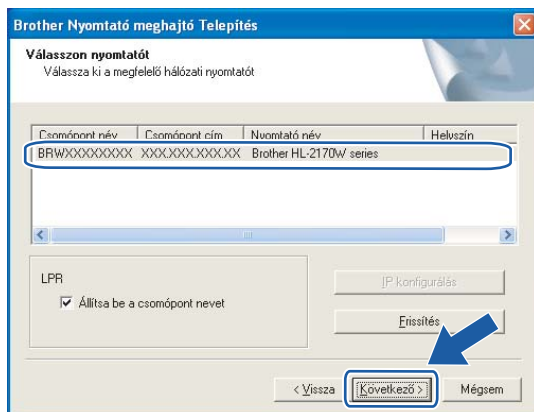

#### **Megjegyzés**

Ha sokáig tart, amíg nyomtatója megjelenik a listában (kb. 1 perc), kattintson a **Frissítés** gombra.

j Kattintson a **Befejezés** gombra.

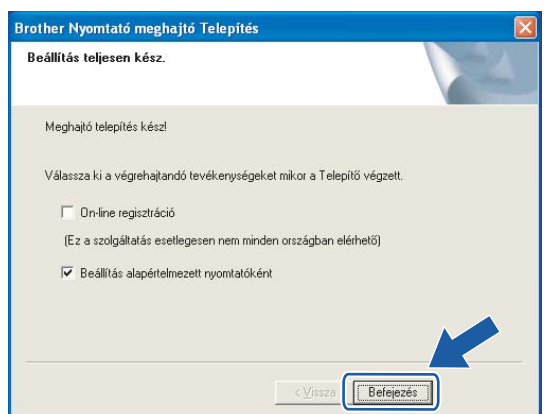

#### **Megjegyzés**

- Ha on-line kívánja regisztrálni készülékét, jelölje be az **On-line regisztráció** pontot.
- Ha nem akarja beállítani a nyomtatót alapértelmezett nyomtatóként, törölje a kijelölést a **Beállítás alapértelmezett nyomtatóként** jelölőnégyzeten.

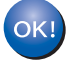

**A beállítás ezzel véget ért.**

#### <span id="page-84-0"></span>**Macintosh® felhasználóknak <sup>6</sup>**

#### **Helytelen beállítás**

A telepítés során NE próbálja meg egyik ablakot sem törölni.

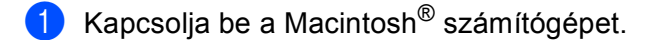

b Tegye a mellékelt CD-ROM-ot a CD-ROM meghajtóba. Kattintson duplán a **HL2100** ikonra az asztalon. Kattintson duplán a **Start Here** ikonra. Válassza ki a nyomtatómodellt és a kívánt nyelvet.

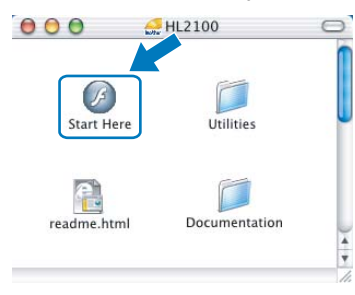

c Kattintson a **Meghajtószoftver telepítése** pontra a menüablakban.

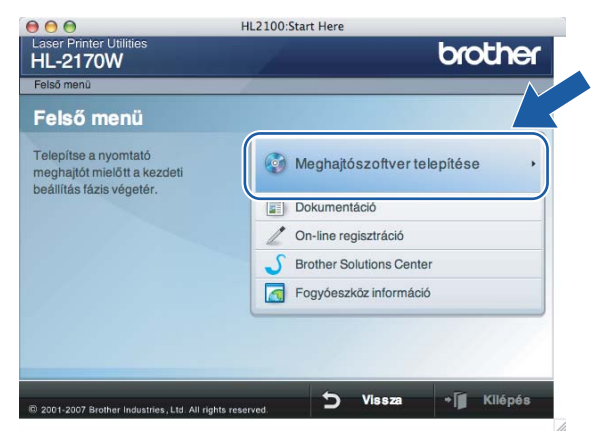

d Kattintson a **Wireless Hálózati felhasználók** menüpontra.

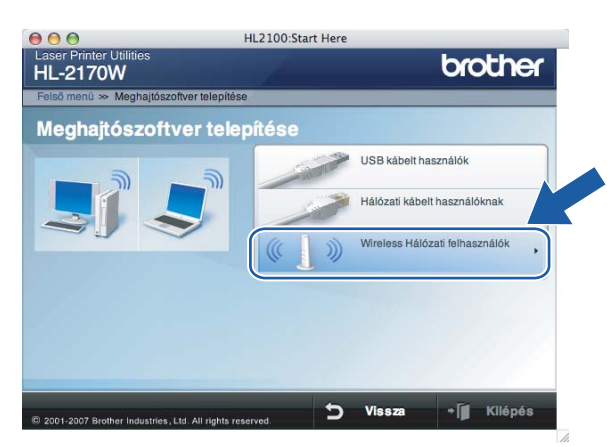

**5** Válassza a Driver Install Only (Csak meghajtószoftver telepítése) opciót, majd kattintson a Next (Következő) gombra. Kövesse a képernyőn megjelenő utasításokat. Indítsa újra Macintosh $^{\circledR}$ számítógépét.

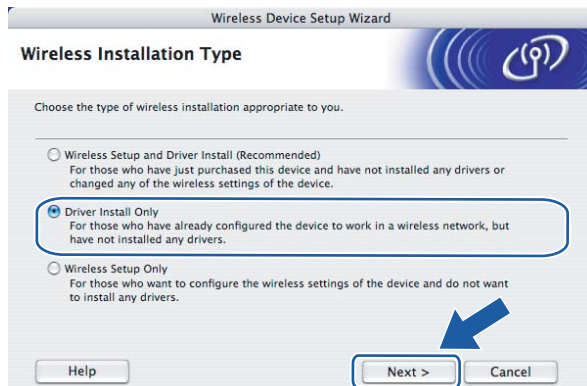

Mac OS® X 10.2.4 - 10.2.8 fel[h](#page-86-0)asználók esetén: Lépjen a  $\bigcirc$  pontra. Mac OS<sup>®</sup> X 10.3 vagy újabb verziójú operációs rendszerek [f](#page-85-0)elhasználói: Lépjen a  $\bigcirc$  pontra.

<span id="page-85-0"></span>**6** A Brother szoftver megkeresi a Brother meghajtót. Ekkor a következő képernyő jelenik meg.

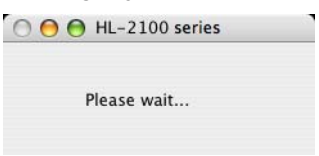

#### **Megjegyzés**

• Ha több nyomtató is elérhető, megjelenik a következő lista. Válassza ki a nyomtatót, amelyhez csatlakozni szeretne, majd kattintson az **OK** gombra.

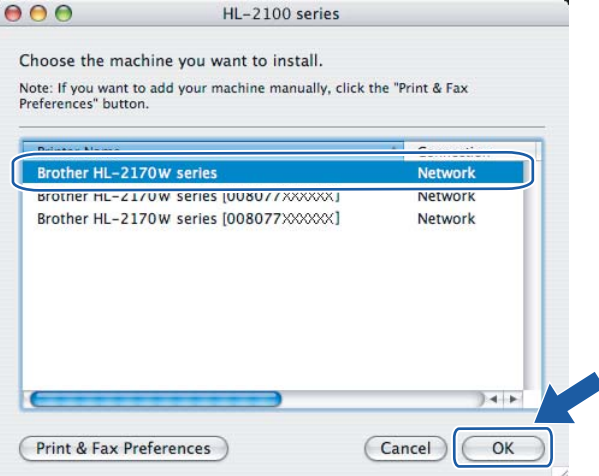

- Ha ugyanabból a nyomtató modellből több is van a hálózatra csatlakoztatva, a modell neve után megjelenik az Ethernet cím (MAC cím) is.
- Nyomtatójának Ethernet címét (MAC address) megtalálhatja a kinyomtatott Nyomtatóbeállítások oldalon. Lásd *[A Nyomtatóbeállítások oldal kinyomtatása](#page-108-0)* című részt a(z) 102. oldalon!.

g Ha megjelenik ez a képernyő, kattintson az **OK** gombra.

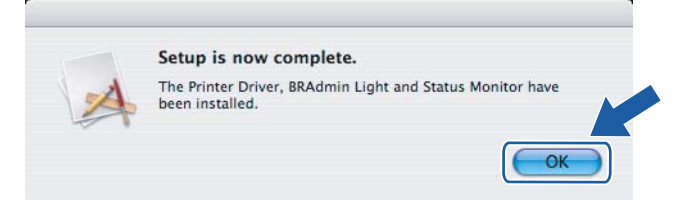

**Mac OS® X 10.3 vagy újabb verziójú operációs rendszerek felhasználói:**   $QK$ **A beállítás ezzel véget ért.**

<span id="page-86-0"></span>8 Ha megjelenik ez a képernyő, kattintson az **Add** gombra.

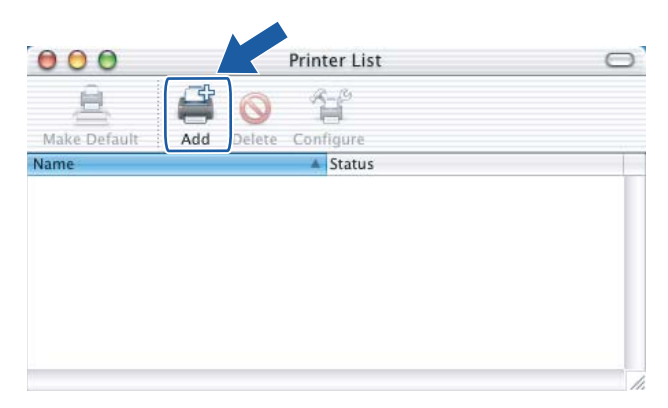

9 Válassza az alábbi ábrán jelzett pontot.

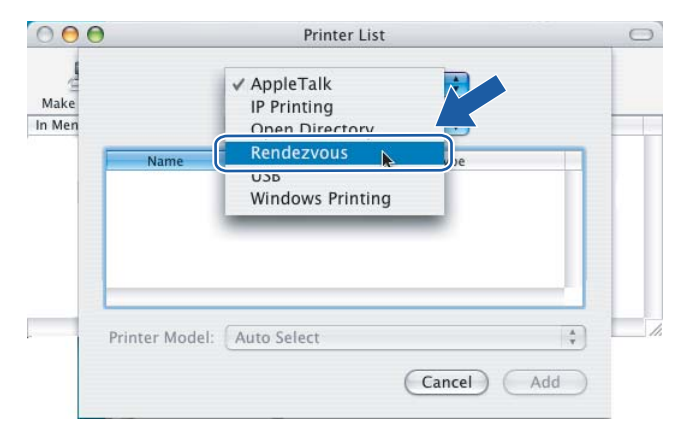

j Válassza ki a nyomtatót, majd kattintson az **Add** gombra.

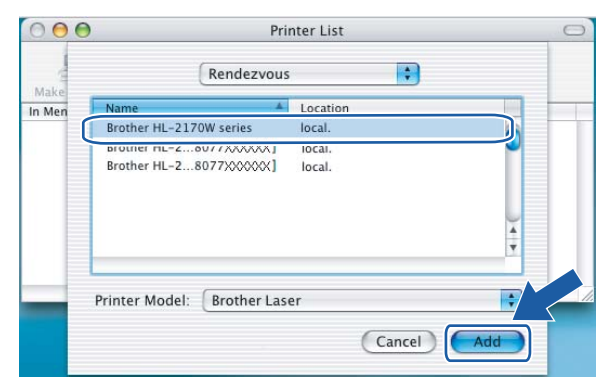

#### **Megjegyzés**

- Ha ugyanabból a nyomtató modellből több is van a hálózatra csatlakoztatva, a modell neve után megjelenik az Ethernet cím (MAC cím) is.
- Nyomtatójának Ethernet címét (MAC address) megtalálhatja a kinyomtatott Nyomtatóbeállítások oldalon. Lásd *[A Nyomtatóbeállítások oldal kinyomtatása](#page-108-0)* című részt a(z) 102. oldalon!.
- **k Kattintson a Print Center**, majd a Quit Print Center menüpontra.

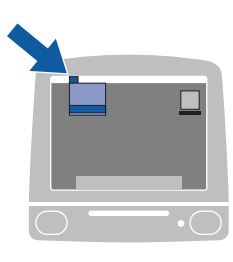

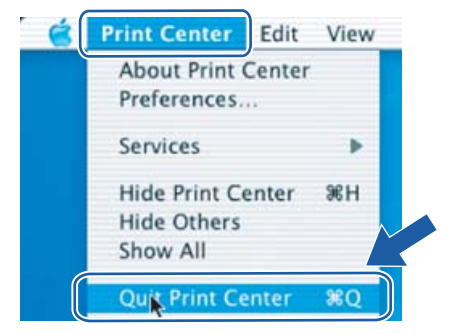

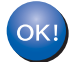

**Mac OS® X 10.2.4 - 10.2.8 felhasználók esetén: A beállítás ezzel véget ért.**

### **Áttekintés <sup>7</sup>**

Ha az Ön hozzáférési pontja támogatja a Wi-Fi Protected Setup™ (PIN módszer) eljárást, akkor egyszerűen, számítógép nélkül konfigurálhatja az eszközt. A PIN (Personal Identification Number, azaz Egyedi azonosítószám) módszer a Wi-Fi Alliance által kifejlesztett csatlakozási módok egyike. Egy PIN megadásával, melyet az Enrollee (az Ön számítógépe) készített a Registrar (a vezeték nélküli LAN hálózatot kezelő eszköz) számára, állíthatja be a vezeték nélküli hálózatot és a titkosítást. Tanulmányozza a használt LAN router / hozzáférési pont használati útmutatóját, hogyan kell elérni a Wi-Fi Protected Setup™ módot.

#### **Megjegyzés**

A Wi-Fi Protected Setup™ funkciót támogató routereken vagy hozzáférési pontokon az alábbi szimbólum látható.

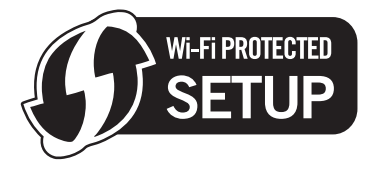

### <span id="page-88-0"></span>**A Wi-Fi Protected Setup™ PIN módszerének használata a vezeték nélküli nyomtató konfigurálására <sup>7</sup>**

#### **FONTOS**

Ha hálózatra kívánja csatlakoztatni nyomtatóját, javasoljuk, hogy a telepítés előtt lépjen kapcsolatba rendszergazdájával.

<span id="page-88-1"></span>a Nyomja meg az eszköz hátulján található vezeték nélküli beállítás gombot, 3 vagy több másodpercig, a lenti ábrának megfelelően.

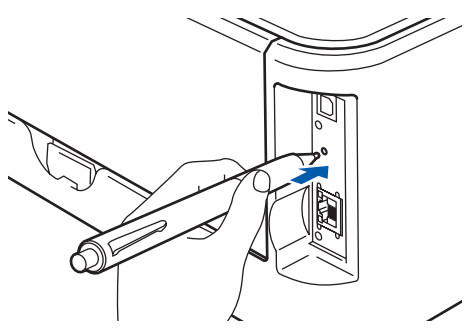

#### **Megjegyzés**

A gomb megnyomásához használjon egy hegyes eszközt, például golyóstollat.

- 2) A nyomtató kinyomtat egy oldalt, amelyen a 8 számjegyes PIN szerepel, és 5 percig keresni kezd egy hozzáférési pontot.
- <sup>3</sup> Egy, a hálózatra csatlakoztatott számítógépen írja be a http://access\_point\_ip\_address/ sort a webböngésző címsorába. (Ahol az access point ip address a Registrar <sup>[1](#page-89-0)</sup> eszköz IP címe.) Lépjen a WPS (Wi-Fi Protected Setup) beállítás oldalra, és írja be a kinyomtatott oldalon látható, a Registrar számára megadott PIN értéket.
	- $1 A$  Registrar normál esetben a hozzáférési pont / router.

#### <span id="page-89-0"></span>**Megjegyzés**

A beállítás oldal különböző lehet, a hozzáférési pont / router típusától függően. Kérjük tanulmányozza a hozzáférési pont / router eszközhöz mellékelt használati utasítást.

Ha a Registrar egy Windows Vista® számítógép, kövesse az alábbi utasításokat.

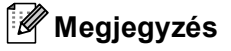

Ha Windows Vista® számítógépet szeretne használni, mint Registrar, akkor azt előzetesen regisztrálni kell az Ön hálózatán. Kérjük tanulmányozza a hozzáférési pont / router eszközhöz mellékelt használati utasítást.

- **1** Kattintson a **Start** gombra, majd a **Hálózat** opcióra.
- **2** Kattintson a **Vezeték nélküli eszköz hozzáadása** pontra.
- **3** Válassza ki nyomtatóját, és kattintson a **Tovább** gombra.
- **4** Írja be a nyomtatott oldalról leolvasott PIN értéket, majd kattintson a **Tovább** gombra.
- **5** Válassza ki a hálózatot, amelyhez csatlakozni szeretne, majd kattintson az **Tovább** gombra.
- **6** Kattintson a **Bezárás** gombra.

d Várjon, amíg a **Ready** LED (**Go** gomb) a nyomtatón jelzi a sikeres kapcsolódást. (Lásd az alábbi táblázatot) Ez a kijelzés azt jelenti, hogy az eszköz sikeresen kapcsolódott a hozzáférési pont / router eszközhöz. Ekkor használhatja a nyomtatót a vezeték nélküli hálózatban.

Ha a LED sikertelen kapcsolódást jelez (lásd az alábbi táblázatot), az eszköz nem kapcsolódott a routerhez v[a](#page-88-1)gy a hozzáférési ponthoz. Lépjen vissza a  $\bigoplus$  pontra. Ha ismét ugyanaz az üzenet jelenik meg, állítsa vissza az eszközt a gyári alapbeállításokra, és próbálja újra. Az alapbeállítások visszaállításához lásd *[A hálózati beállítások visszaállítása a gyári alapbeállításra](#page-108-1)* című [részt a\(z\) 102. oldalon!.](#page-108-1)

#### **LED kijelzések az egy-gombnyomásos vezeték nélküli beállítási mód használata esetén**

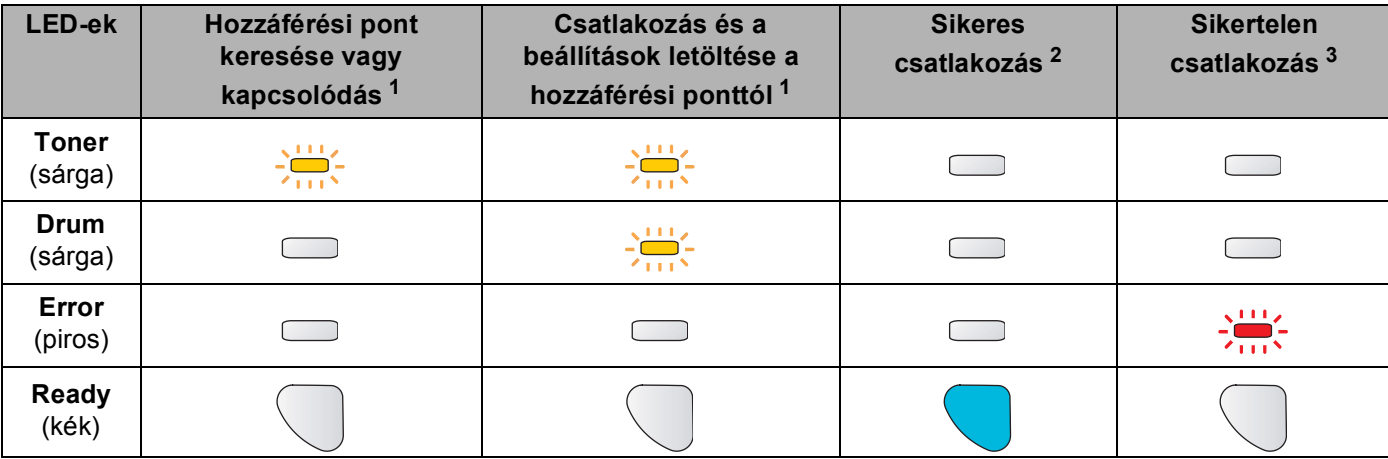

<span id="page-90-0"></span> $1 - A$  LED villog (0,2 másodpercig világít, majd 0,1 másodpercig nem).

<span id="page-90-1"></span><sup>2</sup> A LED bekapcsolódik 5 percre.

<span id="page-90-2"></span><sup>3</sup> A LED villog (0,1 másodpercig világít, majd 0,1 másodpercig nem) 30 másodpercig.

**Ezzel elvégezte a vezeték nélküli beállításokat. A nyomtató illesztő (meghajtó) telepítéséhez ugorjon az** [a](#page-91-0) **pontra: [85 oldal](#page-91-1) Windows**® **esetén vagy [89 oldal](#page-95-0) Macintosh**® **esetén.**

#### <span id="page-91-1"></span>**Windows® felhasználóknak <sup>7</sup>**

**Helytelen beállítás**

A telepítés során NE próbálja meg egyik ablakot sem törölni.

- <span id="page-91-0"></span>**1** Kapcsolja be a számítógépet. (Rendszergazda jogosultsággal kell bejelentkezni.) A konfiguráció előtt zárjon be minden futó alkalmazást.
- 2) Tegye a mellékelt CD-ROM-ot a CD-ROM meghajtóba. A nyitó képernyő automatikusan megjelenik. Válassza ki a nyomtatómodellt és a kívánt nyelvet.
- **3** Kattintson a Meghajtószoftver telepítése pontra a menüablakban.

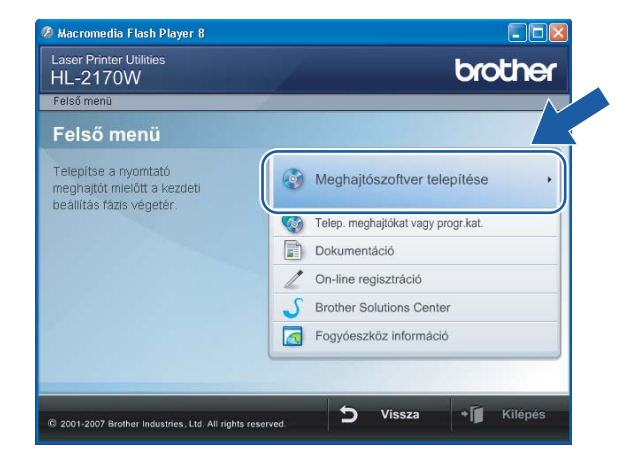

4) Kattintson a Wireless Hálózati felhasználók menüpontra.

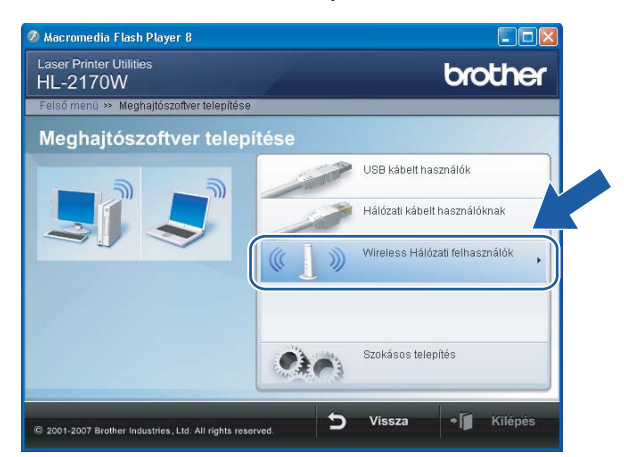

#### **Megjegyzés**

Windows Vista® esetén, ha megjelenik a **Felhasználói fiókok felügyelete** ablak, kattintson a **Engedélyezés** gombra.

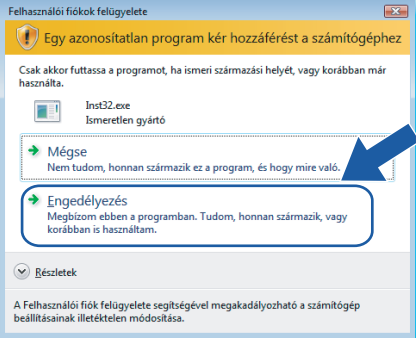

e Válassza a **Driver Install Only** (Csak meghajtószoftver telepítése) opciót, majd kattintson a **Next** (Következő) gombra.

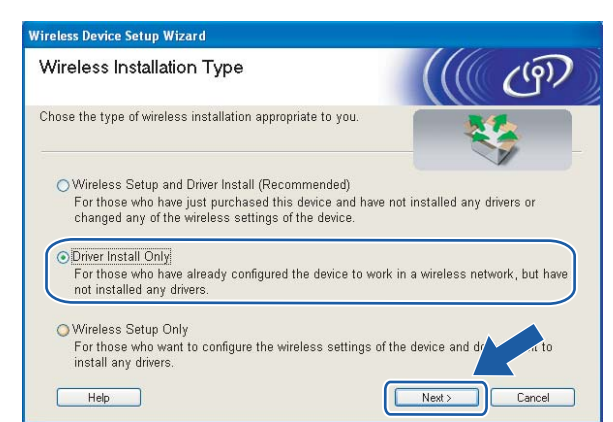

f Ha megjelenik a **Licencszerződés** ablak, kattintson a **Igen** gombra, amennyiben elfogadja a feltételeket.

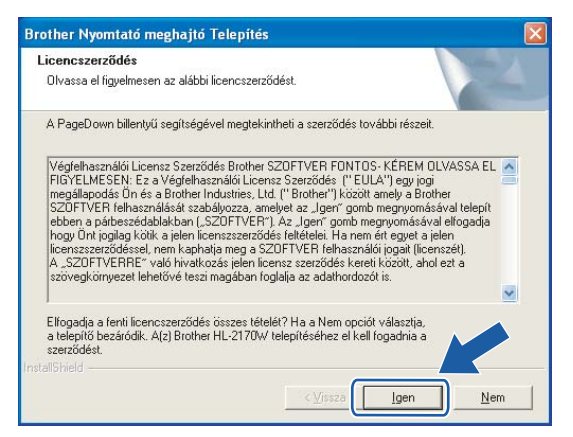

g Válassza a **Szabványos telepítés** opciót, majd kattintson a **Tovább** gombra.

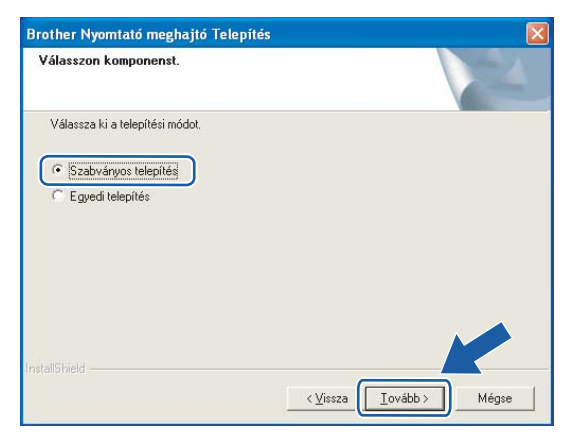

h Válassza a **Keressen a hálózati eszközök között és válasszon a talált eszközök közül (Ajánlott)** opciót. Vagy írja be a nyomtató IP címét vagy csomópont nevét. Kattintson a **Következő** gombra.

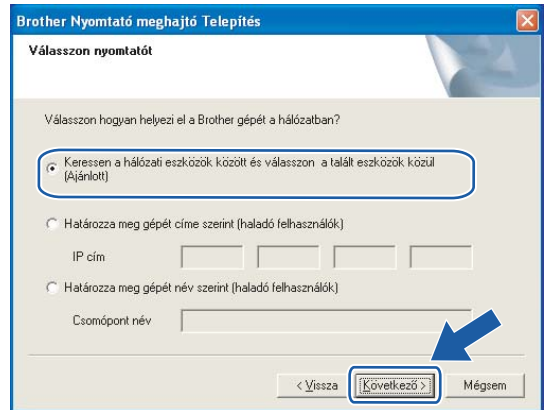

#### **Megjegyzés**

Nyomtatójának IP címét és csomópontnevét megtalálhatja a kinyomtatott Nyomtatóbeállítások oldalon. Lásd *[A Nyomtatóbeállítások oldal kinyomtatása](#page-108-0)* című részt a(z) 102. oldalon!.

i Válassza ki a nyomtatót, majd kattintson a **Következő** gombra.

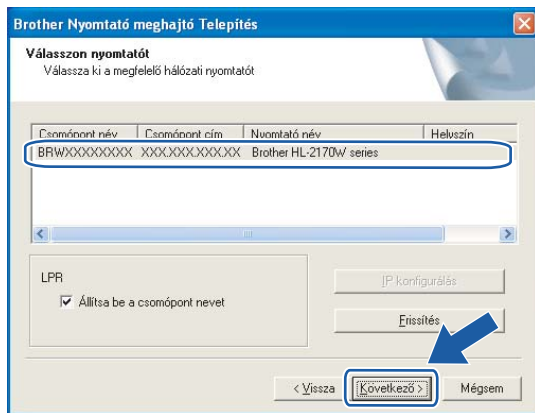

#### **Megjegyzés**

Ha sokáig tart, amíg nyomtatója megjelenik a listában (kb. 1 perc), kattintson a **Frissítés** gombra.

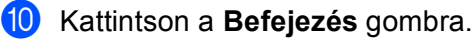

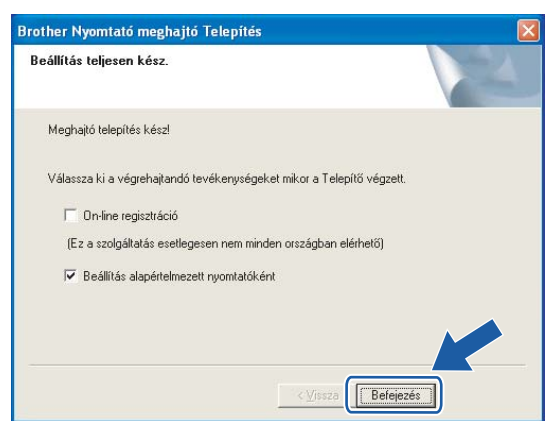

#### **Megjegyzés**

- Ha on-line kívánja regisztrálni készülékét, jelölje be az **On-line regisztráció** pontot.
- Ha nem akarja beállítani a nyomtatót alapértelmezett nyomtatóként, törölje a kijelölést a **Beállítás alapértelmezett nyomtatóként** jelölőnégyzeten.

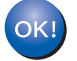

**A beállítás ezzel véget ért.**

#### <span id="page-95-0"></span>**Macintosh® felhasználóknak <sup>7</sup>**

**Helytelen beállítás**

A telepítés során NE próbálja meg egyik ablakot sem törölni.

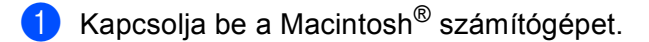

b Tegye a mellékelt CD-ROM-ot a CD-ROM meghajtóba. Kattintson duplán a **HL2100** ikonra az asztalon. Kattintson duplán a **Start Here** ikonra. Válassza ki a nyomtatómodellt és a kívánt nyelvet.

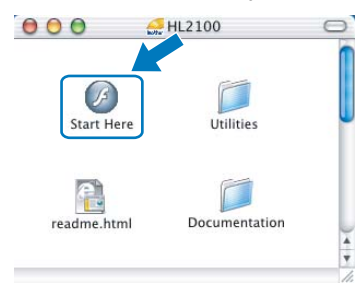

c Kattintson a **Meghajtószoftver telepítése** pontra a menüablakban.

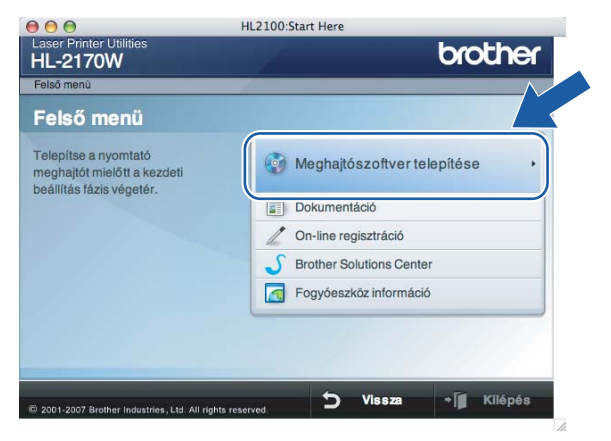

d Kattintson a **Wireless Hálózati felhasználók** menüpontra.

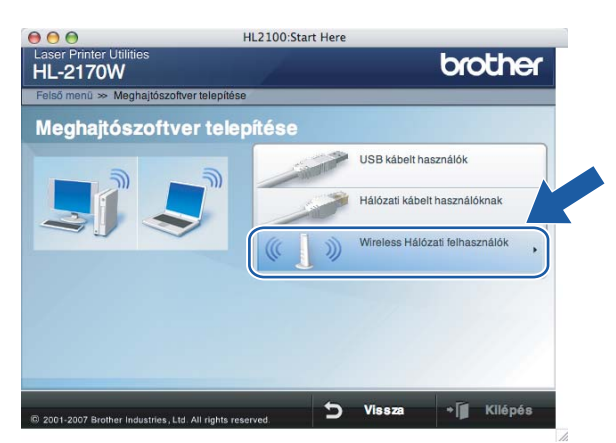

e Válassza a **Driver Install Only** (Csak meghajtószoftver telepítése) opciót, majd kattintson a **Next** (Következő) gombra. Kövesse a képernyőn megjelenő utasításokat. Indítsa újra Macintosh $^{\circledR}$ számítógépét.

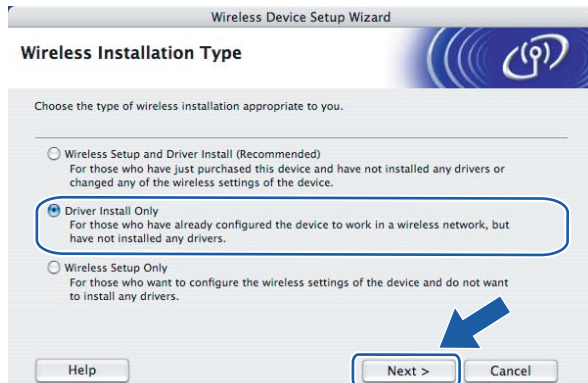

Mac  $OS^{\circledR}$  X 10.2.4 - 10.2.8 fel[h](#page-97-0)asználók esetén: Lépjen a  $\bullet$  pontra. Mac  $OS^{\circledR}$  X 10.3 vagy újabb verziójú operációs rendszerek [f](#page-96-0)elhasználói: Lépjen a  $\odot$  pontra.

<span id="page-96-0"></span>6 A Brother szoftver megkeresi a Brother meghajtót. Ekkor a következő képernyő jelenik meg.

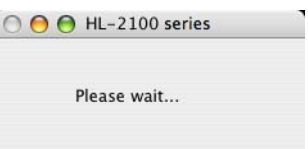

#### **Megjegyzés**

• Ha több nyomtató is elérhető, megjelenik a következő lista. Válassza ki a nyomtatót, amelyhez csatlakozni szeretne, majd kattintson az **OK** gombra.

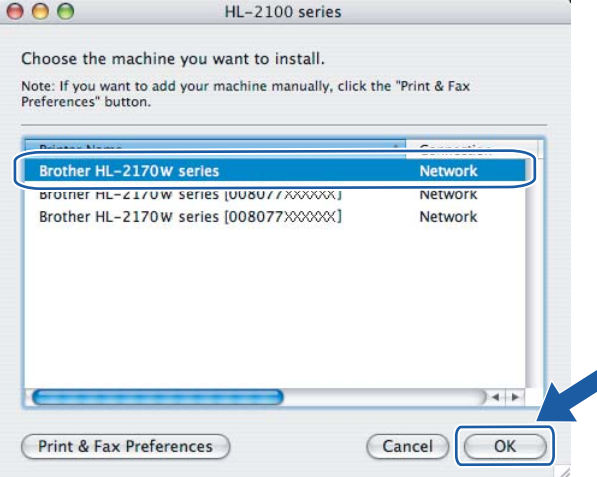

• Ha ugyanabból a nyomtató modellből több is van a hálózatra csatlakoztatva, a modell neve után megjelenik az Ethernet cím (MAC cím) is.

• Nyomtatójának Ethernet címét (MAC address) megtalálhatja a kinyomtatott Nyomtatóbeállítások oldalon. Lásd *[A Nyomtatóbeállítások oldal kinyomtatása](#page-108-0)* című részt a(z) 102. oldalon!.

g Ha megjelenik ez a képernyő, kattintson az **OK** gombra.

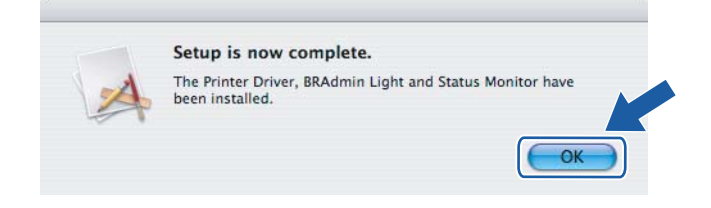

**Mac OS® X 10.3 vagy újabb verziójú operációs rendszerek felhasználói:**   $OK!$ **A beállítás ezzel véget ért.**

<span id="page-97-0"></span>8) Ha megjelenik ez a képernyő, kattintson az **Add** gombra.

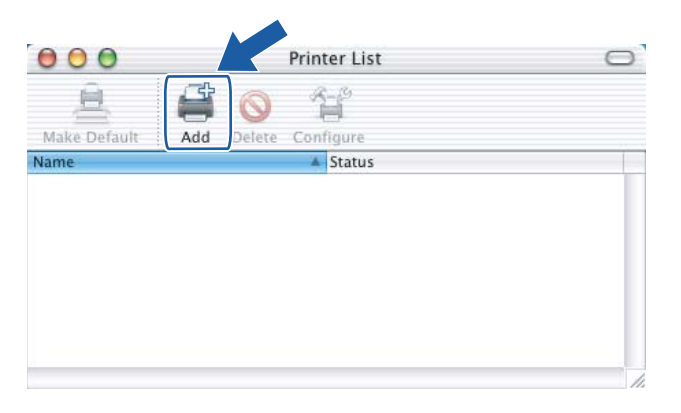

9) Válassza az alábbi ábrán jelzett pontot.

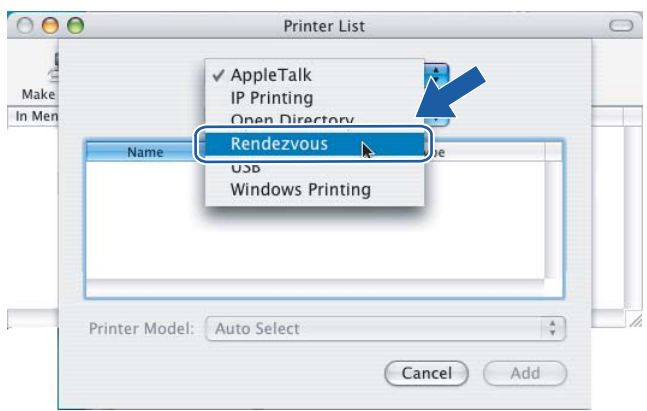

j Válassza ki a nyomtatót, majd kattintson az **Add** gombra.

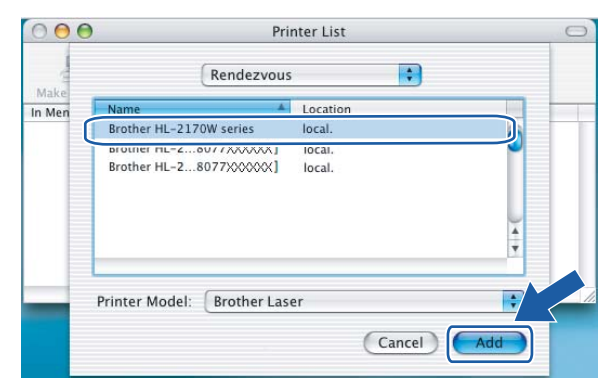

#### **Megjegyzés**

- Ha ugyanabból a nyomtató modellből több is van a hálózatra csatlakoztatva, a modell neve után megjelenik az Ethernet cím (MAC cím) is.
- Nyomtatójának Ethernet címét (MAC address) megtalálhatja a kinyomtatott Nyomtatóbeállítások oldalon. Lásd *[A Nyomtatóbeállítások oldal kinyomtatása](#page-108-0)* című részt a(z) 102. oldalon!.
- **k Kattintson a Print Center**, majd a Quit Print Center menüpontra.

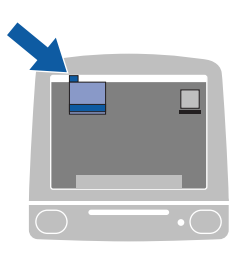

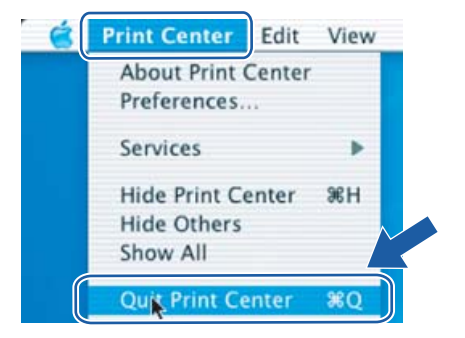

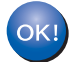

**Mac OS® X 10.2.4 - 10.2.8 felhasználók esetén: A beállítás ezzel véget ért.**

**8**

### **Hálózati nyomtatás Windows® alatt: alapszintű TCP/IP egyenrangú hálózati (Peer-to-Peer) nyomtatás <sup>8</sup>**

### **Áttekintés <sup>8</sup>**

A nyomtatónak a hálózathoz csatlakoztatásához kövesse a Gyors telepítési útmutató lépéseit. Javasoljuk, hogy használja a nyomtatóhoz mellékelt CD-ROM-on található Brother telepítőprogramot. Ennek az alkalmazásnak a segítségével egyszerűen csatlakoztathatja a nyomtatót a hálózathoz, és telepítheti a hálózat konfigurálásához még szükséges hálózati szoftvert és nyomtató meghajtót. A képernyőn megjelenő utasítások folyamatosan segíteni fogják, egészen addig, míg Brother hálózati nyomtatója nyomtatásra kész állapotba nem kerül.

Ha Ön Windows® felhasználó, és a nyomtatót nem a Brother telepítő programmal akarja konfigurálni, használja a TCP/IP protokollt egyenrangú (Peer-to-Peer) hálózati környezetben. Kérjük kövesse az ebben a fejezetben ismertetett utasításokat. Ez a fejezet ismerteti a hálózati nyomtatóval történő nyomtatáshoz szükséges hálózati szoftver és nyomtató meghajtó telepítését.

#### **Megjegyzés**

- Mielőtt továbblép, be kell állítania a nyomtató IP címét. Ha az IP címet be kell állítani, először lásd: *[2. fejezet](#page-14-0)*.
- Bizonyosodjon meg róla, hogy a gazdaszámítógép és az eszköz azonos alhálózaton vannak, vagy hogy a router beállítása megfelelő ahhoz, hogy az adatokat a két eszköz között továbbítsa.
- A Brother nyomtatószerverek alapértelmezett jelszava access.

### **A szabvány TCP/IP port beállítása <sup>8</sup>**

#### **A nyomtató meghajtó még nincs telepítve <sup>8</sup>**

#### **Windows Vista® esetén <sup>8</sup>**

- **1** Kattintson a Start gombra, majd Vezérlőpult, Hardver és hang, és Nyomtatók menüpontokra.
- b Kattintson a **Nyomtató hozzáadása** pontra.
- c Válassza a **Helyi nyomtató hozzáadása** pontot.
- d Most ki kell választania a megfelelő hálózati nyomtató portot. Válassza a **Port létrehozása** pontot, és válassza a **Standard TCP/IP Port** opciót a legördülő ablakból, majd kattintson a **Tovább** gombra.
- **5** Válassza a TCP/IP-eszköz lehetőséget Az eszköz típusa legördülő menüből. Adja meg a beállítani kívánt IP címet vagy csomópont nevet. A varázsló automatikusan beírja a port név információt, ekkor kattintson a **Tovább** gombra.
- **6** A Windows Vista<sup>®</sup> ekkor kapcsolatba lép a megadott nyomtatóval. Ha nem a jó IP címet vagy nevet adta meg, megjelenik egy hibaüzenet ablak.
- g Most, hogy beállította a portot, meg kell határoznia, melyik nyomtató meghajtót kívánja használni. Válassza ki a megfelelő meghajtót a támogatott nyomtatók listájáról. Ha a nyomtatóhoz mellékelt CD-ROM-on található meghajtót használja, válassza a **Saját lemez...** opciót a CD-ROM tallózásához.  $\bullet$  Például, válassza az "X:\\install\hun\PCL\win2kxpvista <sup>1</sup>" mappát (ahol X az Ön meghajtójának betűjele). Kattintson a **Megnyitás** gombra.  $1$  "winxpx64 vista 64" mappa 64-bites operációs rendszer esetén **19** Adjon meg egy nevet, majd kattintson a **Tovább** gombra. **Megjegyzés**
- <span id="page-100-0"></span>• Ha megjelenik a **Felhasználói fiókok felügyelete** ablak, kattintson a **Folytatás** gombra.
- Ha a telepítendő nyomtató meghajtó nem rendelkezik digitális aláírással, erről egy hibaüzenet értesíti. Kattintson **Az illesztőprogram telepítése** opcióra a telepítés folytatásához.
- j Folytassa a beállítást a varázsló segítségével, a végén a bezáráshoz kattintson a **Befejezés** gombra.

#### **Windows® 2000/XP és Windows Server® 2003 esetén <sup>8</sup>**

- a Windows® XP és Windows Server® 2003 esetén: Nyomja meg a **Start** gombot, és válassza a **Nyomtatók és faxok** menüpontot. Windows® 2000 esetén: Nyomja meg a **Start** gombot, válassza a **Beállítások**, majd a **Nyomtatók** menüpontot.
- b Windows® XP és Windows Server® 2003 esetén: Kattintson a **Nyomtató hozzáadása** opcióra a **Nyomtató hozzáadása varázsló** indításához. Windows® 2000 esetén: Kattintson duplán a **Nyomtató hozzáadása** ikonra a **Nyomtató hozzáadása varázsló** indításához.
- **3** Kattintson a **Tovább** gombra, ha a **Nyomtató hozzáadása üdvözli a varázsló** képernyőt látja.
- d Válassza a **Helyi nyomtató** opciót, és kapcsolja ki a **Plug and Play nyomtató automatikus felismerése és telepítése** jelölőnégyzetet, majd kattintson a **Tovább** gombra.
- **65** Most ki kell választania a megfelelő hálózati nyomtató portot. Válassza a **Port létrehozása** pontot, és válassza a **Standard TCP/IP Port** opciót a legördülő ablakból, majd kattintson a **Tovább** gombra.
- f Megjelenik a **Szabványos TCP/IP-nyomtatóport hozzáadása varázsló**. Kattintson a **Tovább** gombra.
- <sup>7</sup> Adja meg a beállítani kívánt IP címet vagy csomópont nevet. A varázsló automatikusan beírja a port név információt, ekkor kattintson a **Tovább** gombra.
- 8 A Windows<sup>®</sup> 2000/XP és Windows Server<sup>®</sup> 2003 most kapcsolatba lép a megadott nyomtatóval. Ha nem a jó IP címet vagy nevet adta meg, megjelenik egy hibaüzenet ablak.
- **2** A varázsló bezárásához kattintson a **Befejezés** gombra.
- **10** Most, hogy beállította a portot, meg kell határoznia, melyik nyomtató meghajtót kívánja használni. Válassza ki a megfelelő meghajtót a támogatott nyomtatók listájáról. Ha a nyomtatóhoz mellékelt CD-ROM-on található meghajtót használja, válassza a **Saját lemez...** opciót a CD-ROM tallózásához.

Hálózati nyomtatás Windows® alatt: alapszintű TCP/IP egyenrangú hálózati (Peer-to-Peer) nyomtatás

- **k Például, válassza az "X:**\\install\hun\PCL\win2kxpvista <sup>1</sup>" mappát (ahol X az Ön meghajtójának betűjele). Kattintson a **Megnyitás** gombra.
	- <sup>1</sup> "winxpx64vista64" mappa 64-bites operációs rendszer esetén
- <span id="page-101-0"></span>**12** Adjon meg egy nevet, majd kattintson a **Tovább** gombra.
- m Folytassa a beállítást a varázsló segítségével, a végén a bezáráshoz kattintson a **Befejezés** gombra.

#### **A nyomtatóillesztő már telepítve van <sup>8</sup>**

Ha már telepítette a nyomtatóillesztőt és hálózati nyomtatáshoz szeretné beállítani, kövesse az alábbi lépéseket:

- $\bullet$  Windows Vista<sup>®</sup> esetén: Kattintson a **Start** gombra, majd **Vezérlőpult**, **Hardver és hang**, és **Nyomtatók** menüpontokra. Windows® XP és Windows Server<sup>®</sup> 2003 esetén: Nyomja meg a **Start** gombot, és válassza a **Nyomtatók és faxok** menüpontot. Windows® 2000 esetén: Nyomja meg a **Start** gombot, válassza a **Beállítások**, majd a **Nyomtatók** menüpontot.
- 2) Kattintson a jobb egérgombbal a konfigurálni kívánt nyomtató meghajtóra, és válassza a **Tulajdonságok** menüpontot.
- **3** Kattintson a **Portok** fülre, majd kattintson a **Port hozzáadása** gombra.
- d Válassza ki a használni kívánt portot. Ez a legtöbb esetben a **Szabvány TCP/IP Port**. Kattintson az **Új Port...** gombra.
- **Elindul a Szabvány TCP/IP-nyomtatóport hozzáadása** varázsló.
- f Írja be hálózati nyomtatója IP címét. Kattintson a **Tovább** gombra.
- g Kattintson a **Befejezés** gombra.
- h Zárja be a **Nyomtató portok** és a **Tulajdonságok** párbeszédablakot.

#### **További információk <sup>8</sup>**

A nyomtató IP címének beállításához lásd *[A nyomtató konfigurálása a hálózathoz](#page-14-0)* című részt a(z) 8. oldalon!.

## **9**

### **Internetes nyomtatás Windows® alatt <sup>9</sup>**

### **Áttekintés <sup>9</sup>**

A Windows® 2000/XP, Windows Vista® és Windows Server<sup>®</sup> 2003 felhasználók a bármely Windows<sup>®</sup> 2000/XP, Windows Vista® és Windows Server® 2003 operációs rendszerbe telepített TCP/IP protokoll és szabványos hálózati nyomtató IPP protokoll szoftver segítségével nyomtathatnak.

#### **Megjegyzés**

- Mielőtt továbblép, be kell állítania a nyomtató IP címét. Ha az IP címet be kell állítani, először lásd: *[2. fejezet](#page-14-0)*.
- Bizonyosodjon meg róla, hogy a gazdaszámítógép és az eszköz azonos alhálózaton vannak, vagy hogy a router beállítása megfelelő ahhoz, hogy az adatokat a két eszköz között továbbítsa.
- A Brother nyomtatószerverek alapértelmezett jelszava access.

### **IPP nyomtatás Windows® 2000/XP, Windows Vista® és Windows Server® 2003 rendszereken <sup>9</sup>**

A Windows<sup>®</sup> 2000/XP, Windows Vista<sup>®</sup> és Windows Server<sup>®</sup> 2003 IPP nyomtatási lehetőségeinek használatához kövesse az alábbi utasításokat.

### **Windows Vista® esetén <sup>9</sup>**

- a Kattintson a **Start** gombra, majd **Vezérlőpult**, **Hardver és hang**, és **Nyomtatók** menüpontokra.
- b Kattintson a **Nyomtató hozzáadása** pontra.
- c Válassza a **Hálózati, vezeték nélküli vagy Bluetooth rendszerű nyomtató hozzáadása** opciót.
- d Kattintson az **Általam keresett nyomtató nem található a listában** opcióra.
- e Válassza a **Megosztott nyomtató hozzáadása név szerint** lehetőséget, majd írja be a következő sort az URL mezőbe: http://printer\_ip\_address:631/ipp (Ahol a printer\_ip\_address az IP cím, vagy a csomópont név).

#### **Megjegyzés**

Ha módosította a hosts fájlt a számítógépén, vagy Tartománynév rendszert (DNS) használ, beírhatja a nyomtatószerver DNS nevét is. Mivel a nyomtatószerver a TCP/IP és NetBIOS rendszert támogatja, a nyomtatószerver NetBIOS nevét is megadhatja. A NetBIOS név a Nyomtatóbeállítások oldalon található. A kiosztott NetBIOS név a csomópontnév első 15 karaktere, és alapértelmezésben a formátuma "BRNxxxxxxxxxxxx", a vezetékes vagy "BRWxxxxxxxxxxxx" a vezeték nélküli hálózatok esetében.

**6** A Tovább gombra kattintva, a Windows Vista<sup>®</sup> kapcsolatot létesít a megadott URL címmel.

- $\blacksquare$  Ha a nyomtató meghajtó már telepítve van:
	- **1** Megjelenik a **Nyomtató hozzáadása** varázsló nyomtatóválasztó ablaka. Kattintson az **OK** gombra.

Ha a megfelelő nyomtató meghajtó már telepítve van a számítógépen, a Windows Vista $^{\circledR}$ automatikusan használni fogja a meghajtót. Ebben az esetben a rendszer csak megkérdezi, kívánja-e a meghajtóprogramot alapértelmezett nyomtatóként használni, és ezután a Nyomtató hozzáadása varázsló végez és kilép. Ekkor a rendszer készen áll a nyomtatásra.

- **2** Lépjen tovább a **m** pontra.
- Ha a nyomtató meghajtó még NINCS telepítve:

Az IPP nyomtatóprotokoll egyik előnye, hogy megállapítja a nyomtató modell nevét ha kommunikál vele. Sikeres kommunikáció után a printer modell neve automatikusan megjelenik. Ez azt jelenti, hogy nem szükséges informálnia a Windows Vista®-t arról, hogy milyen típusú nyomtató meghajtót kell használnia.

Lépjen tovább a  $\bigcirc$  $\bigcirc$  $\bigcirc$  pontra.

<span id="page-103-1"></span>g Ha a nyomtatója nem szerepel a támogatott nyomtatók listáján, kattintson a **Saját lemez...** gombra. Ekkor a rendszer megkéri, hogy helyezze be az illesztőprogramot tartalmazó lemezt a meghajtóba.

h Kattintson a **Tallózás** gombra és válassza ki a megfelelő Brother nyomtató meghajtót, amely a CD-ROM-on vagy egy megosztott hálózati mappában található.

Például, válassza az "X:\\install\hun\PCL\win2kxpvista<sup>1</sup>" mappát (ahol X az Ön meghajtójának betűjele). Kattintson a **Megnyitás** gombra.

<sup>1</sup> "winxpx64vista64" mappa 64-bites operációs rendszer esetén

**9** Kattintson az OK gombra.

j Adja meg a nyomtató modell-nevét. Kattintson az **OK** gombra.

#### **Megjegyzés**

- Ha megjelenik a **Felhasználói fiókok felügyelete** ablak, kattintson a **Folytatás** gombra.
- Ha a telepítendő nyomtató meghajtó nem rendelkezik digitális aláírással, erről egy hibaüzenet értesíti. Kattintson **Az illesztőprogram telepítése** opcióra a telepítés folytatásához. Ezután a **Nyomtató hozzáadása** varázsló végez és kilép.
- <span id="page-103-0"></span>k <sup>A</sup>**Nyomtató hozzáadása** varázslóban megjelenik az **Adjon meg egy nyomtatónevet** képernyő. Kapcsolja be a **Beállítás alapértelmezett nyomtatóként** jelölődobozt, ha ezt a nyomtatót szeretné alapértelmezett nyomtatóként használni, majd kattintson a **Tovább** gombra.
- l A nyomtató csatlakozás ellenőrzésére kattintson a **Tesztoldal nyomtatása** opcióra, majd a **Befejezés** gombra, ekkor a beállítás megtörtént, a nyomtató kész a nyomtatásra.

#### **Windows® 2000/XP és Windows Server® 2003 esetén <sup>9</sup>**

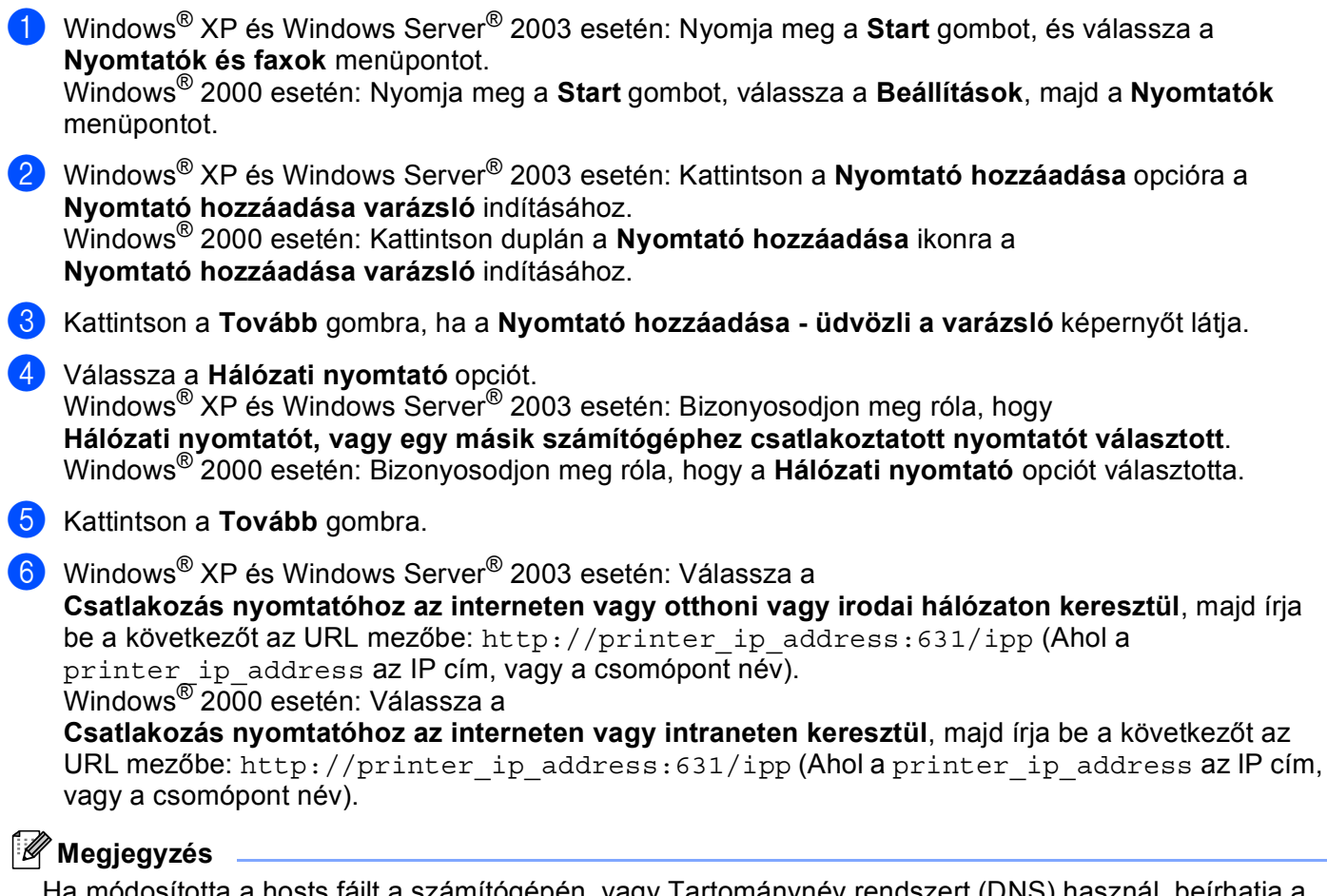

Ha módosította a hosts fájlt a számítógépén, vagy Tartománynév rendszert (DNS) használ, beírhatja a nyomtatószerver DNS nevét is. Mivel a nyomtatószerver a TCP/IP és NetBIOS rendszert támogatja, a nyomtatószerver NetBIOS nevét is megadhatja. A NetBIOS név a Nyomtatóbeállítások oldalon található. A kiosztott NetBIOS név a csomópontnév első 15 karaktere, és alapértelmezésben a formátuma

**7** A Tovább gombra kattintva a Windows<sup>®</sup> 2000/XP és Windows Server<sup>®</sup> 2003 kapcsolatot létesít a megadott URL címmel.

"BRNxxxxxxxxxxxx", a vezetékes vagy "BRWxxxxxxxxxxxx" a vezeték nélküli hálózatok esetében.

Ha a nyomtató meghajtó már telepítve van:

- **1** Megjelenik a **Nyomtató hozzáadása varázsló** nyomtatóválasztó ablaka. Ha a megfelelő nyomtató meghajtó már telepítve van a számítógépen, a Windows<sup>®</sup> 2000/XP és Windows Server<sup>®</sup> 2003 automatikusan használni fogja a meghajtót. Ebben az esetben a rendszer csak megkérdezi, kívánja-e a meghajtóprogramot alapértelmezett nyomtatóként használni, és ezután a Nyomtató hozzáadása varázsló végez és kilép. Ekkor a rendszer készen áll a nyomtatásra.
- **2** Lépjen tovább: **@**.

 $\blacksquare$  Ha a nyomtató meghajtó még NINCS telepítve:

Az IPP nyomtatóprotokoll egyik előnye, hogy megállapítja a nyomtató modell nevét ha kommunikál vele. Sikeres kommunikáció után a printer modell neve automatikusan megjelenik. Ez azt jelenti, hogy nem szükséges informálnia a Windows® 2000-t arról, hogy milyen típusú nyomtatóillesztőt kell használnia.

Lépjen tovább:  $\mathbf{\odot}$  $\mathbf{\odot}$  $\mathbf{\odot}$ .

<span id="page-105-2"></span>h A meghajtó telepítése automatikusan elindul.

#### **Megjegyzés**

Ha a telepítendő nyomtató meghajtó nem rendelkezik digitális aláírással, erről egy hibaüzenet értesíti. A telepítés folytatásához kattintson a **Folytatás** [1](#page-105-3) gombra.

<span id="page-105-3"></span><sup>1</sup> **Igen** Windows® 2000 esetén

- **9** Windows<sup>®</sup> XP és Windows Server<sup>®</sup> 2003 esetén: Kattintson a Saját lemez... gombra. Ekkor a rendszer megkéri, hogy helyezze be az illesztőprogramot tartalmazó lemezt a meghajtóba. Windows® 2000 esetén: Amikor megjelenik a **Helyezzen be egy lemezt** képernyő, nyomja meg az **OK** gombot.
- **10** Kattintson a **Tallózás** gombra és válassza ki a megfelelő Brother nyomtató meghajtót, amely a CD-ROM-on vagy egy megosztott hálózati mappában található. Például, válassza az "X:\\install\hun\PCL\win2kxpvista [1"](#page-105-0) mappát (ahol X az Ön meghajtójának betűjele). Kattintson a **Megnyitás** gombra.
	- <sup>1</sup> "winxpx64vista64" mappa 64-bites operációs rendszer esetén
- <span id="page-105-0"></span>**k** Kattintson az OK gombra.
- <span id="page-105-1"></span>l Kapcsolja be az **Igen** jelölőnégyzetet, ha ezt a meghajtót szeretné alapnyomtatóként használni. Kattintson a **Tovább** gombra.
- m Kattintson a **Befejezés** gombra. A nyomtató beállítása befejeződött, nyomtatásra kész. Nyomtasson tesztoldalt a nyomtató kapcsolat ellenőrzésére.

#### **Más URL cím megadása <sup>9</sup>**

Felhívjuk figyelmét, hogy többféle URL címet is megadhat.

http://nyomtató\_ip\_cím:631/ipp

Ez az alapértelmezett URL cím, ennek használatát javasoljuk.

http://nyomtató\_ip\_cím:631/ipp/port1

Ez cím a HP® Jetdirect® kompatibilitást biztosítja.

http://nyomtató\_ip\_cím:631/

Ha elfelejti az URL címet, egyszerűen írja be a fenti szöveget (http://nyomtató\_ip\_cím/), és a nyomtató továbbra is képes lesz az adatok fogadására és feldolgozására.

Ahol a nyomtató\_ip\_cím az IP cím vagy a csomópont név.

### **További információk <sup>9</sup>**

A nyomtató IP címének beállításához lásd *[A nyomtató konfigurálása a hálózathoz](#page-14-0)* című részt a(z) 8. oldalon!.

#### **10 Hálózati nyomtatás Macintosh® alatt <sup>10</sup>**

### **Áttekintés <sup>10</sup>**

Ez a fejezet leírja, hogyan nyomtathat Macintosh<sup>®</sup> operációs rendszerből hálózaton keresztül, a Mac OS<sup>®</sup> X 10.2.4 vagy újabb verzió Simple Network Configuration képesség használatával.

### **Nyomtatás Macintosh® operációs rendszerből a Simple Network Configuration képesség használatával <sup>10</sup>**

A Mac OS<sup>®</sup> X 10.2 operációs rendszerrel kezdődően az Apple<sup>®</sup> bevezette a Simple Network Configuration képességet.

A Mac OS® X Simple Network Configuration képessége lehetővé teszi, hogy számítógépek és intelligens eszközök egymáshoz kapcsolásával azonnal hálózatot hozzon létre belőlük. Az intelligens eszközök automatikusan úgy állítják be magukat, hogy kompatibilisek legyenek a hálózattal. A Simple Network Configuration képesség használata előtt telepítenie kell a nyomtató meghajtót. A nyomtató meghajtó telepítéséhez tanulmányozza a nyomtatóval együtt szállított Gyors telepítési útmutatót.

Egyetlen IP címet vagy hálózati karaktersort (string) sem szükséges manuálisan beállítania a nyomtatón, mivel az automatikusan beállítja önmagát.

#### **A nyomtató meghajtó kiválasztása <sup>10</sup>**

- **4** A Go menüben válassza az Applications opciót.
- b Nyissa meg a **Utilities** mappát.
- 8) Kattintson duplán a **Printer Setup Utility** ikonra. (Mac OS<sup>®</sup> X 10.2.x felhasználók kattintsanak a **Print Center** ikonra.)
- 4 Kattintson az **Add** gombra.

 Mac OS® X 10.2.4 - 10.3.x felhasználók ugorjanak a következő lépésre. Mac OS $^{\circledR}$  X 10.4 [f](#page-107-0)elhasználók ugorianak az alábbi lépésre:  $\bullet$ .

**5** Válassza az alábbi ábrán jelzett pontot.

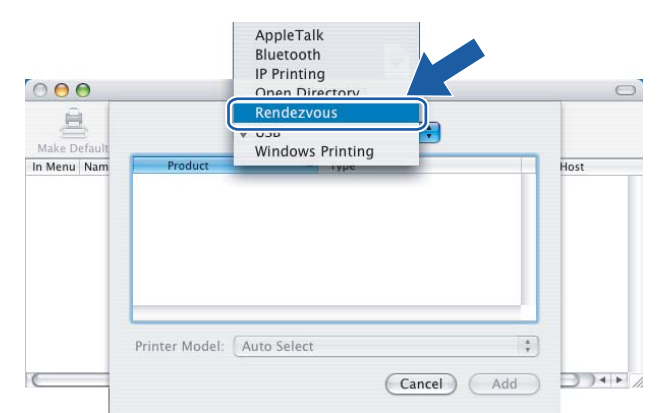

<span id="page-107-0"></span>**6** Válassza ki nyomtatóját, majd kattintson az Add gombra. A nyomtató készen áll a nyomtatásra.

**(Mac OS® X 10,2.x) (Mac OS® X 10,3.x)**

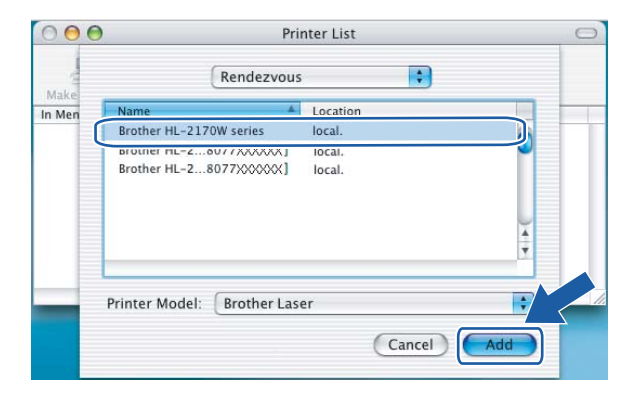

#### **(Mac OS® X 10.4.x)**

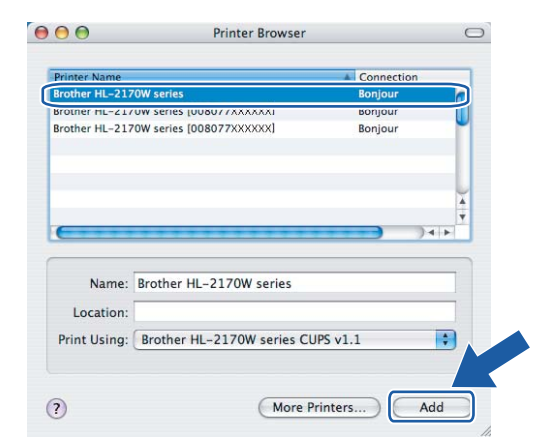

#### **További információk <sup>10</sup>**

A nyomtató IP címének beállításához lásd *[A nyomtató konfigurálása a hálózathoz](#page-14-0)* című részt a(z) 8. oldalon!.

#### $000$ Printer List  $\circ$ 亘  $\blacksquare$ Rendezvous Make Defa In Menu Nam  $-2170W$  ser Brother HL-2170W series [008077XXXXXX]<br>Brother HL-2170W series [008077XXXXXX] Location: H Printer Model: Brother  $\boxed{\text{Cancel}}$ Add
### <span id="page-108-4"></span>**11 Vezérlőpult tulajdonságok <sup>11</sup>**

# **Áttekintés <sup>11</sup>**

A vezérlőpulton található **Go** gomb segítségével az alábbiakat végezheti el:

#### **A Nyomtatóbeállítások oldal kinyomtatása <sup>11</sup>**

A Nyomtatóbeállítások oldal kinyomtatásával kapcsolatos információkhoz lásd *[A Nyomtatóbeállítások oldal](#page-108-0)  kinyomtatása* című [részt a\(z\) 102. oldalon!](#page-108-0).

#### **A hálózati beállítások visszaállítása a gyári alapbeállításra <sup>11</sup>**

A hálózati beállítások gyári alapbeállításra történő visszaállításához lásd *[A hálózati beállítások visszaállítása](#page-108-1)  a gyári alapbeállításra* című [részt a\(z\) 102. oldalon!.](#page-108-1)

#### **A vezeték nélküli hálózat engedélyezése vagy letiltása (HL-2170W) <sup>11</sup>**

A vezeték nélküli hálózat engedélyezésével/letiltásával kapcsolatos információkhoz lásd *[A vezeték nélküli](#page-109-0)  [hálózat engedélyezése vagy letiltása \(HL 2170W\)](#page-109-0)* című részt a(z) 103. oldalon!.

# <span id="page-108-2"></span><span id="page-108-0"></span>**A Nyomtatóbeállítások oldal kinyomtatása <sup>11</sup>**

#### **Megjegyzés**

Csomópontnév: A csomópontnév a Nyomtatóbeállítások oldalon megtalálható. Vezetékes hálózat vagy "BRWxxxxxxxxxxxx" vezeték nélküli hálózat esetén a nyomtatóban lévő hálózati kártya alapértelmezett csomópontneve: "BRNxxxxxxxxxxxx".

A Nyomtatóbeállítások oldal egy, az aktuális nyomtatóbeállításokat, köztük a hálózati beállításokat is tartalmazó nyomtatott jelentés. A nyomtató **Go** gombjának segítségével kinyomtathatja a nyomtatóbeállítások oldalt.

- a Ellenőrizze, hogy az előlap le van csukva és a tápfeszültség kábel be van dugva.
- Kapcsolja be a nyomtatót és várjon, amíg a nyomtató "Ready" (Üzemkész) állapotba kerül.
- c Két másodpercen belül nyomja meg háromszor a **Go** gombot. A nyomtató kinyomtatja az aktuális nyomtatóbeállításokat.

# <span id="page-108-3"></span><span id="page-108-1"></span>**A hálózati beállítások visszaállítása a gyári alapbeállításra <sup>11</sup>**

Ha vissza kívánja állítani a nyomtatószervert a gyári alapbeállításokra (valamennyi információ, mint a jelszó és az IP cím visszaállítása), kérjük kövesse az alábbi lépéseket:

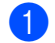

- a Kapcsolja ki a nyomtatót.
- b Ellenőrizze, hogy az előlap le van csukva és a tápfeszültség kábel be van dugva.
- c Tartsa lenyomva a **Go** gombot miközben bekapcsolja a nyomtatót. Tartsa addig lenyomva a **Go** gombot, amíg a **Toner**, **Drum** és **Error** LED-ek felgyulladnak. Engedje fel a **Go** gombot. Győződjön meg róla, hogy valamennyi LED kialudt.
- d Nyomja meg hétszer a **Go** gombot. Bizonyosodjon meg róla, hogy valamennyi LED kigyullad, jelezve, hogy a nyomtatószervert visszaállította a gyári beállításokra.

#### **Megjegyzés**

A nyomtatószervert visszaállíthatja a gyári alapbeállításokra a BRAdmin segédprogrammal, vagy Web Based Management (webböngésző) segítségével is. További információért lásd *[A nyomtatószerver](#page-18-0)  [beállításainak módosítása](#page-18-0)* című részt a(z) 12. oldalon!.

# <span id="page-109-1"></span><span id="page-109-0"></span>**A vezeték nélküli hálózat engedélyezése vagy letiltása (HL 2170W) <sup>11</sup>**

A vezeték nélküli hálózat engedélyezése/letiltása a következő lépésekkel végezhető el:

 $\bullet$  Ellenőrizze, hogy a hálózati kábel csatlakoztatva van-e.

- Kapcsolja be a nyomtatót és várjon, amíg a nyomtató "Ready" (Üzemkész) állapotba kerül.
- c Tartsa lenyomva a **Go** gombot 10 másodpercig. Engedje fel a **Go** gombot, amikor a nyomtató elkezdi nyomtatni az aktuális hálózati beállításokat tartalmazó hálózati konfiguráció oldalt.

#### **Megjegyzés**

Ha 10 másodpercnél hamarabb engedi fel a **Go** gombot, a nyomtató átvált újranyomtatás módba.

d Ellenőrizze az **IEEE 802.11b/g** jobb oldalán lévő bejegyzést a **Node Type** bekezdésben. Az **Active** azt jelenti, hogy a vezeték nélküli funkció be van kapcsolva, az **Inactive** pedig azt, hogy ki van kapcsolva.

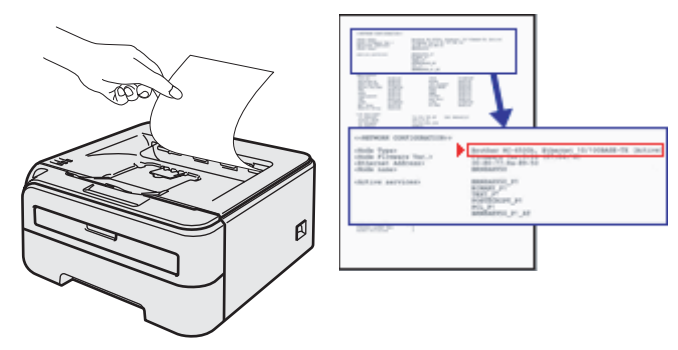

#### **Megjegyzés**

A vezeték nélküli hálózatot engedélyezheti/letilthatja a BRAdmin segédprogramokkal, vagy Web Based Management (webböngésző) segítségével is. További információért lásd *[A nyomtatószerver](#page-18-0)  [beállításainak módosítása](#page-18-0)* című részt a(z) 12. oldalon!.

**11**

# **12 Biztonsági módszerek <sup>12</sup>**

# **Áttekintés <sup>12</sup>**

Ez a fejezet a nyomtató által támogatott biztonsági módszereket és azok konfigurálását tárgyalja. Azt is megtudhatja, hogyan kell biztonságosan üzemeltetni hálózati nyomtatóját.

#### <span id="page-110-1"></span>**E-mail biztonsági módszerek <sup>12</sup>**

A Brother eszköz a következő E-mail biztonsági módszereket támogatja.

#### <span id="page-110-2"></span>**POP before SMTP (PbS)**

Felhasználó azonosítási módszer, ha ügyfél küld E-mailt. Az E-mail küldése előtt az ügyfél engedélyt kap az SMTP használatára a POP3 szerver elérésével.

#### <span id="page-110-3"></span>**SMTP-AUTH (SMTP Authentication - SMTP azonosítás) <sup>12</sup>**

Az SMTP-AUTH az SMTP (internetes E-mail küldési protokoll) kibővítése egy azonosítási módszerrel, amely biztosítja, hogy a küldő kiléte ismert.

#### <span id="page-110-0"></span>**APOP (Authenticated Post Office Protocol) <sup>12</sup>**

Az APOP a POP3 (internetes vételi protokoll) kibővítése egy azonosítási módszerrel, amely kódolja a jelszót, amikor a kliens E-mail üzenetet kap.

# **E-mail értesítés használata felhasználói azonosítással <sup>12</sup>**

<span id="page-111-0"></span>Az E-mail értesítés funkció felhasználói azonosítást igénylő, biztonsági SMTP szerveren keresztüli használatához szükség van a POP before SMTP, vagy az SMTP-AUTH módszer használatára. Ezek a módszerek megakadályozzák, hogy a levelezőszervert jogosulatlan felhasználó érje el. Használhatja Web Based Management (webböngésző), BRAdmin Professional és Web BRAdmin lehetőségeket ezen beállítások konfigurálására.

#### **Megjegyzés**

<span id="page-111-1"></span>A POP3/SMTP azonosítást be kell állítani az egyik levelezőszerverhez. Használat előtt a konfigurációról kérdezze meg a hálózati rendszergazdáját vagy internet szolgáltatóját.

A POP3/SMTP beállítások konfigurálása Web Based Management (webböngésző).

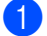

a Indítsa el a webböngészőt.

l irja be a http://printer\_ip\_address/ sort a webböngészőbe. (Ahol a printer\_ip\_address a nyomtató IP címe vagy csomópont neve.)

■ Példa:

<span id="page-111-2"></span>http://192.168.1.2/ (ha a nyomtató IP címe 192.168.1.2.)

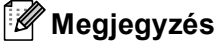

Ha módosította a hosts fájlt a számítógépén, vagy Tartománynév rendszert (DNS) használ, beírhatja a nyomtatószerver DNS nevét is. Mivel a nyomtatószerver a TCP/IP és NetBIOS rendszert támogatja, a nyomtatószerver NetBIOS nevét is megadhatja. A NetBIOS név a nyomtató beállítások oldalon található. A kiosztott NetBIOS név a csomópontnév első 15 karaktere, és alapértelmezésben a formátuma "BRNxxxxxxxxxxxx", a vezetékes vagy "BRWxxxxxxxxxxxx" a vezeték nélküli hálózatok esetében.

**3** Kattintson a Network Configuration (hálózat beállítás) gombra.

d Adjon meg egy felhasználónevet és egy jelszót.

#### **Megjegyzés**

Az Adminisztrátor bejelentkezése név "admin" (kis- és nagybetű érzékeny), és az alapértelmezett jelszó "access".

**5** Kattintson a **Configure Protocol** (protokoll konfigurálása) pontra.

f Győződjön meg róla, hogy a POP3/SMTP beállítás **Enable** (engedélyezett), majd kattintson az **Advanced Setting** (haladó beállítások) gombra a **POP3/SMTP** beállításoknál.

g Ezen az oldalon konfigurálhatja a **POP3/SMTP** beállításokat.

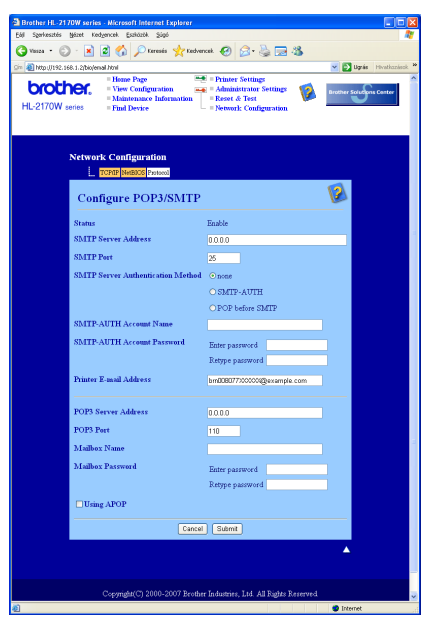

### **Megjegyzés**

- Módosíthatja az SMTP port számát egy Web Based Management. Ez akkor hasznos, ha az Ön ISP-je (internet szolgáltató) az "Outbound Port 25 Blocking (OP25B)" (kimenő 25-ös port blokkolása) szolgáltatást alkalmazza, és Ön nem a szolgáltató SMTP szerverét használja. Az SMTP port számának megváltoztatásával (melyet az Ön SMTP szervere határoz meg, pld. 587-es port) Ön továbbra is tud emaileket küldeni az aktuálisan használt SMTP szerverrel. Ellenőriznie kell az **SMTP-AUTH** beállítást az **SMTP Server Authentication Method** pontnál az SMTP szerver hitelesítés engedélyezésére.
- Ha a POP before SMTP és az SMTP-AUTH is használható, javasoljuk válassza az SMTP-AUTH lehetőséget.
- Ha az SMTP szerver azonosítás megvalósítására a POP before SMTP lehetőséget választja, konfigurálni kell a POP3 beállításokat. Használhatja az APOP módszert is.
- További tájékoztatást a Web Based Mangement Súgó szövegében találhat.
- A beállítás után teszt E-mail elküldésével ellenőrizheti az E-mail konfigurációt.
- 8 Ha a beállítás kész, kattintson a **Submit** (elküld) gombra. Megjelenik a Test E-mail Send/Receive Configuration (teszt email küldés/fogadás konfiguráció) párbeszédablak.
- i Az aktuális beállítások teszteléséhez kövesse a képernyőn megjelenő utasításokat.

# <span id="page-113-2"></span>**A hálózati nyomtató biztonságos kezelése a BRAdmin Professional segédprogrammal (Windows®) <sup>12</sup>**

A BRAdmin Professional segédprogram biztonságos használatához kövesse az alábbi lépéseket.

- <span id="page-113-3"></span> Erősen ajánljuk a legfrissebb BRAdmin Professional vagy Web BRAdmin használatát, melyek letölthetőek a<http://solutions.brother.com>weboldalról. Ha korábbi verziójú BRAdmin segédprogramot <sup>[1](#page-113-0)</sup> használ a Brother eszközök kezelésére, a felhasználó azonosítás nem biztonságos.
- $\blacksquare$  Ha meg akarja akadályozni, hogy korábbi verziójú BRAdmin <sup>[1](#page-113-0)</sup> segédprogrammal elérjék a nyomtatóját, le kell tiltania ezen régi BRAdmin <sup>1</sup> verziók hozzáférését Web Based Management (webböngésző) keresztül, a **Configure Protocol** (protokoll beállítás) oldalon, az **SNMP** opció **Advanced Setting** (haladó beállítás) részében. Lásd *[A nyomtatószerver beállítások konfigurálása Web Based Management \(webböngész](#page-115-0)ő)* című [részt a\(z\) 109. oldalon!.](#page-115-0)
- Tiltsa le a TELNET, FTP és TFTP protokollokat. A gép elérése ezekkel a protokollokkal nem biztonságos. A protokoll beállítások konfigurálásához lásd *[A nyomtatószerver beállítások konfigurálása Web Based](#page-115-0)  [Management \(webböngész](#page-115-0)ő)* című részt a(z) 109. oldalon!.
- $\blacksquare$  Ha BRAdmin Professional programmal régebbi nyomtatószerverek  $^2$  $^2$  valamint az új NC-6600h vagy NC-7400w szerverek vegyes csoportját együttesen kezeli, ajánljuk, legyen minden csoportnak külön jelszava.
- <span id="page-113-0"></span> $1$  2.80 verziónál régebbi BRAdmin Professional, 1.40 verziónál régebbi Web BRAdmin, 1.10 verziónál BRAdmin Light for Macintosh<sup>®</sup>
- <span id="page-113-1"></span><sup>2</sup> NC-2000 sorozat, NC-2100p, NC-3100h, NC-3100s, NC-4100h, NC-5100h, NC-5200h, NC-6100h, NC-6200h, NC-6300h, NC-6400h, NC-8000, NC-100h, NC-110h, NC-120w, NC-130h, NC-140w, NC-8100h, NC-9100h, NC-7100w, NC-7200w, NC-2200w

### <span id="page-114-0"></span>**13 Web Based Management (Web alapú kezelés) <sup>13</sup>**

# **Áttekintés <sup>13</sup>**

<span id="page-114-1"></span>A nyomtató beállításainak módosításához szabványos, HTTP (Hyper Text Transfer Protocol) kompatibilis webböngésző használható. Webböngészőt használva a következő információk érhetők el egy hálózaton lévő nyomtatóról.

- A nyomtató állapotára, konfigurációjára és karbantartására vonatkozó részletes információk.
- A nyomtató és a nyomtatószerver szoftver verziójára vonatkozó információk.
- A nyomtató beállításainak megváltoztatása
- A nyomtatószerver beállításainak megváltoztatása
- A tesztoldal, a nyomtató beállítások oldal és a hálózati konfiguráció oldal kinyomtatása
- A nyomtató beállításainak visszaállítása a gyári alapbeállításra
- A hálózat beállításainak visszaállítása a gyári alapbeállításra

Önnek TCP/IP protokollt kell használnia a hálózaton, és beállított IP címmel kell rendelkeznie a nyomtatószerveren és a számítógépen.

#### **Megjegyzés**

- A nyomtató IP címének konfigurálásához lásd *[Az IP cím és az alhálózati maszk beállítása](#page-16-0)* című [részt a\(z\) 10. oldalon!.](#page-16-0)
- A legtöbb operációs rendszerben használhat webböngészőt, például a Macintosh $^{\circledR}$  és UNIX $^{\circledR}$ felhasználók is képesek csatlakozni az eszközhöz, és konfigurálni azt.
- Használhatja a BRAdmin alkalmazásokat is a nyomtató és a hálózati konfiguráció kezelésére.

# <span id="page-115-0"></span>**A nyomtatószerver beállítások konfigurálása Web Based Management (webböngésző) <sup>13</sup>**

A nyomtatószerver beállításainak módosításához szabvány, HTTP (Hyper Text Transfer Protocol) kompatibilis webböngésző használható.

#### **Megjegyzés**

<span id="page-115-1"></span>A Windows rendszerben Microsoft Internet Explorer 6.0<sup>®</sup> (vagy újabb verzió) vagy Firefox<sup>®</sup> 1.0 (vagy újabb verzió), Macintosh<sup>®</sup> rendszerben Safari™ 1.0 használata javasolt. Ne feledkezzen el arról, hogy a böngészőben mindig engedélyezni kell a JavaScript és Cookie funkciókat. JavaScript használatához javasoljunk a Safari™ 1.2 vagy újabb verzióra frissítést. A webböngésző használatához ismernie kell a nyomtatószerver IP címét.

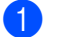

a Indítsa el a webböngészőt.

2) Irja be a http://printer\_ip\_address/ sort a webböngészőbe. (Ahol a printer ip\_address a nyomtató IP címe vagy csomópont neve.)

■ Példa:

<span id="page-115-2"></span>http://192.168.1.2/ (ha a nyomtató IP címe 192.168.1.2.)

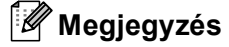

- Ha módosította a hosts fájlt a számítógépén, vagy Tartománynév rendszert (DNS) használ, beírhatja a nyomtatószerver DNS nevét is. Mivel a nyomtatószerver a TCP/IP és NetBIOS rendszert támogatja, a nyomtatószerver NetBIOS nevét is megadhatja. A NetBIOS név a nyomtató beállítások oldalon található. A kiosztott NetBIOS név a csomópontnév első 15 karaktere, és alapértelmezésben a formátuma "BRNxxxxxxxxxxxx", a vezetékes vagy "BRWxxxxxxxxxxxx" a vezeték nélküli hálózatok esetében.
- A Macintosh<sup>®</sup> felhasználók könnyen elérhetik a Web Based Management, ha rákattintnak a számítógép ikonra a **Status Monitor** (állapot figyelő) képernyőn.

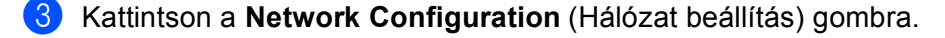

Adjon meg egy felhasználónevet és egy jelszót.

#### **Megjegyzés**

A Web Based Management kétszintű jelszó hozzáférést biztosít. A felhasználók elérhetik a **Printer Settings** (nyomtató beállítások) felületet. A felhasználók alapértelmezett bejelentkezési neve "user" (kis- és nagybetű érzékeny), és az alapértelmezett jelszó "access". Az adminisztrátorok az összes beállítási lehetőséget elérhetik. Az Adminisztrátor bejelentkezése név "admin" (kis- és nagybetű érzékeny), és az alapértelmezett jelszó "access".

- - e Kattintson az **OK** gombra.
	- Most megváltoztathatja a nyomtatószerver beállításait.

**13**

# **14**

# <span id="page-116-0"></span>**Driver Deployment Wizard segédprogram (csak Windows®) <sup>14</sup>**

# **Áttekintés <sup>14</sup>**

A Driver Deployment Wizard szoftver a helyi vagy hálózati nyomtató telepítésének megkönnyítésére vagy akár automatizálására is használható. Továbbá, a Driver Deployment Wizard szoftver segítségével létrehozható olyan önkicsomagoló, futtatható (.EXE) fájl, amely, a távoli számítógépen futtatva, teljesen automatizálja egy nyomtató meghajtó telepítését. A távoli számítógépnek nem kell a hálózatra csatlakoznia.

# **Csatlakozási módok <sup>14</sup>**

A Driver Deployment Wizard három csatlakozási módot támogat.

### **Egyenrangú hálózat <sup>14</sup>**

Az eszköz a hálózatra csatlakozik, de minden felhasználó közvetlenül a nyomtatóra nyomtat, NEM pedig egy központi nyomtatási sorba.

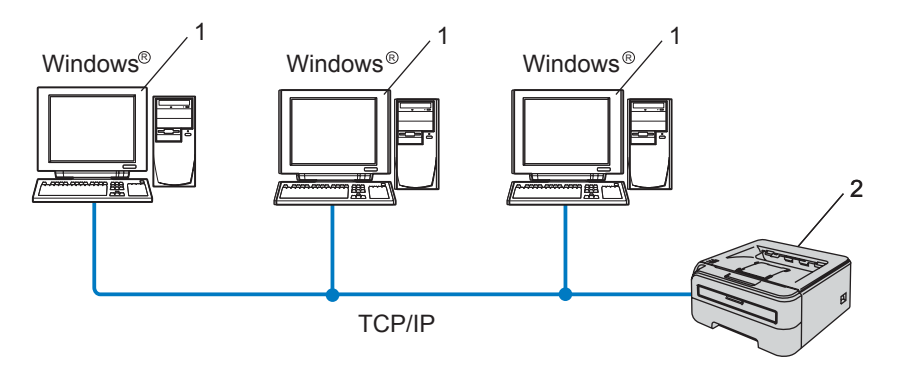

- **1 Ügyfél számítógép**
- **2 Hálózati nyomtató**

#### **Hálózaton megosztott <sup>14</sup>**

Az eszköz a hálózatra csatlakozik, és egy központi nyomtatási sor kezeli a nyomtatási feladatokat.

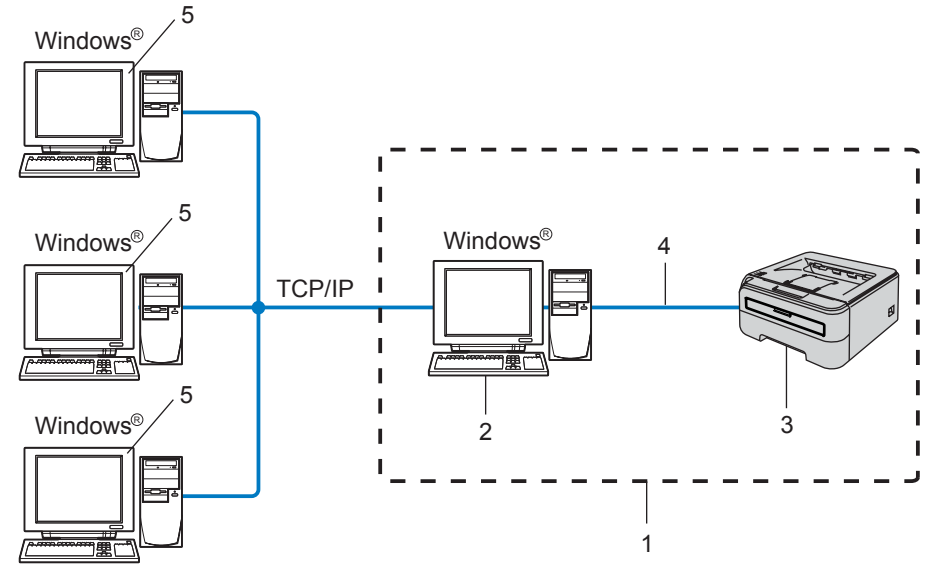

- **1 Hálózaton megosztott**
- **2 Nyomtatószerver**
- **3 Hálózati nyomtató**
- **4 TCP/IP vagy USB**
- **5 Ügyfél számítógép**

### **Helyi nyomtató (USB) <sup>14</sup>**

Az eszköz egy USB kábellel csatlakozik a számítógéphez.

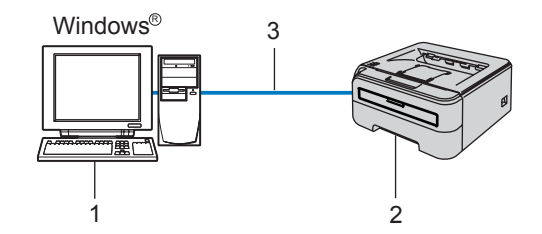

- **1 Ügyfél számítógép**
- **2 Nyomtató**
- **3 USB**

**14**

# **A Driver Deployment Wizard program telepítése <sup>14</sup>**

- **1** Tegye a mellékelt CD-ROM-ot a CD-ROM meghajtóba. A nyitó képernyő automatikusan megjelenik.
- b Válassza ki a nyomtatómodellt és a nyelvet. Kattintson a **Telep. meghajtókat vagy progr.kat.** pontra.
- c Válassza a **Driver Deployment Wizard** telepítőprogramot.

#### **Megjegyzés**

Windows Vista® esetén, ha megjelenik a **Felhasználói fiókok felügyelete** ablak, kattintson a **Folytatás** gombra.

- d Kattintson a **Következő** gombra az üdvözlőablakban.
- e Gondosan olvassa el a licencszerződést. Kövesse a képernyőn megjelenő utasításokat.
- f Kattintson a **Befejezés** gombra. Ekkor befejeződött a Driver Deployment Wizard program telepítése.

# **A Driver Deployment Wizard program használata <sup>14</sup>**

- a Amikor a varázslót először futtatja, megjelenik az üdvözlőképernyő. Kattintson a **Tovább** gombra.
- b Válassza a **Printer** opciót, majd kattintson a **Következő** gombra.
- c Válassza ki a kapcsolat típusát a használni kívánt nyomtatóhoz.
- $\overline{4}$  Válassza ki a szükséges opciókat, és kövesse a képernyőn megjelenő utasításokat. Ha a **Brother Peer-to-Peer Network Printer** (Brother egyenrangú hálózati nyomtató) opciót választja, megjelenik a következő képernyő.

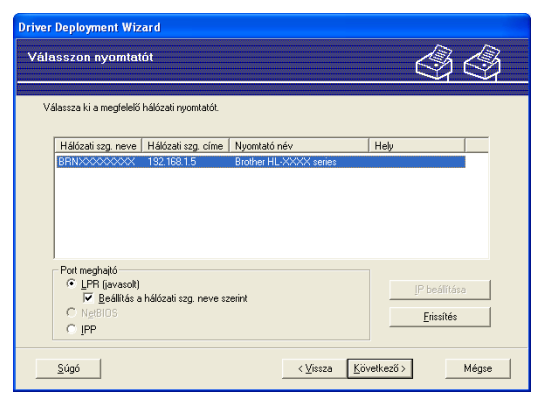

#### **Az IP cím beállítása**

Ha a nyomtató nem rendelkezik IP címmel, a varázsló megengedi az IP cím beállítását. Válassza ki a nyomtatót a listából, majd válassza a **Konfigurálja a IP** opciót. Az ekkor megjelenő párbeszédablakban beállítható az IP cím, az alhálózati maszk és az átjáró cím.

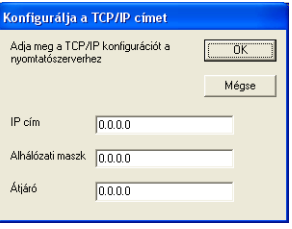

<span id="page-119-0"></span>**5** Válasza ki a telepíteni kívánt nyomtató meghajtót.

■ Ha a használni kívánt nyomtató meghajtó telepítve van a számítógépén:

Jelölje be a **Aktuálisan telepített meghajtók** jelölődobozt, és válassza ki a telepíteni kívánt nyomtatót, majd kattintson a **Következő** gombra.

■ Ha a használni kívánt nyomtató meghajtó nincs telepítve a számítógépén:

A megfelelő nyomtató meghajtó megkereséséhez kattintson a **Saját lemez...** gombra.

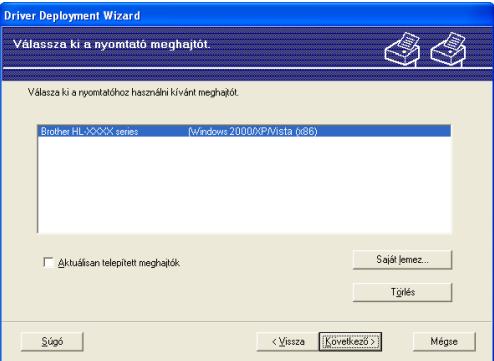

f A megfelelő meghajtó kiválasztása után kattintson a **Következő** gombra.

g Jelölje be a **Igen** jelölőnégyzetet, ha telepíteni szeretné az Interactive Help (Interaktív súgó) funkciót, majd kattintson a **Következő** gombra.

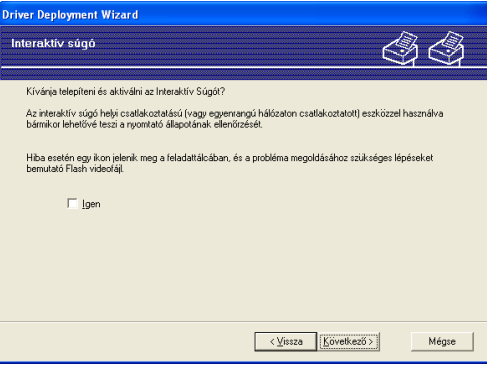

**14**

h Megjelenik egy összegző képernyő. Ellenőrizze a meghajtó beállításait.

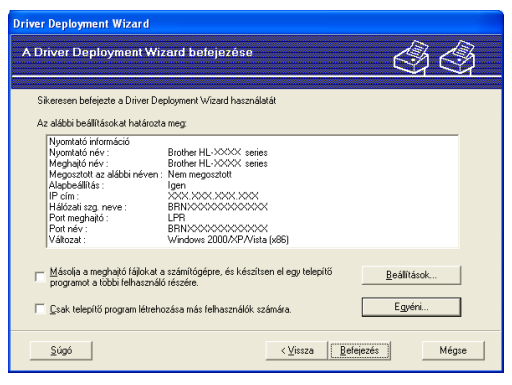

#### **Futtatható (.EXE) fájl létrehozása**

A Driver Deployment Wizard program használható önkicsomagoló, futtatható .EXE fájlok létrehozására is. Az önkicsomagoló .EXE fájlok hálózatra menthetők, CD-ROM-ra vagy USB tárolóra menthetők, vagy e-mail üzenetben elküldhetők más felhasználónak. Az .EXE fájl elindításakor a meghajtó program a beállításaival együtt, felhasználói beavatkozás nélkül, automatikusan települ.

• **Másolja a meghajtó fájlokat a számítógépre, és készítsen el egy telepítő programot a többi felhasználó részére.**

Ezt a lehetőséget akkor válassza, ha telepíteni kívánja a meghajtó programot a számítógépére, ugyanakkor egy futtatható, önkicsomagoló fájlt is létre szeretne hozni az azonos operációs rendszeren dolgozó felhasználók részére.

#### • **Csak telepítő program létrehozása más felhasználók számára.**

Ezt az opciót akkor válassza, ha a meghajtó program már telepítve van a számítógépén, és Ön csak egy önkicsomagoló, futtatható fájlt szeretne létrehozni anélkül, hogy a meghajtó programot újra telepítené a számítógépére.

#### **Megjegyzés**

- Ha Ön "nyomtatási sor" alapú hálózaton dolgozik, és futtatható telepítő fájlt hoz létre olyan felhasználók részére, akiknek nincs hozzáférésük a futtatható fájlban meghatározott nyomtatási sorhoz, a meghajtó program telepítéskor a távoli számítógép alapbeállított nyomtatási portja az LPT1 lesz.
- Ha b[e](#page-119-0)jelöli a Aktuálisan telepített meghajtók jelölődobozt az **@** lépésnél, a Egyéni... gombra kattintással megváltoztathatja a nyomtató meghajtó alapbeállításait, mint például a papír méret.

9) Kattintson a **Befejezés** gombra. A meghajtó program automatikusan feltelepült a számítógépére.

<span id="page-121-1"></span>**15 Hibaelhárítás <sup>15</sup>**

# **Áttekintés <sup>15</sup>**

Ez a fejezet azt tárgyalja, hogyan lehet megoldani a Brother hálózati nyomtató használata során felmerülő tipikus hálózati problémákat. Ha a fejezet elolvasása után sem képes megoldani a problémát, látogassa meg a Brother Solutions Center weboldalt a következő címen:<http://solutions.brother.com>

Ez a fejezet a következő részekre tagolódik:

- Általános problémák
- Hálózati nyomtatószoftver telepítési problémák
- Nyomtatási problémák
- Protokollokkal kapcsolatos hibák elhárítása

# **Általános problémák <sup>15</sup>**

#### **A CD-ROM a meghajtóban van, de nem indul el automatikusan <sup>15</sup>**

Ha a számítógépe nem támogatja az Autorun (automatikus indítás) funkciót, a CD-ROM meghajtóba helyezése után nem indul el automatikusan a menü. Ilyen esetben hajtsa végre a CD-ROM gyökérkönyvtárában található **Start.exe** fájlt.

#### **A számítógépem nem találja a nyomtatót/nyomtatószervert Nem tudok csatlakozni a nyomtatóhoz/nyomtatószerverhez. A nyomtatószerverem nem jelenik meg a BRAdmin Light vagy BRAdmin Professional ablakban <sup>15</sup>**

<span id="page-121-0"></span> $\blacksquare$  Windows<sup>®</sup>:

A számítógép tűzfal beállítása lehet, hogy visszautasítja a szükséges hálózati hozzáférést. Ebben az esetben le kell tiltania a tűzfalat és újra kell telepítenie az illesztőprogramokat.

#### **Windows Vista® esetén: <sup>15</sup>**

a Kattintson a **Start** gombra, majd a **Vezérlőpult**, **Hálózat és internet**, **Windows tűzfal** menüpontra, és kattintson a **Beállítások módosítása** gombra.

**2) Ha megjelenik a Felhasználói fiókok felügyelete** ablak, tegye a következőket.

- Adminisztrátor jogosultságú felhasználók: Kattintson a **Folytatás** gombra.
- Rendszergazda jogosultsággal nem rendelkező felhasználók: Írja be az adminisztrátor jelszót, és kattintson az **OK** gombra.

c Kattintson az **Általános** fülre. Győződjön meg róla, hogy a **Kikapcsolva (nem ajánlott)** opció van kiválasztva.

d Kattintson az **OK** gombra.

#### **Megjegyzés**

A Brother szoftver telepítése után indítsa el újra a tűzfalat.

#### **Windows® XP SP2 felhasználók: <sup>15</sup>**

a Nyomja meg a **Start** gombot, válassza a **Beállítások**, majd a **Vezérlőpult** menüpontot.

b Kattintson duplán a **Windows tűzfal** opcióra.

c Kattintson az **Általános** fülre. Ellenőrizze, hogy a **Kikapcsolva (nem ajánlott)** opció van kiválasztva.

d Kattintson az **OK** gombra.

#### **Megjegyzés**

A Brother szoftver telepítése után indítsa el újra a tűzfalat.

 $\blacksquare$  Macintosh $^\text{\textregistered}$ 

Válassza ki újra a nyomtatóját a DeviceSelector alkalmazásban, a Macintosh Macintosh **Macintosh HD** (Startup Disk) / **Library** / **Printers** / **Brother** / **Utilities** útvonalon.

# **Hálózati nyomtatószoftver telepítési problémák <sup>15</sup>**

#### **Nem található a Brother nyomtatószerver a hálózati nyomtató szoftver telepítése során vagy a Brother nyomtató meghajtó telepítésekor. <sup>15</sup>**

Ellenőrizze, hogy a jelen használati útmutató 2. fejezetében leírtak szerint elvégezte a Brother nyomtatószerver IP cím beállítását, mielőtt a hálózati nyomtató szoftver vagy a nyomtató meghajtó telepítéséhez kezd.

#### **Ellenőrizze az alábbiakat: <sup>15</sup>**

<span id="page-122-0"></span>1 Bizonyosodjon meg felőle, hogy a nyomtató be van kapcsolva, on-line és nyomtatásra kész állapotban van.

#### b **Vezetékes hálózat esetén:**

<span id="page-122-1"></span>Ellenőrizze, hogy világít-e valamelyik LED. A Brother nyomtatószerverek hátlapján két LED található. Az alsó, zöld LED a Link/Activity (Received/Transmit) [Kapcsolat/Aktivitás (Fogadott/Elküldött)] állapotot jelzi. A felső, narancssárga LED a Speed [Sebesség] állapotot jelzi.

- Nem világít egyik LED sem: Ha az alsó LED nem világít, a nyomtatószerver nincs a hálózatra csatlakoztatva.
- Az alsó LED zöld színnel világít: A Link/Activity LED zöld színnel világít, ha a nyomtatószerver Ethernet hálózathoz csatlakozik.
- A felső LED narancssárga színnel világít: A Speed LED narancssárga színnel világít, ha a nyomtatószerver 100BASE-TX Fast Ethernet hálózathoz csatlakozik.
- A felső LED nem világít: A Speed LED nem világít, ha a nyomtatószerver 0BASE-T Ethernet hálózathoz csatlakozik.
- **3** Nyomtassa ki a Nyomtatóbeállítások oldalt és ellenőrizze, hogy a beállítások, mint pl. az IP cím, megfelelnek-e a hálózat beállításainak. A probléma oka egy hibás, vagy duplán használt IP cím lehet. Ellenőrizze, hogy a nyomtatószerver IP címe megfelelően be van-e állítva, győződjön meg róla, hogy ez az IP cím a hálózaton nincs másik csomópontnak kiosztva. A Nyomtatóbeállítások oldal kinyomtatásával kapcsolatos információkat lásd *[A Nyomtatóbeállítások oldal kinyomtatása](#page-108-2)* című részt a(z) 102. oldalon!.

<span id="page-123-0"></span> $\overline{a}$  Az alábbiak szerint ellenőrizze, hogy a nyomtatószerver a hálózaton van:

 $\blacksquare$  Windows<sup>®</sup>:

Próbálja meg a gazdagép operációs rendszerének a parancssorából megpingelni a nyomtatószervert az alábbi paranccsal:

<span id="page-123-1"></span>ping ipaddress

Ahol az ipaddress a nyomtatószerver IP címe (felhívjuk figyelmét, hogy bizonyos esetekben az IP cím beállítása után két percig is eltarthat, míg a nyomtatószerver letölti IP címét).

- Macintosh<sup>®</sup>
	- **1** A **Go** menüben válassza az **Applications** opciót.
	- **2** Nyissa meg a **Utilities** mappát.
	- **3** Kattintson duplán a **Terminal** ikonra.
	- **4** A terminal ablakban próbálja megpingelni a nyomtatószervert.
		- ping ipaddress

Ahol az ipaddress a nyomtatószerver IP címe (felhívjuk figyelmét, hogy bizonyos esetekben az IP cím beállítása után két percig is eltarthat, míg a nyomtatószerver letölti IP címét).

**6** H[a](#page-122-0) már megpróbálta  $\bullet$  -  $\bullet$  pontokat és nem járt ere[d](#page-123-0)ménnyel, állítsa vissza a nyomtatószervert a gyári alapbeállításokra és próbálja meg újra elvégezni a kezdeti beállítást. A gyári alapbeállítások visszaállításával kapcsolatos információkat lásd *[A hálózati beállítások visszaállítása a gyári](#page-108-3)  alapbeállításra* című [részt a\(z\) 102. oldalon!.](#page-108-3)

 $\left(6\right)$  (Windows<sup>®</sup> operációs rendszereken) Ha a telepítés nem sikerült, lehetséges, hogy a számítógépen működő tűzfal blokkolja a szükséges hálózati kapcsolat kialakítását. Ebben az esetben le kell tiltania a tűzfalat és újra kell telepítenie az illesztőprogramokat. A nyomtató meghajtó újratelepítése után ellenőrizze, hogy tud-e nyomtatni, és kapcsolja vissza a tűzfalat. A tűzfal letiltásával kapcsolatos információkat lásd *Windows®:* című [részt a\(z\) 115. oldalon!](#page-121-0).

# **Nyomtatási problémák <sup>15</sup>**

#### **A nyomtató nem nyomtatja ki a nyomtatási munkát <sup>15</sup>**

Ellenőrizze a nyomtatószerver állapotát és beállításait. Ellenőrizze az alábbiakat:

- <span id="page-124-1"></span>**1** Bizonyosodjon meg felőle, hogy a nyomtató be van kapcsolva, on-line és nyomtatásra kész állapotban van.
- 2) Nyomtassa ki a nyomtató Nyomtatóbeállítások oldalát és ellenőrizze, hogy a beállítások, mint pl. az IP cím, megfelelnek-e a hálózat beállításainak. A probléma oka egy hibás, vagy duplán használt IP cím lehet. Ellenőrizze, hogy a nyomtatószerver IP címe megfelelően be van-e állítva, győződjön meg róla, hogy ez az IP cím a hálózaton nincs másik csomópontnak kiosztva.

<span id="page-124-2"></span> $\overline{3}$  Az alábbiak szerint ellenőrizze, hogy a nyomtatószerver a hálózaton van:

- Windows<sup>®</sup>:
	- **1** Próbálja meg a gazdagép operációs rendszerének a parancssorából megpingelni a nyomtatószervert az alábbi paranccsal:
		- ping ipaddress

<span id="page-124-3"></span>Ahol az ipaddress a nyomtatószerver IP címe (felhívjuk figyelmét, hogy bizonyos esetekben az IP cím beállítása után két percig is eltarthat, míg a nyomtatószerver letölti IP címét).

- **2** Ha a pingelés során érkezik válasz, lépjen tovább a Windows® 2000/XP, Windows Vista® és Win[d](#page-124-0)ows Server<sup>®</sup> 2003 IPP hibaelhárításhoz. Ha nem, folytassa itt: 4.
- Macintosh<sup>®</sup>
	- **1** A **Go** menüben válassza az **Applications** opciót.
	- **2** Nyissa meg a **Utilities** mappát.
	- **3** Kattintson duplán a **Terminal** ikonra.
	- **4** A terminal ablakban próbálja megpingelni a nyomtatószervert. ping ipaddress Ahol az ipaddress a nyomtatószerver IP címe (felhívjuk figyelmét, hogy bizonyos esetekben az IP cím beállítása után két percig is eltarthat, míg a nyomtatószerver letölti IP címét).
- <span id="page-124-0"></span>4. H[a](#page-124-1) már megpróbálta  $\bigcirc$  $\bigcirc$  $\bigcirc$  -  $\bigcirc$  pontokat és nem járt eredménnyel, állítsa vissza a nyomtatószervert a gyári alapbeállításokra és próbálja meg újra elvégezni a kezdeti beállítást. A gyári alapbeállítások visszaállításával kapcsolatos információkat lásd *[A hálózati beállítások visszaállítása a gyári](#page-108-3)  alapbeállításra* című [részt a\(z\) 102. oldalon!.](#page-108-3)

#### **Hiba a nyomtatás során <sup>15</sup>**

Ha olyankor próbál nyomtatni, mikor más felhasználók nagy adatállományú nyomtatási munkát végeznek (pl. sok oldal, vagy nagyfelbontású, grafikus oldalak), a nyomtató nem képes a nyomtatási munkát fogadni, míg az éppen folyó nyomtatást be nem fejezi. Ha a nyomtatási munka várakozási ideje meghalad egy bizonyos határértéket, időtúllépés következik be, melyről hibaüzenetet kap. Ilyen esetekben hajtsa végre újra a nyomtatást miután a futó nyomtatási munkák befejeződtek.

# **Protokollokkal kapcsolatos hibák elhárítása <sup>15</sup>**

#### <span id="page-125-0"></span>**Windows® 2000/XP, Windows Vista® és Windows Server® 2003 IPP hibaelhárítás <sup>15</sup>**

#### **A 631-től eltérő port számot akarok használni. <sup>15</sup>**

Ha a 631-es portot használja IPP nyomtatás során, előfordulhat, hogy a tűzfal nem engedi át a nyomtatási adatokat. Ha ez a helyzet áll fenn, használjon másik port számot (80-as port), vagy állítsa be a tűzfalat úgy, hogy az engedje át a 631-es porton az adatokat.

A 80-as porton (a szabvány HTTP porton) keresztül történő nyomtatáshoz a Windows® 2000/XP, Windows Vista® és Windows Server<sup>®</sup> 2003 operációs rendszer beállítása során a következőt írja be.

http://ip\_address/ipp

#### **A Windows® 2000 További információk opciója nem működik <sup>15</sup>**

Ha az alábbi URL címek valamelyikét használja:

http://ip\_address:631/ipp,

a Windows® 2000 **További információk** opciója nem működik. Ha használni kívánja a **További információk** opciót, használja a következő URL címet:

http://ip\_address

Ez arra utasítja a Windows® 2000/XP, Windows Vista® és Windows Server® 2003 rendszert, hogy a 80-as porton kommunikáljon a Brother nyomtatószerverrel.

#### **Web Based Management (webböngésző) hibaelhárítás (TCP/IP) <sup>15</sup>**

- $\Box$  Ha nem tudia a nyomtatót a web böngésző segítségével csatlakoztatni, érdemes ellenőrizni a böngésző proxy beállításait. Nézze meg a Kivételek beállítást, és, ha szükséges, írja be a nyomtatószerver IP címét. Ez meggátolja, hogy a számítógép az ISP vagy proxy szerverhez próbáljon kapcsolódni minden alkalommal, ha a nyomtatószervert keresi.
- Használjon megfelelő webböngészőt. Az ajánlott webböngésző a Microsoft Internet Explorer 6.0<sup>®</sup> (vagy újabb), Firefox® 1.0 (vagy újabb) Windows® estén, és Safari™ 1.0 Macintosh® esetén. Ne feledkezzen el arról, hogy a böngészőben mindig engedélyezni kell a JavaScript és Cookie funkciókat. JavaScript használatához javasoljunk a Safari™ 1.2 vagy újabb verzióra frissítést.

# <span id="page-126-0"></span>**Vezeték nélküli hálózat hibaelhárítás <sup>15</sup>**

#### **Vezeték nélküli beállítási problémák <sup>15</sup>**

#### **A CD-ROM-on lévő Brother telepítőprogram használata közben a Brother nyomtatószerver nem látható. <sup>15</sup>**

- **1** Bizonyosodjon meg felőle, hogy a nyomtató be van kapcsolva, on-line és nyomtatásra kész állapotban van.
- 2) Vigye közelebb nyomtatóját a vezeték nélküli hozzáférési ponthoz / routerhez, és próbálja újra.
- **3** Állítsa vissza a nyomtatószervert a gyári alapbeállításokra, és próbálja újra. A gyári alapbeállítások visszaállításával kapcsolatos információkat lásd *[A hálózati beállítások visszaállítása a gyári](#page-108-3)  alapbeállításra* című [részt a\(z\) 102. oldalon!.](#page-108-3)

#### **Miért kell átállítanom a nyomtató hálózati beállításait "Vezetékes LAN" értékre a telepítés alatt, amikor én a Vezeték nélküli LAN beállítást végzem? <sup>15</sup>**

Ha Windows<sup>®</sup> 2000, Mac OS<sup>®</sup> X 10.2.4 vagy újabb operációs rendszert használ, vagy a számítógépe hálózati kábellel van a vezeték nélküli hálózathoz csatlakoztatva, ajánlatos a nyomtatót ideiglenesen egy hálózati kábellel csatlakoztatni a hozzáférési pont, hub vagy router eszközhöz. Ekkor a nyomtató hálózati beállítását is át kell ideiglenesen állítani vezetékes LAN konfigurációra. A nyomtató hálózati beállítása később vagy automatikusan, vagy a telepítés alatt át lesz állítva vezeték nélküli konfigurációra.

#### **Windows®: <sup>15</sup>**

*[Konfiguráció Infrastructure módban](#page-30-0)* című részt a(z) 24. oldalon! *[Konfigurálás az automatikus vezeték nélküli \(egy-nyomásos\) módszerrel](#page-37-0)* című részt a(z) 31. oldalon! *[Konfiguráció Ad-hoc módban](#page-42-0)* című részt a(z) 36. oldalon!

#### **Macintosh®: <sup>15</sup>**

*[Konfiguráció Infrastructure módban](#page-54-0)* című részt a(z) 48. oldalon! *[Konfigurálás az automatikus vezeték nélküli \(egy-nyomásos\) módszerrel](#page-61-0)* című részt a(z) 55. oldalon! *[Konfiguráció Ad-hoc módban](#page-66-0)* című részt a(z) 60. oldalon!

#### **Vezeték nélküli kapcsolat problémák <sup>15</sup>**

#### **A vezeték nélküli hálózati kapcsolat néha nem működik. <sup>15</sup>**

A vezeték nélküli hálózat állapotát befolyásolja a környezet, ahol a Brother nyomtatót és az egyéb vezeték nélküli eszközöket elhelyezte. A következő feltételek okozhatnak csatlakozási problémákat:

- Betonfal vagy fém merevítést tartalmazó fal van a Brother eszköz és a hozzáférési pont / router között.
- Elektromos készülékek, például televíziók, számítógépek, mikrohullámú sütők, kommunikációs készülékek, mobiltelefonok, akkumulátor töltők vagy AC adapterek vannak telepítve a közel a vezeték nélküli hálózathoz.
- Műsorsugárzó állomás vagy magasfeszültségű vezeték van közel az Ön vezeték nélküli hálózatához.
- A hálózathoz közel neon fényforrás villódzik (be- vagy kikapcsolás során).

**A Függelék <sup>A</sup>**

# <span id="page-128-5"></span>**Szolgáltatások használata**

A szolgáltatás egy olyan erőforrás, melyet a Brother nyomtatószerverre nyomtatni próbáló számítógép igénybe vehet. A Brother nyomtatószerver az alábbi előre meghatározott szolgáltatásokat nyújtja (az elérhető szolgáltatásokat a Brother nyomtatószerver távolsági konzolján a SHOW SERVICE parancs beírásával listáztathatja ki): A támogatott parancsok listáját a HELP parancs parancssorba történő beírásával kaphatja meg.

<span id="page-128-6"></span><span id="page-128-0"></span>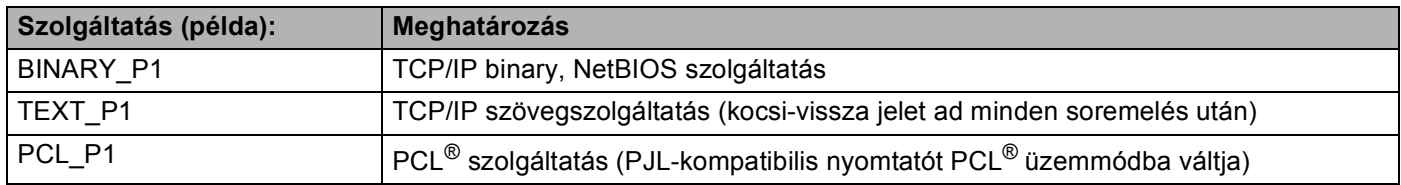

# <span id="page-128-2"></span>**Az IP cím beállításának egyéb módjai (haladó felhasználók és adminisztrátorok számára) <sup>A</sup>**

A hálózati nyomtatónak a BRAdmin Light segédprogrammal vagy Web Based Management (webböngésző) történő beállításával kapcsolatos információkért lásd *[Az IP cím és az alhálózati maszk beállítása](#page-16-0)* című [részt a\(z\) 10. oldalon!](#page-16-0).

#### <span id="page-128-3"></span>**DHCP használata az IP cím beállítására <sup>A</sup>**

A Dynamic Host Configuration protokoll (DHCP) egyike a számos automatikus IP cím kiosztási mechanizmusnak. Ha van DHCP szerver a hálózatban , a nyomtatószerver automatikusan megkapja IP címét a DHCP szervertől és regisztrálja a nevét bármely RFC 1001 és 1002-kompatibilis dinamikus névszolgáltatással.

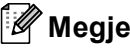

**A**

#### **Megjegyzés**

<span id="page-128-4"></span>Ha nem akarja, hogy a nyomtatószerver a DHCP, BOOTP vagy RARP protokollon keresztül legyen beállítva, állítsa a boot üzemmódot statikusra. Ezzel statikus IP címet rendel a nyomtatószerverhez. Ez megakadályozza, hogy a nyomtatószerver bármely rendszer segítségével IP címet keressen. A boot üzemmód megváltoztatásához használja a BRAdmin segédprogramot vagy egy Web Based Management (webböngésző).

#### <span id="page-128-1"></span>**BOOTP használata az IP cím beállítására**

A BOOTP a rarp egy alternatívája, azzal az előnnyel, hogy lehetővé teszi az alhálózati maszk és az átjáró beállítását. Ahhoz, hogy a BOOTP-t használhassa az IP cím beállításához, bizonyosodjon meg róla, hogy a BOOTP telepítve van és fut a gazdaszámítógépen (az /etc/services fájlban mint real service (valódi szolgáltatás) kell megjelennie; írja be a man bootpd parancsot vagy további információért olvassa el a rendszer dokumentációját). A BOOTP általában az /etc/inetd.conf fájlon keresztül indítható, ezért

**A**

engedélyezéséhez szükséges lehet a "#" eltávolítása a bootp bejegyzés elejéről a fájlban. Egy tipikus bootp bejegyzés például így nézhet ki az /etc/inetd.conf fájlban:

#bootp dgram udp wait /usr/etc/bootpd bootpd -i

A rendszertől függően ez a bejegyzés "bootps"is lehet "bootp" helyett.

#### **Megjegyzés**

A BOOTP engedélyezéséhez egyszerűen törölje ki a "#" karaktert egy szövegszerkesztőben (ha nincs a bejegyzés elején "#", a BOOTP már engedélyezve van). Ezután módosítsa a BOOTP konfigurációs fájlt (általában /etc/bootptab) és adja meg a nyomtatószerver nevét, a hálózat típust (1, ha Ethernet típusú), az Ethernet és IP címeket, az alhálózati maszkot és az átjárót. Sajnos a fenti adatok megadásának pontos formátuma nem szabványosított, ezért kérjük, tanulmányozza a rendszer dokumentációját az információ

megadásának részletei tekintetében (sok UNIX® rendszer mintasablonokat is tartalmaz a bootptab fájlban, melyeket kiindulási pontként használhat). Néhány tipikus /etc/bootptab bejegyzés:

```
BRN008077310107 1 00:80:77:31:01:07 192.168.1.2
és:
BRN008077310107:ht=ethernet:ha=008077310107:\
```
ip=192.168.1.2:

Egyes BOOTP host programalkalmazások nem felelnek a BOOTP kérésekre, ha a konfigurációs fájlban nincs letöltési fájlnév meghatározva. Ebben az esetben egyszerűen hozzon létre egy üres fájlt a hoston, majd a fájl nevét és elérési útját adja meg a konfigurációs fájlban.

A rarp-hoz hasonlóan, ha a Brother nyomtatószerver be van kapcsolva, a BOOTP szervertől megkapja az IP címét.

#### <span id="page-129-0"></span>**RARP használata az IP cím beállítására**

A Brother nyomtatószerver IP címe a gazdaszámítógép Reverse ARP (RARP) szolgáltatásán keresztül is beállítható. Ehhez az /etc/ethers fájlt kell az alábbihoz hasonló bejegyzéssel módosítani (ha a fájl nem létezik, hozza létre):

00:80:77:31:01:07 BRN008077310107

Ahol az első adatsor a nyomtatószerver Ethernet címe, a második pedig a nyomtatószerver neve (a névnek meg kell egyeznie azzal, amit az /etc/hosts fájlba írt be).

Ha a rarp démon nem fut, indítsa el (a rendszertől függően a parancs lehet rarpd, rarpd -a, in. rarpd -a, vagy más megoldásként; gépelje be a man rarpd parancsot, vagy további információért olvassa el a rendszerdokumentációt). Berkeley UNIX<sup>®</sup>-alapú rendszeren annak ellenőrzésére, hogy a rarp daemon fut, a következő parancsot írja be:

ps -ax | grep -v grep | grep rarpd

AT&T UNIX<sup>®</sup>-alapú rendszereken az alábbi parancsot írja be:

ps -ef | grep -v grep | grep rarpd

Ha a nyomtató be van kapcsolva, a Brother nyomtatószerver a rarp démontól (daemon) megkapja az IP címét.

#### <span id="page-130-0"></span>**APIPA használata az IP cím beállítására <sup>A</sup>**

A Brother nyomtatószerver támogatja az Automatic Private IP Addressing (APIPA) protokollt Az APIPA segítségével a DHCP kliensek automatikusan beállítanak egy IP címet és alhálózati maszkot, ha nem érhető el DHCP szerver. A készülék a 169.254.1.0 és 169.254.254.255 közötti tartományból választja ki IP címét. Az alhálózati maszk automatikusan 255.255.0.0, az átjárócím 0.0.0.0 értéket kap.

Alapértelmezésben az APIPA protokoll engedélyezett. Az APIPA protokollt letilthatja a BRAdmin segédprogramokkal vagy egy Web Based Management (webböngésző) használatával. További információért lásd *[A nyomtatószerver beállításainak módosítása](#page-18-0)* című részt a(z) 12. oldalon!.

Ha az APIPA protokoll nem engedélyezett, a Brother nyomtatószerver IP címe 192.0.0.192. Ezt az IP cím számot azonban könnyen megváltoztathatja, a hálózat IP címeinek megfelelő értékre.

#### <span id="page-130-1"></span>**ARP használata az IP cím beállítására <sup>A</sup>**

Ha nem használ DHCP szervert és nem tudja a BRAdmin segédprogramokat alkalmazni, az ARP parancsot is használhatja. Az ARP parancs a Windows® rendszereken érhető el, ha a TCP/IP telepítve van, valamint a UNIX<sup>®</sup> rendszereken. Az arp használatához a következő parancsot gépelje be a parancssorba:

arp -s ipaddress ethernetaddress

ping ipaddress

Ahol az ethernetaddress a nyomtatószerver Ethernet címe (MAC címe) és az ipaddress a nyomtatószerver IP címe. Példa:

#### **Windows® rendszerek <sup>A</sup>**

A Windows<sup>®</sup> rendszereken az Ethernet cím minden számjegye közé kötőjelet "-" kell tenni.

```
arp -s 192.168.1.2 00-80-77-31-01-07
ping 192.168.1.2
```
#### **UNIX®/Linux rendszerek <sup>A</sup>**

A UNIX $^{\circledR}$  és Linux rendszerek jellemzően kettőspontot követelnek ":" az Ethernet cím minden két számjegye között.

```
arp -s 192.168.1.2 00:80:77:31:01:07
ping 192.168.1.2
```
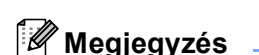

Az arp -s parancs használatához ugyanazon az Ethernet szegmensen kell lenni - vagyis nem lehet router a nyomtatószerver és az operációs rendszer között.

Ha router van a kettő között, a BOOTP protokollt, vagy más, ebben a fejezetben leírt módszert használjon az IP cím megadására. Ha adminisztrátora úgy állította be a rendszert, hogy a BOOTP, DHCP vagy RARP protokoll segítségével adja meg az IP címet, a Brother nyomtatószerver ezen IP cím leosztó rendszerek bármelyikétől tudja fogadni az IP címet. Ilyen esetben nincs szükség az ARP parancs használatára. Az ARP parancs csak egyszer használható. Biztonsági okokból, ha egyszer sikeresen beállította a Brother nyomtatószerver IP címét az ARP parancs segítségével, nem használhatja újra az ARP parancsot a cím

megváltoztatására. A nyomtatószerver minden ilyen kísérletet figyelmen kívül hagy. Ha ismét módosítani kívánja az IP címet, vagy Web Based Management (webböngésző) vagy a TELNET konzol (SET IP ADDRESS parancs) használatával teheti meg, vagy állítsa vissza a nyomtatószerver gyári beállításait (ezzel újra elérhetővé teszi az ARP parancsot).

#### <span id="page-131-0"></span>**TELNET konzol használata az IP cím beállítására <sup>A</sup>**

A TELNET parancs segítségével is megváltoztathatja az IP címet.

A TELNET egy hatékony mód a nyomtató IP címének megváltoztatására. Használatának előfeltétele, hogy egy érvényes IP cím már be legyen állítva a nyomtatószerverhez.

Írja be a TELNET ipaddress parancsot a parancssorba, ahol az ipaddress a nyomtatószerver IP címe. Ha létrejött a csatlakozás, nyomja meg a Return vagy Enter billentyűt a "#" prompt eléréséhez, majd adja meg az access jelszót (a jelszó nem jelenik meg a képernyőn).

A rendszer felhasználónevet fog kérni. Bármit megadhat válaszul.

Megjelenik a Local> prompt. Írja be a SET IP ADDRESS ipaddress parancsot, ahol az ipaddress az az IP cím, melyet a nyomtatószerverhez kíván rendelni (ellenőrizze hálózati adminisztrátorával, hogy a megfelelő IP címet használja). Példa:

Local> SET IP ADDRESS 192.168.1.3

Állítsa be az alhálózati maszkot az SET IP SUBNET subnet mask paranccsal, ahol a subnet mask az alhálózati maszk, melyet a nyomtatószerverhez kíván társítani (ellenőrizze hálózati adminisztrátorával, hogy a megfelelő alhálózati maszkot használja). Példa:

Local> SET IP SUBNET 255.255.255.0

Ha nincs alhálózata, használja az alábbi alapértelmezett alhálózati maszkok egyikét:

255.0.0.0 A osztályú hálózatokhoz

255.255.0.0 B osztályú hálózatokhoz

255.255.255.0 C osztályú hálózatokhoz

Az IP cím bal oldali első száma alapján dönthető el, milyen típusú a hálózat. Ennek a számnak az értéke 1 és 127 között van A osztályú (pl. 13.27.7.1), 128 és 191 között B osztályú (pl. 128.10.1.30), és 192 és 255 között C osztályú (pl. 192.168.1.4) hálózatok esetében.

Ha átjárót (routert) használ, adja meg címét a SET IP ROUTER routeraddress parancssal, ahol a routeraddress az átjáró IP címe, melyet a nyomtatószerverhez kíván rendelni. Példa:

Local> SET IP ROUTER 192.168.1.4

Az IP hozzáférés statikusra állításához írja be a SET IP METHOD STATIC parancsot.

Annak ellenőrzésére, hogy a megfelelő IP információt írta be, írja be a SHOW IP parancsot.

Írja be az EXIT parancsot vagy használja a CTR-D billentyűkombinációt (tartsa lenyomva a kontrol billentyűt és írja nyomja le a "D"-t) a távoli konzol használatának befejezéséhez.

#### <span id="page-132-1"></span>**A Brother Web BRAdmin szerver szoftver használata az IP cím beállításához IIS\*-en keresztül <sup>A</sup>**

A WebBRAdmin szerver szoftver alkalmas valamennyi LAN/WAN hálózati Brother eszköz kezelésére. IIS<sup>1</sup>t használó számítógépre telepítve a Web BRAdmin szerver szoftvert, az adminisztrátorok webböngészőt használva kapcsolatba léphetnek a Web BRAdmin szerverrel, amely közvetlenül az eszközökkel kommunikál. A BRAdmin Professional segédprogramtól eltérően - mely kizárólag Windows® rendszerekre készült - a Web BRAdmin szerver szoftver bármely számítógépről elérhető, melyen Java alkalmazásokat támogató webböngésző fut.

Felhívjuk figyelmét, hogy ez a szoftver nincs a Brother termékhez mellékelt CD-ROM-on.

Kérjük, látogasson el a <http://solutions.brother.com>weboldalra, ahol megismerkedhet a szoftverrel, és ahonnan le is töltheti.

<span id="page-132-2"></span><span id="page-132-0"></span><sup>1</sup> Internet Information Server 4.0 vagy Internet Information Services 5.0 / 5.1 / 6.0 / 7.0

# **Telepítés Web Services használata esetén (Windows Vista®) <sup>A</sup>**

**Megjegyzés**

Bizonyosodjon meg róla, hogy a számítógép és a nyomtatószerver azonos alhálózaton vannak, vagy hogy a router beállítása megfelelő ahhoz, hogy az adatokat a két eszköz között továbbítsa.

**Kattintson a Start gombra, majd válassza a Hálózat menüpontot.** 

2 A nyomtató ikonnal együtt megjelenik a számítógép Web Services Name adata. Jobb gombbal kattintson a telepíteni kívánt eszközre.

#### **Megjegyzés**

A Brother eszköz Web Services Name adata a modell név és a számítógép Ethernet címe (pld. Brother HL-XXXX series [XXXXXXXXXXXXI]).

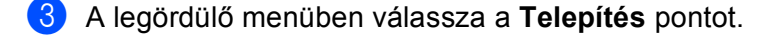

- d Ha megjelenik a **Felhasználói fiókok felügyelete** ablak, tegye a következőket.
	- Adminisztrátor jogosultságú felhasználók: Kattintson a **Folytatás** gombra.
	- Rendszergazda jogosultsággal nem rendelkező felhasználók: Írja be az adminisztrátor jelszót, és kattintson az **OK** gombra.
- e Válassza **A meghajtó program keresése és telepítése** opciót.
- Helyezze be a Brother CD-ROM-ot.
- g Válassza a **Ne keress online**, majd a **Sajátgép tallózása a meghajtó program keresésére** opciókat.
- h Válassza ki CD-ROM meghajtóját, majd válassza az **install** \ **hun** \ **PCL** \ **win2kxpvista** mappát.
- i Kattintson a **Következő** gombra a telepítés megkezdéséhez.

# <span id="page-133-0"></span>**Telepítés Hálózati nyomtatási sor vagy megosztás esetén <sup>A</sup>**

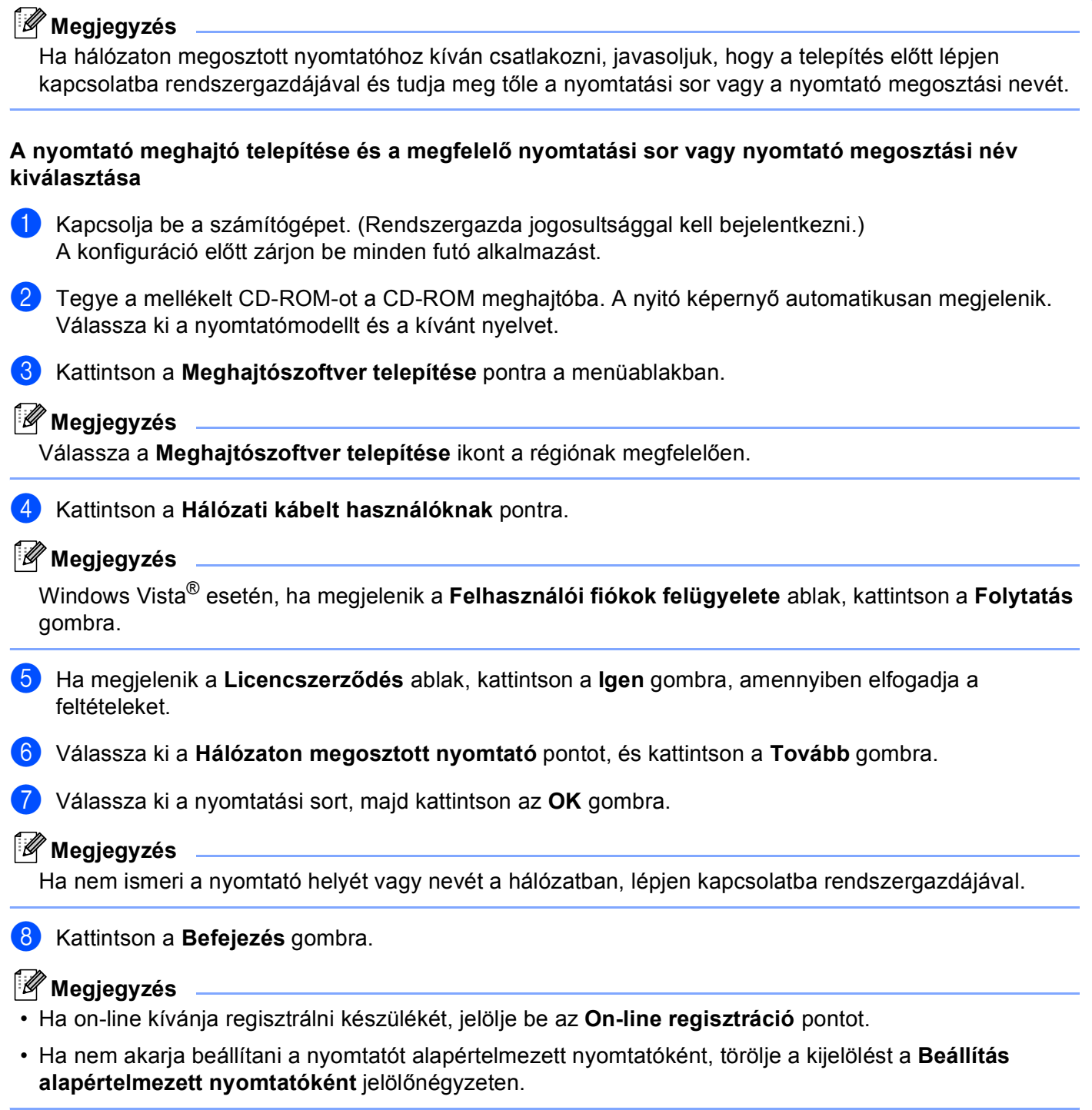

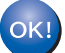

**A beállítás ezzel véget ért.**

# <span id="page-134-1"></span>**A nyomtatószerver műszaki jellemzői <sup>B</sup>**

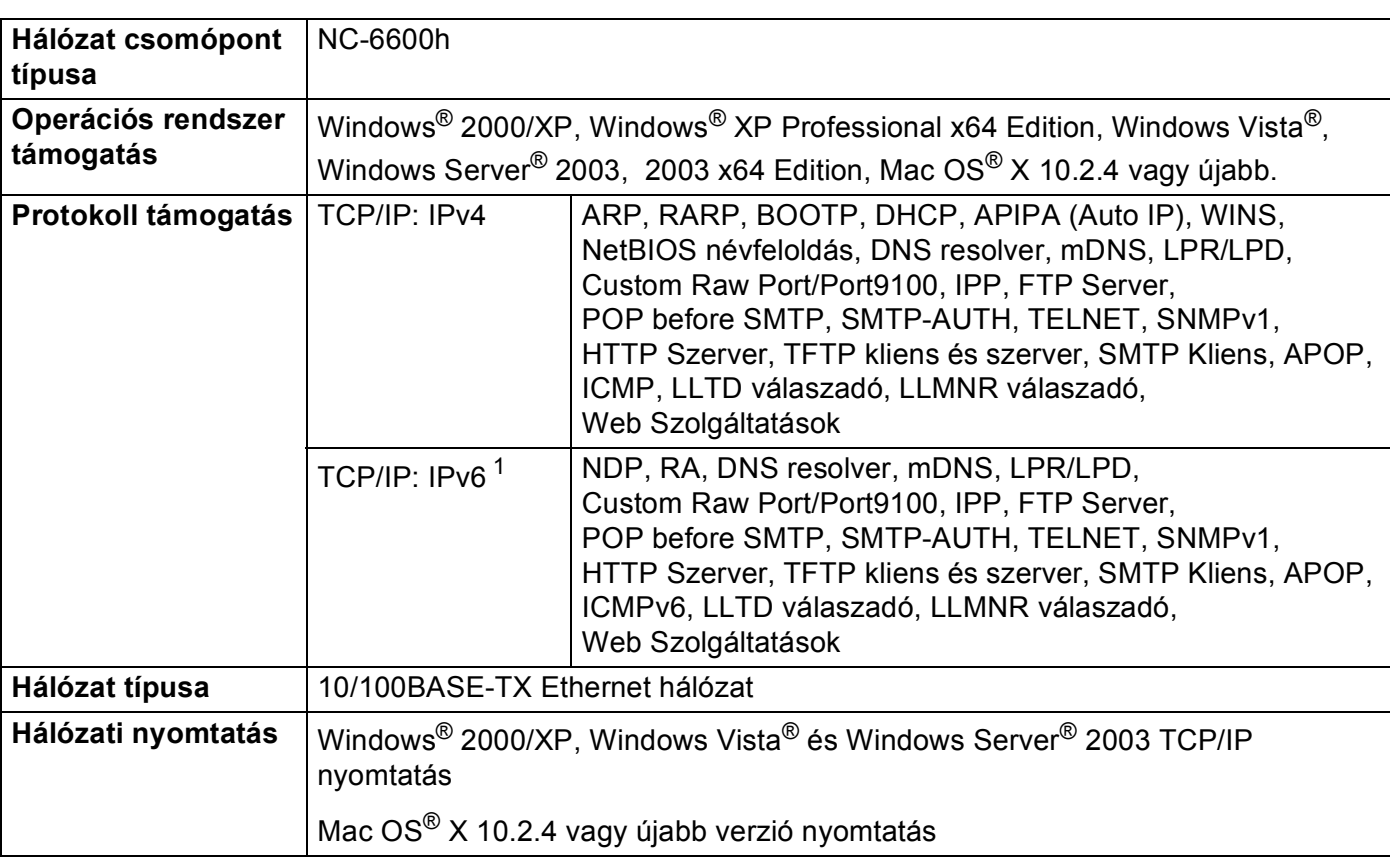

#### **Ethernet vezetékes hálózat <sup>B</sup>**

**B**

<span id="page-134-0"></span><sup>1</sup> Ha az IPv6 protokollt kívánja használni, kérjük látogasson el a<http://solutions.brother.com>weboldalra további információért.

**B**

#### **Ethernet vezeték nélküli hálózat <sup>B</sup>**

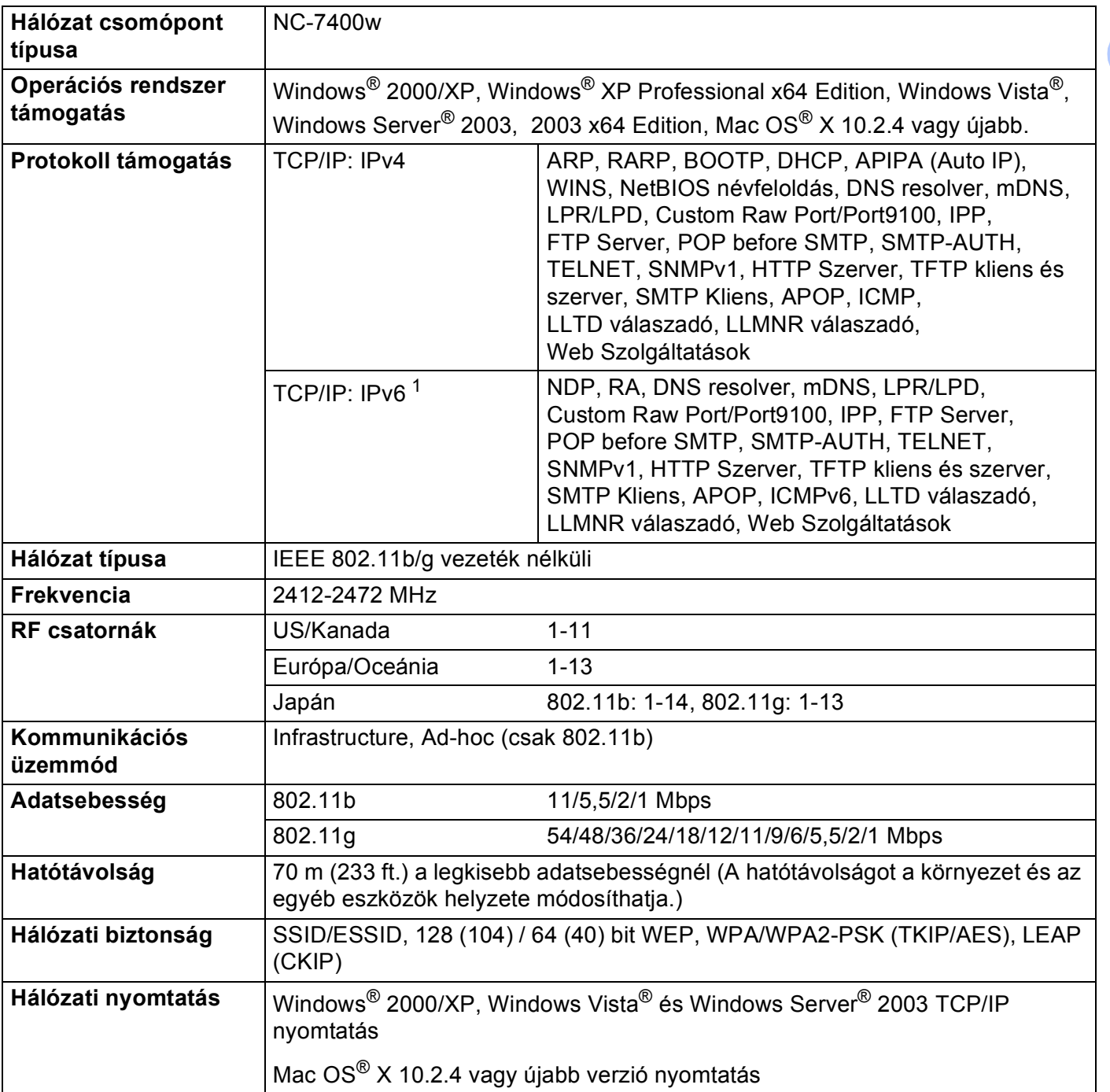

<span id="page-135-0"></span><sup>1</sup> Ha az IPv6 protokollt kívánja használni, kérjük látogasson el a<http://solutions.brother.com>weboldalra további információért.

## <span id="page-136-4"></span>**Számítógéppel szembeni követelmények <sup>B</sup>**

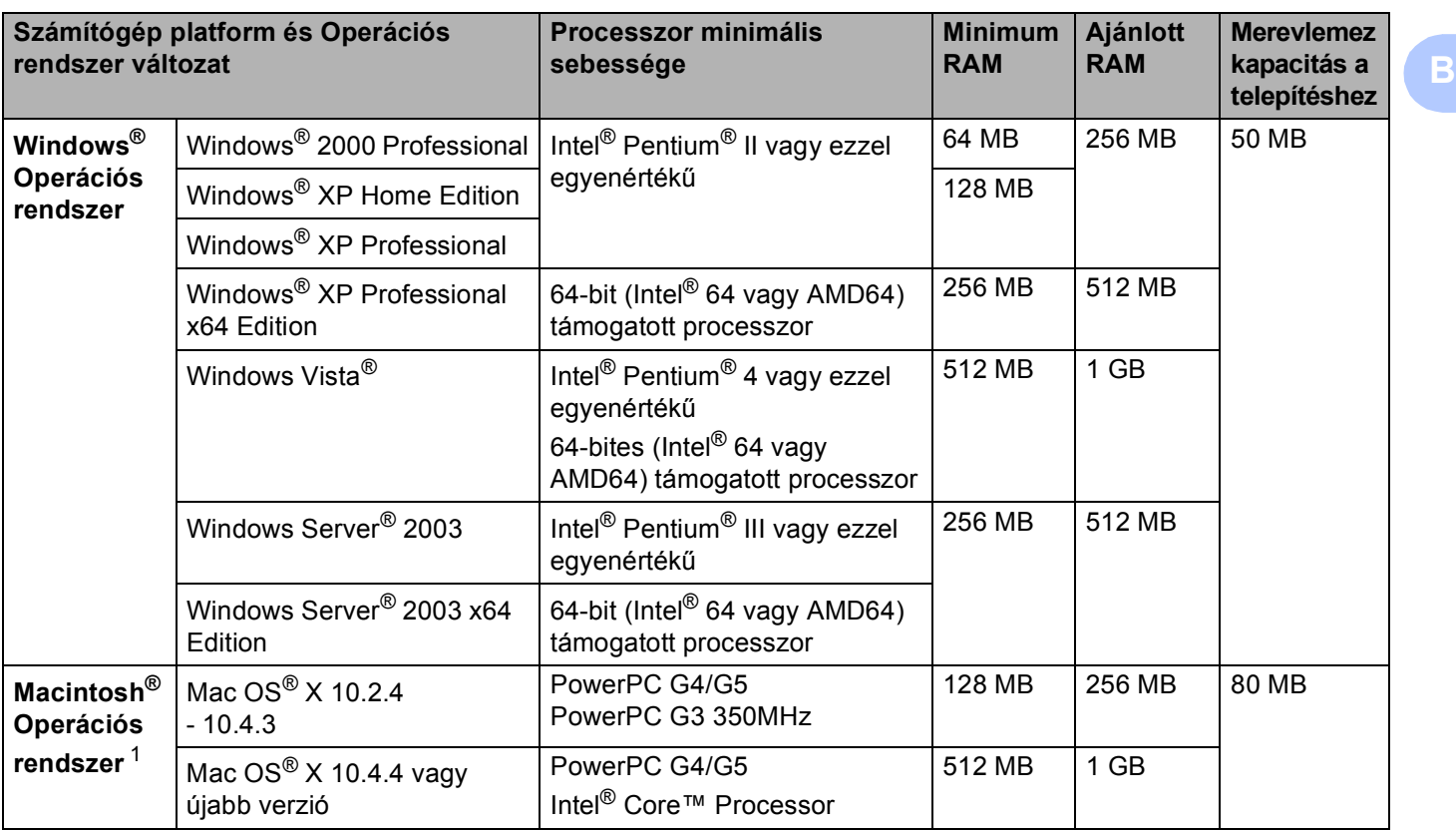

<span id="page-136-0"></span><sup>1</sup> Harmadik fél által gyártott USB port nem támogatott.

### **Kezelési segédprogramok <sup>B</sup>**

<span id="page-136-3"></span><span id="page-136-2"></span>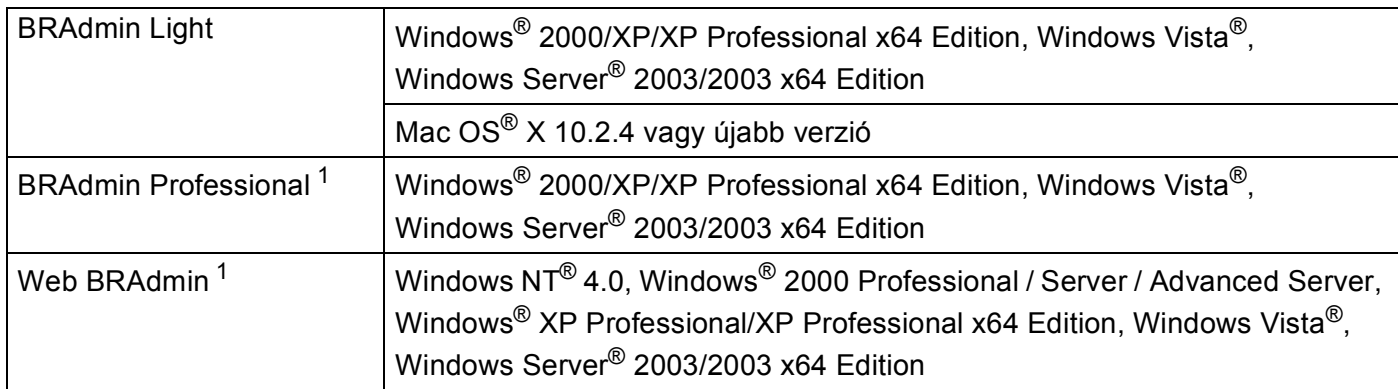

<span id="page-136-5"></span><span id="page-136-1"></span><sup>1</sup> A BRAdmin Professional és a Web BRAdmin letölthetőek a<http://solutions.brother.com>weboldalról.

#### $\mathbf C$ Rejstřík

#### A

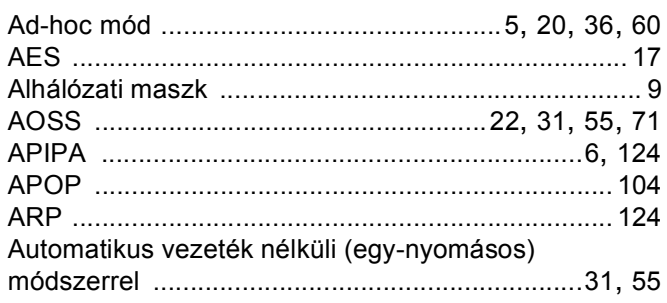

#### Á

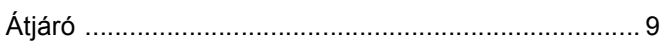

#### B

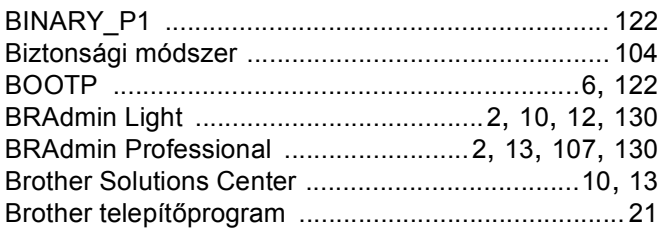

#### $\mathbf C$

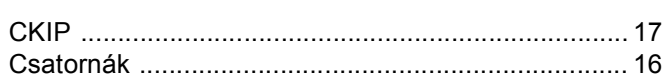

#### D

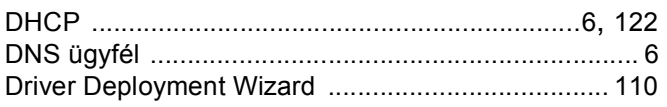

#### Е

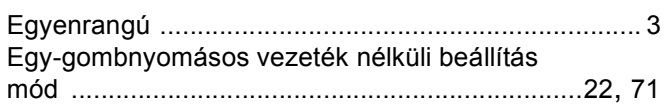

#### G

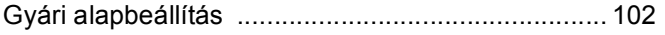

#### н

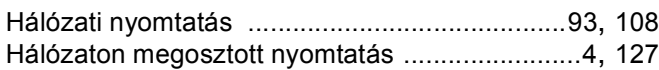

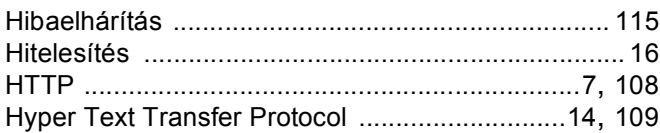

#### т

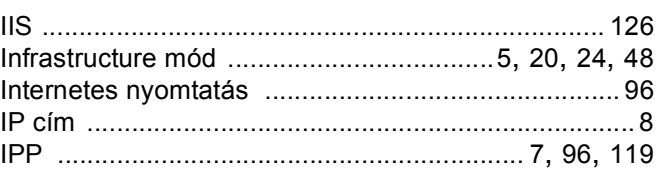

#### K

Korábbi verziójú BRAdmin segédprogram .............. 107

<u> 1980 - Jan Stein Berlin, amerikan b</u>

#### L

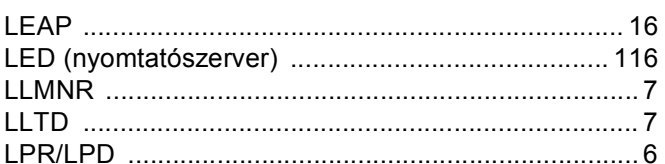

#### M

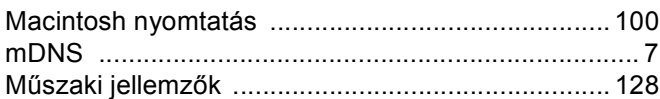

#### N

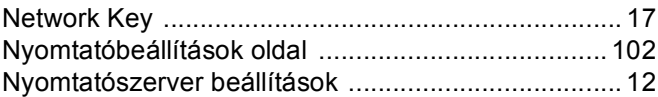

#### $\mathbf O$

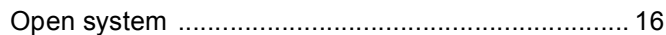

#### P

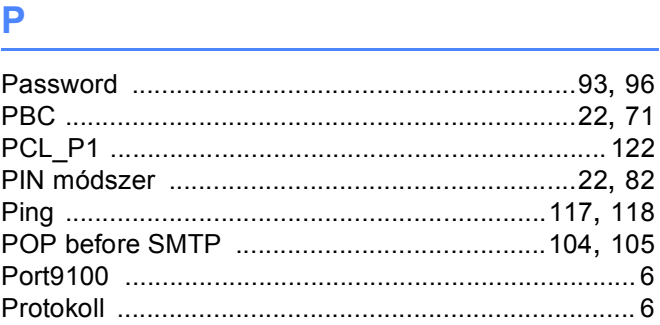

### R<sub>a</sub> and the state of the state of the state of the state of the state of the state of the state of the state of the state of the state of the state of the state of the state of the state of the state of the state of the s

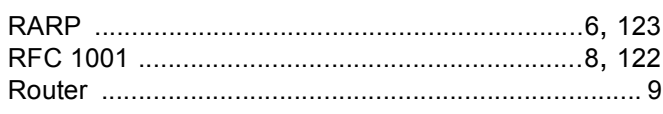

### Service and the service of the service of the service of the service of the service of the service of the service

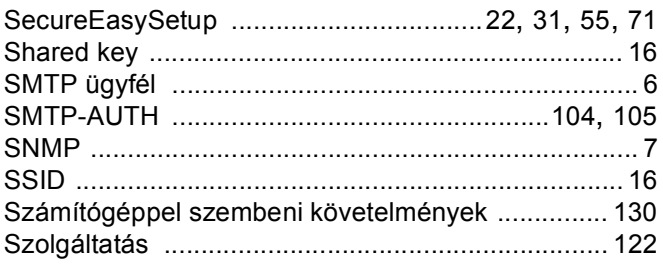

### $\mathsf T$

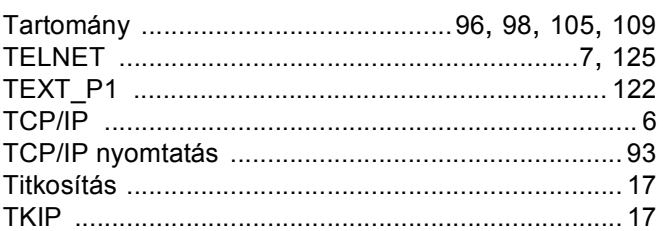

# $V$

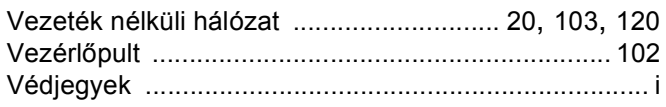

#### W

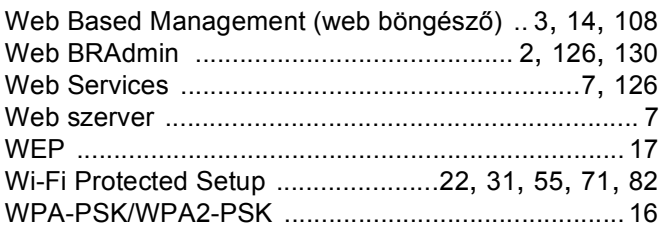

# $\boldsymbol{\mathsf{X}}$  and the contract of the contract of the contract of the contract of the contract of the contract of the contract of the contract of the contract of the contract of the contract of the contract of the contract

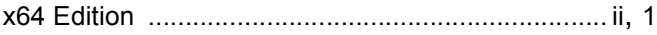